# Руководство пользователя визуального интерфейса Клирингового терминала

ВЕРСИЯ 1.6.14

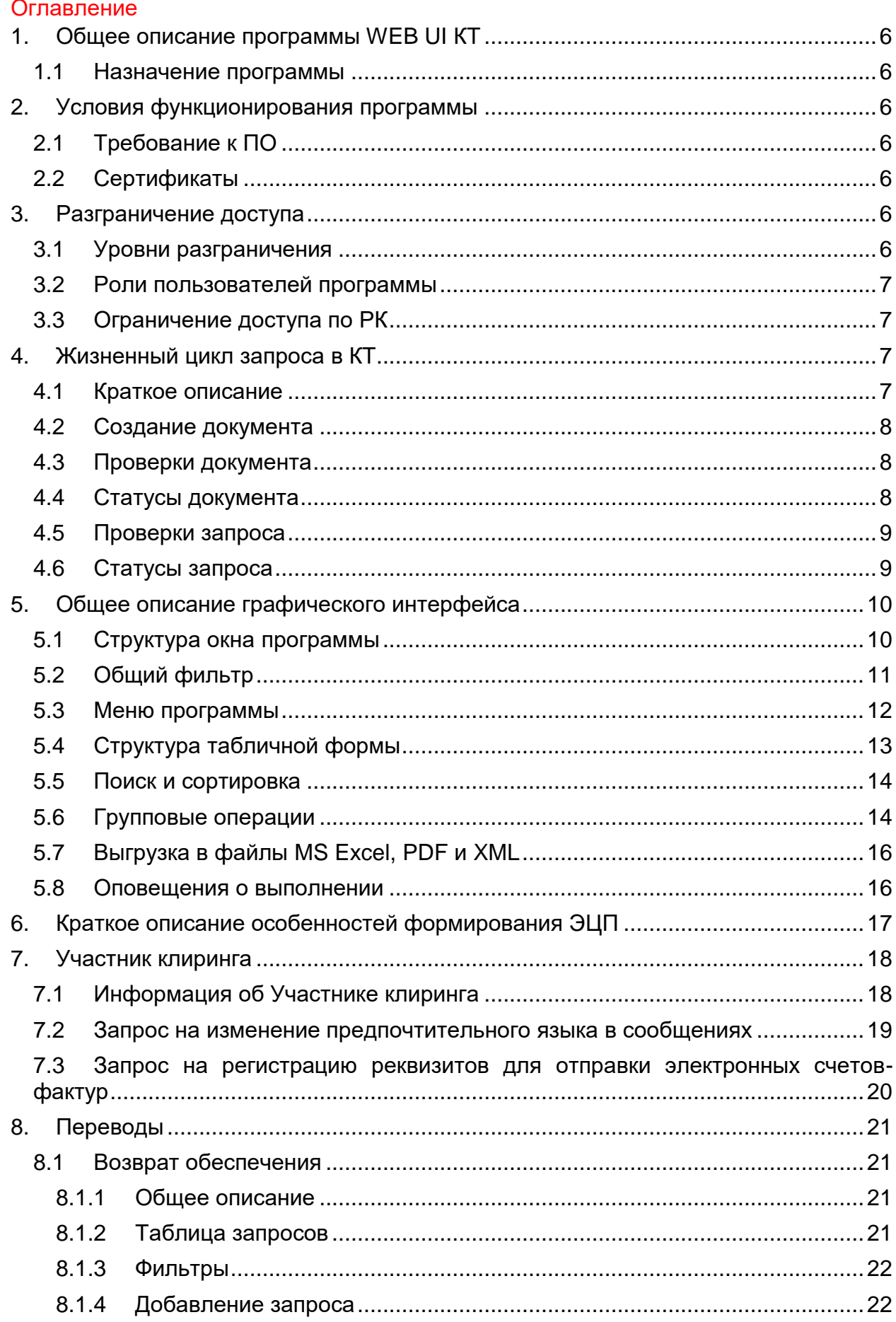

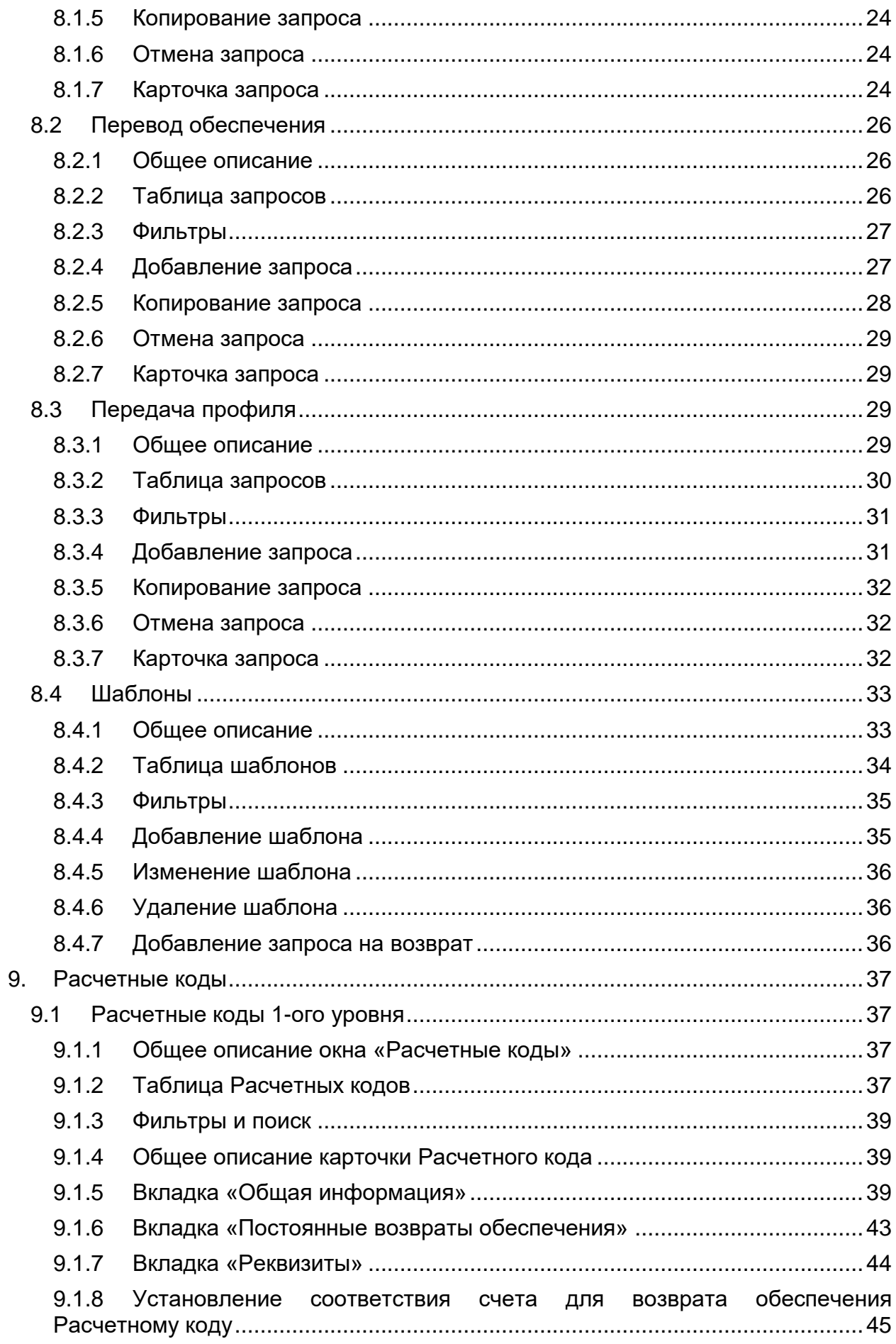

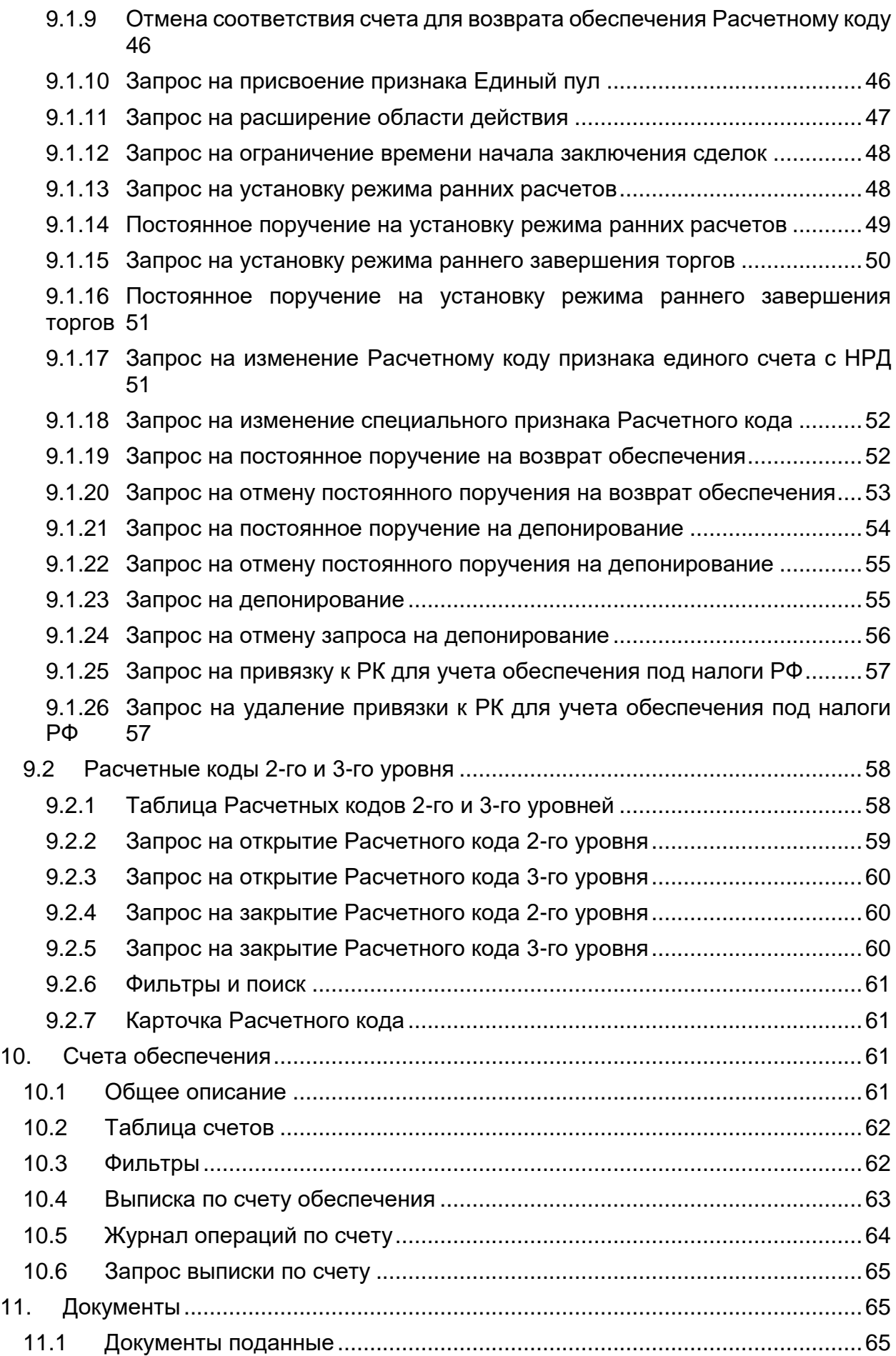

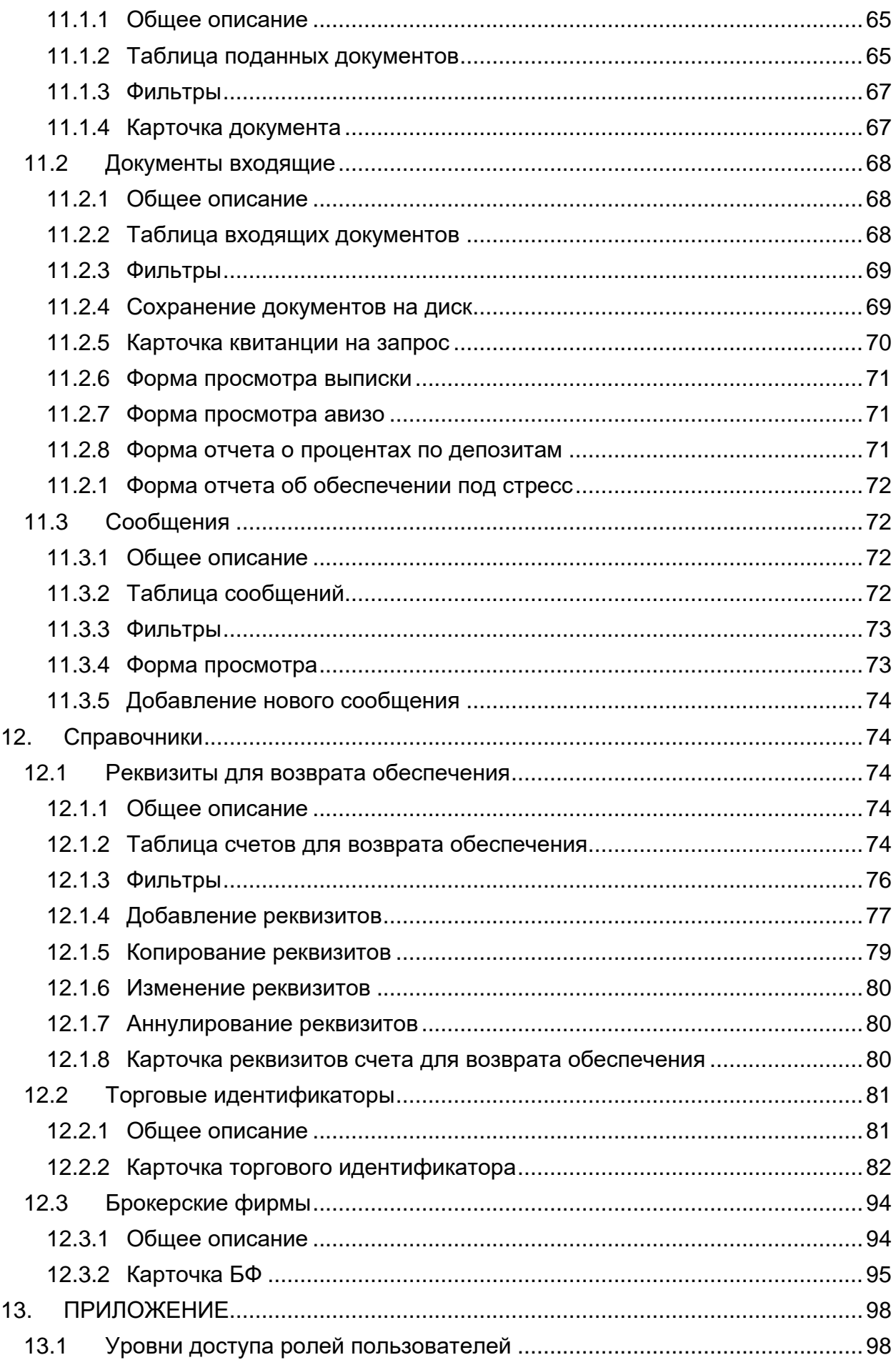

13.1 [Перечень документов, формируемых и принимаемых КТ](#page-102-0) .....................102

## <span id="page-6-1"></span><span id="page-6-0"></span>**1. ОБЩЕЕ ОПИСАНИЕ ПРОГРАММЫ WEB UI КТ**

## **1.1 Назначение программы**

Программа *Клиринговый терминал WEB UI* (далее используется краткое "*WEB UI КТ*") предназначена для управления различными объектами Участника клиринга, такими как Расчетные коды (РК), Брокерские фирмы (БФ), Разделы клирингового регистра, Торгово-клиринговые счета (ТКС), счета обеспечения, реквизиты для возврата обеспечения и т.д. Управление объектами осуществляется путем защищенной передачи запросов к информационно-учетным системам НКЦ.

# <span id="page-6-3"></span><span id="page-6-2"></span>**2. УСЛОВИЯ ФУНКЦИОНИРОВАНИЯ ПРОГРАММЫ**

## **2.1 Требование к ПО**

Для работы в программе WEB UI КТ требуется установка следующего специального ПО:

- MOEX Browser Plugin, версия 1.3.0.9 и выше.
- СКЗИ "Валидата CSP", версия 5.0.347 и выше. Для работы с квалифицированными сертификатами.
- АПК Клиент МБ Справочник сертификатов, XCS. Вер. 5.0.347 и выше, 32bit. Для работы с квалифицированными сертификатами.
- ПКЗИ СЭД МБ Справочник сертификатов, RCS. Вер. 6.0.366 и выше. Для работы с неквалифицированными сертификатами.

Системное ПО, браузеры:

- MS Internet Explorer 11 и выше.
- Google Chrome, вер. 64.0 и выше.
- <span id="page-6-4"></span>• Mozilla FireFox, вер. 57.0 и выше.

## **2.2 Сертификаты**

Для работы в программе WEB UI КТ требуются сертификаты и ключи электронной подписи (ЭП), квалифицированные или неквалифицированные, а также файлы локальных справочников. Сертификат, используемый в программе WEB UI КТ, должен быть указан в программе Справочник сертификатов как «рабочий».

# <span id="page-6-6"></span><span id="page-6-5"></span>**3. РАЗГРАНИЧЕНИЕ ДОСТУПА**

## **3.1 Уровни разграничения**

Разграничение доступа пользователей к различным ресурсам программы WEB UI КТ обеспечивают два уровня:

- Роль пользователя;
- Расчетные коды, доступные пользователю.

## **3.2 Роли пользователей программы**

<span id="page-7-0"></span>Ролевая модель разграничения доступа имеет следующие роли пользователей в зависимости от их типовых операций:

- Операции с денежными средствами;
- Клиринговые операции;
- Все операции;
- Операционист.

Роль пользователя определяется на этапе оформления подключения пользователя к Клиринговому терминалу.

Роль *Операции с денежными средствами* (MoneyReq) позволяет направлять запросы, оперирующие с обеспечением: возврат обеспечения, перевод обеспечения между Расчетными кодами, запрос на депонирование и т.п.

Роль *Клиринговые операции* (ClearingReq) позволяет направлять все прочие запросы: проведение ранних расчетов, установка тарифных планов, передача профилей активов и др.

Роль *Все операции* (AllReq) предоставляет полный доступ к объектам и функциям программы WEB UI КТ.

Роль *Операционист* (TellerReq) предоставляет доступ к объектам и функциям программы WEB UI КТ, однако, пользователь и его сертификат определенным образом ограничен в правах на подпись запросов. Подпись пользователя данной роли не учитывается при подсчете достаточного количества подписей под запросами. Документ с подписью пользователя роли TellerReq остаётся в статусе *Ожидает подписи* до подписания необходимым количеством подписей пользователей других ролей.

<span id="page-7-1"></span>Перечень доступных объектов программы в зависимости от роли пользователя см. [ПРИЛОЖЕНИЕ 1. Уровни доступа ролей пользователей](#page-98-0)

## **3.3 Ограничение доступа по РК**

При доступе пользователей к функционалу Клирингового терминала может быть установлено ограничение возможности просматривать и совершать операции с определенными Расчетными кодами и объектами, относящимися к данным Расчетным кодам (Торгово-клиринговыми счетами, выписками, авизо, поручениями и т.п.).

Список доступных РК определяется на этапе оформления подключения пользователя к Клиринговому терминалу.

<span id="page-7-2"></span>По умолчанию доступны все РК Участника клиринга.

## <span id="page-7-3"></span>**4. ЖИЗНЕННЫЙ ЦИКЛ ЗАПРОСА В КТ**

## **4.1 Краткое описание**

Управление информационными и финансовыми объектами Участника клиринга в Клиринговом терминале осуществляется посредством отправки подписанных документов из графического интерфейса WEB UI в адрес сервера Клирингового терминала. В большинстве случаев документы содержат в себе инструкции –

запросы – по управлению информационными и финансовыми объектами Участника клиринга в учётных системах НКЦ.

Жизненный цикл документа состоит из следующих этапов:

- 1. Создание документа с запросом в графическом интерфейсе программы.
- 2. Подпись достаточным количеством ЭП и отправка документа.
- 3. Проверка технических параметров документа на сервере КТ.
- 4. Проверка и обработка запроса в учётной системе НКЦ.
- <span id="page-8-0"></span>5. Получение квитанции о результатах обработки запроса.

## **4.2 Создание документа**

Некоторые запросы создаются непосредственно в виде электронных документов с заполнением экранных форм (например, запросы возврата и перевода обеспечения в пункте **Переводы** или Запрос на депонирование в **Расчетных кодах**). Другие же формируются в результате изменения свойств объектов. Например, присоединение РК к Единому пулу (объект – РК, свойство – принадлежность к ЕП).

Так или иначе, в результате этих действий формируется документ с запросом внутри, содержимое подписывается ключом ЭП (см. ниже) и отправляется в адрес сервера КТ.

Все поданные документы представлены в списке пункта меню **Документы – Поданные**, а также в раскрывающихся списках **Запросы в обработке** в списках запросов, Расчетных кодов и счетов обеспечения.

## **4.3 Проверки документа**

<span id="page-8-1"></span>Поступив на обработку сервером КТ, документ проходит ряд административных и технических проверок:

- Проверка корректности составления документа на техническом уровне (HTTP-запрос, валидность XML);
- Проверка прав пользователя;
- Проверка ЭП под документом;
- Проверка актуальной даты, номера;
- Другие.

В результате проверки документ может быть отклонён, оставлен в ожидании дополнительной подписи или направлен на обработку в учётную систему НКЦ. Результат проверки отражается в статусе документа.

## **4.4 Статусы документа**

<span id="page-8-2"></span>Об этапе жизненного цикла документа говорит столбец **Статус** в списке поданных документов. Возможны следующие значения статуса:

• *– Ожидает подписи*. Документ прошел формальные проверки, но нет достаточного количества подписей, определенного для запросов данного вида. Постановка дополнительной подписи осуществляется здесь же,

нажатием кнопки с изображением синего карандаша – .

• *– Принят*. Документ получен сервером КТ, содержащийся в нем

запрос еще не передан в обработку.

- *– Отменен*. Отменен пользователем (см. ниже).
- – *Проверка подписи*. Документы находится на этапе проверки подписи.
- – *Отклонен*. Документ отклонен в результате неудачной проверки подписи под документом.
- – *Обрабатывается*. Документ успешно прошел проверки, его запрос передан в учетную систему НКЦ и находится на этапе исполнения.
- – *Исполнен*. Запрос, содержавшийся в документе, удовлетворен, соответствующие процедуры над объектом запроса в учётной системе НКЦ выполнены. Квитанция с положительным ответом получена (см. ниже).
- – *Не исполнен*. Запрос отвергнут учётной системой НКЦ в результате проверки или неудачной попытки исполнения. Причина указывается в виде кода и текста ошибки в соответствующем столбце. Квитанция с отрицательным ответом получена (см. ниже).

Поданный документ может быть отменен путем подачи запроса на отмену. Отмене подлежат документы, находящиеся в следующих статусах: *Ожидает подписи*, *Проверка подписи*. Запрос на отмену документа инициируется нажатием кнопки *Отмена запроса* в списке **Документы–Поданные** или **Запросы в обработке**.

**Квитанции** на обработанные запросы содержат атрибуты и статус исходного документа. Квитанции представлены в списке пункта меню **Документы– Входящие**.

# **4.5 Проверки запроса**

<span id="page-9-0"></span>В процессе обработки в учётной системе НКЦ, в зависимости от своего типа, запрос проходит ряд свойственных ему проверок.

Результатом проверок может быть либо положительный исход – исполнение запроса и соответствующего ему документа, либо отрицательный исход и отказ в исполнении запроса и его документа.

# **4.6 Статусы запроса**

<span id="page-9-1"></span>Запросы некоторых типов, созданные непосредственно через форму добавления запроса, отображаются в списках запросов соответствующих пунктов меню. Например, пункт **Переводы–Возврат обеспечения** или **Передача профиля** содержит списки именно запросов, обработанных в учётной системе НКЦ.

Этапы обработки запроса в учётной системе НКЦ также отражаются в графе **Статус**.

- – *Принят*. Запрос принят к обработке в учётной системе, но стадия обработки пока на начата. Статус его документа на этом этапе – *Обрабатывается*.
- – *Обрабатывается*. Запрос находится на стадии исполнения. Статус его документа так же *Обрабатывается*.
- – *Исполнен*. Запрос удовлетворен, соответствующие процедуры над

объектом запроса выполнены. Квитанция с положительным ответом получена. Документ так же в статусе *Исполнен*.

• – *Отвергнут*. Запрос отвергнут в результате проверки или неудачной попытки исполнения. Причина указывается в виде кода и текста ошибки в столбце **Ошибка**. Квитанция с отрицательным ответом получена. Документ запроса находится в статусе *Не исполнен*.

Запрос может быть отменен путем подачи запроса на отзыв. Отзыву подлежат запросы, находящиеся в следующих статусах: *Принят*.

Запрос на отзыв запроса инициируется нажатием кнопки **Отмена запроса** в списке поданных документов.

# <span id="page-10-1"></span><span id="page-10-0"></span>**5. ОБЩЕЕ ОПИСАНИЕ ГРАФИЧЕСКОГО ИНТЕРФЕЙСА**

## **5.1 Структура окна программы**

Программа WEB UI имеет стандартные элементы графического интерфейса и типовые функции для программ подобного рода.

Главное окно программы со списком запросов на возврат денежных средств представлено на *[Рисунок 5-1](#page-10-2)*.

|  | <b>НАЦИОНАЛЬНЫЙ</b><br><b>КЛИРИНГОВЫЙ</b><br><b>UEHTP</b><br><b>FRYITA HODKISONA SHIRA</b><br>eng   pyc |       |                                     | все рынки                                                   |                        |                                                                                                    | ΑΟ "ΦΙΛΗΑΜ"<br>Уникод: 0061900000 |                      |                                                 |  |                          | 01.02.2021                          |             |            |  |
|--|----------------------------------------------------------------------------------------------------|-------|-------------------------------------|-------------------------------------------------------------|------------------------|----------------------------------------------------------------------------------------------------|-----------------------------------|----------------------|-------------------------------------------------|--|--------------------------|-------------------------------------|-------------|------------|--|
|  |                                                                                                    |       |                                     | все активы                                                  |                        |                                                                                                    | 00606                             |                      | zns@inist.ru<br>Профиль СКЗИ: ГОСТ По умолчанию |  |                          | - 54                                | c<br>$CT +$ |            |  |
|  | ПЕРЕВОДЫ                                                                                                |       |                                     | РАСЧЕТНЫЕ КОДЫ                                              |                        | CHETA OFFICTIENEHIAR                                                                                                    | ДОКУМЕНТЫ                         |                      | <b>СПРАВОЧНИКИ</b>                              |  |                          |                                     |             |            |  |
|  |                                                                                                    |       | Главная • Расчетные коды            |                                                             |                        |                                                                                                    |                                   |                      |                                                 |  |                          |                                     |             |            |  |
|  |                                                                                                    |       | РАСЧЕТНЫЕ КОДЫ                      |                                                             |                        |                                                                                                    |                                   |                      |                                                 |  |                          |                                     |             |            |  |
|  |                                                                                                    |       | Запросы в обработке                 |                                                             |                        |                                                                                                    |                                   |                      |                                                 |  |                          |                                     |             |            |  |
|  |                                                                                                    | Поиск |                                     |                                                             | быстрый лоиск          |                                                                                                    |                                   |                      |                                                 |  | Oficerni                 | Выгрушть -                          |             | Операции - |  |
|  |                                                                                                    |       | Э Включить режим групповых операций |                                                             |                        |                                                                                                    |                                   |                      |                                                 |  |                          |                                     |             |            |  |
|  | KOA                                                                                                    | 11    | PMHOK                               | Tuert                                                       |                        | <b>BMA</b>                                                                                                    |                                   | <b>BANPET</b><br>HIT | VTPEHHME<br><b>TOPFIA</b>                       |  | <b>PAHHME PACUETЫ</b>    | <b><i>BABEPLUEHME</i></b><br>TOPFOR |             |            |  |
|  | 00506                                                                                                   |       | Bankreisch                          | Расчетный код.<br>предназначенный для<br>Участника клиринга | учета средств клиентов | (Ordinary) - Расчетный код.<br>предназначенный для<br>учета обеспечения<br>(индивидуального<br>клирингового.<br>обеспечения или иного<br>обеспечения) |                                   |                      | Валютный                                        |  | Ранным<br>расчеты, 12:00 | Ранний выход из<br>Topros, 19:00    |             | Œ.         |  |
|  |                                                                                                    |       | Показано 1 записей из 1             |                                                             |                        |                                                                                                    |                                   |                      |                                                 |  |                          |                                     |             |            |  |

<span id="page-10-2"></span>*Рисунок 5-1 Общий вид окна программы*

В шапке окна расположены следующие графические элементы управления:

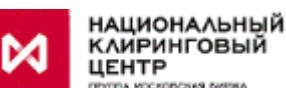

• - ссылка на сайт НКЦ;

• **eng | рус** – переключатель языка интерфейса приложения с русского на английский и обратно;

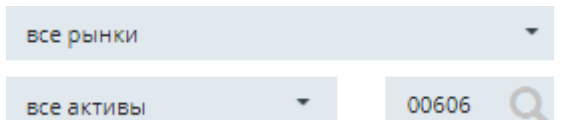

• **–** общий фильтр на **торговый идентификатор**, **актив** и **РК** (см. *[Общий фильтр](#page-11-0)*).

- ΑΟ "ΦΙΛΗΑΜ"
- – ссылка на информационную страницу с параметрами Участника клиринга, от имени которого ведется работа в программе (см. *[Участник клиринга](#page-18-0)*)
- **zns@inist.ru** ФИО или логин пользователя, работающего в программе.
- **Профиль СКЗИ**  текущий профиль системы криптозащиты, сопряженный с рабочим сертификатом пользователя системы. Выбранным сертификатом подписываются документы, отправляемые в адрес НКЦ по каналу Клиринговый терминал. Допускается наличие более одного профиля и возможности их оперативной смены.
- **01.02.2021** дата текущего Расчетного дня;
- $\bullet$   $\bullet$   $\bullet$   $\bullet$  кнопки-индикаторы входящих и поданных документов соответственно. Числа на кнопках показывают количество поданных и непрочитанных входящих документов в текущем операционном дне. Нажатие приводит к переходу к спискам в меню **Документы –Входящие** и **Документы –Поданные**.
- $\Box$  вызов формы добавления сообщения свободного формата в адрес НКЦ (см. п[.11.3](#page-72-1) на стр. [72\)](#page-72-1).
- $\bigcup$  выход из сеанса работы, разрыв авторизованной сессии. Завершать работу в программе следует нажатием этой кнопки.

## **5.2 Общий фильтр**

<span id="page-11-0"></span>В шапке окна программы присутствует раздел с общим фильтром.

Параметрами данного фильтра являются:

- Рынок;
- Актив;
- РК.

Например, установлен следующий фильтр:

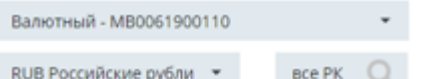

Под действие данного фильтра попадают все списки, в которых есть (явно или опосредованно) заданный параметр фильтра. Так, например, фильтрованный согласно картинке выше, список счетов обеспечения будет представлен только рублёвыми счетами, приписанными к сегменту валютного рынка. В то же время, к списку Расчетных кодов, не имеющих привязки к валюте в принципе, будет применен только параметр **Рынок**, т.е. отобраны только РК валютного рынка.

В список выбора РК, кроме своих Расчетных кодов Участника, отбираются также РК Участников клиринга, для которых у него открыты РК 2-го уровня.

Параметры общего фильтра дополняют и не пересекаются с параметрами фильтров конкретных списков.

<span id="page-12-0"></span>Фильтрация сохраняется на период одной рабочей сессии.

## **5.3 Меню программы**

Меню программы (см. *[Рисунок 5-2](#page-12-1)*) состоит из пунктов и подпунктов, описанных ниже.

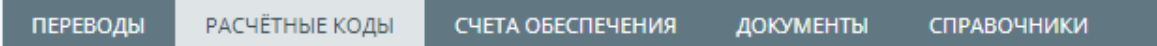

<span id="page-12-1"></span>*Рисунок 5-2 Меню программы*

- **| ПЕРЕВОДЫ |** Основные типы финансовых запросов:
	- o **| Возврат обеспечения |**
	- o **| Перевод обеспечения |**
	- o **| Передача профиля |**
	- o **| Шаблоны |**

Просмотр списка и работа с запросами данных типов.

- **| РАСЧЁТНЫЕ КОДЫ |** Список и работа с Расчетными кодами участника, создание запросов, не связанных с переводом денежных средств
- **| СЧЕТА ОБЕСПЕЧЕНИЯ |** Список счетов обеспечения, включая:
	- Просмотр оборотов по счету
		- Создание запроса выписки по счету
- **| ДОКУМЕНТЫ |** Списки отправленных и полученных документов
	- o **| Поданные |** Список отправленных в адрес НКЦ документов, содержащих запросы различных типов. В том числе с возможностью доподписи и отмены ранее отправленных документов. Этапы жизненного цикла документа отражены в столбце «Статус».
	- o **| Входящие |** Список полученных от НКЦ документов следующих типов:
		- Выписка выписка по счету обеспечения
		- Квитанция результат обработки запроса в учетной системе НКЦ
		- Авизо извещение об операции по счету обеспечения РК
		- Проценты по депозитам отчет о начисленных и выплаченных процентах по депозитным договорам
		- Обеспечение под стресс Уведомление о минимальном размере Обеспечения под стресс
	- o **| Сообщения |** Список отправленных в адрес НКЦ текстовых сообщений свободного формата, подписанных электронной подписью.

# • **| СПРАВОЧНИКИ |**

- o **| Реквизиты для возврата обеспечения |** Список реквизитов для возврата обеспечения, создание запросов и список поданных документов с запросами следующих типов:
	- Запрос на регистрацию реквизитов Счета для возврата обеспечения
	- Запрос на изменение реквизитов Счета для возврата обеспечения
	- Запрос на аннулирование реквизитов Счета для возврата

обеспечения

- o **| Торговые идентификаторы |** Список торговых идентификаторов Участника клиринга, просмотр торгово-клиринговых счетов и тарифных планов.
- o **| Брокерские фирмы |** Список брокерских фирм и инвесторов (клиринговых регистров)

## **5.4 Структура табличной формы**

<span id="page-13-0"></span>Данные в программе представляются в виде **таблиц** и в виде **карточек** для полноэкранного просмотра и ввода новых данных об объекте.

**Таблицы** используются для представления списка однотипных объектов. В каждой строке таблицы содержится запись об одном отдельном объекте.

В первой колонке списка располагается ключевая информацию об объекте, щелчок мышью по которой открывает карточку этого объекта. Обычно, это номер, код или какой-либо другой идентификатор объекта, например, ID запроса на возврат обеспечения. Надпись имеет вид гиперссылки.

В других столбцах также могут быть значения, ссылающиеся на связанный объект. Щелчок по тексту в такой колонке переводит на карточку соответствующего объекта.

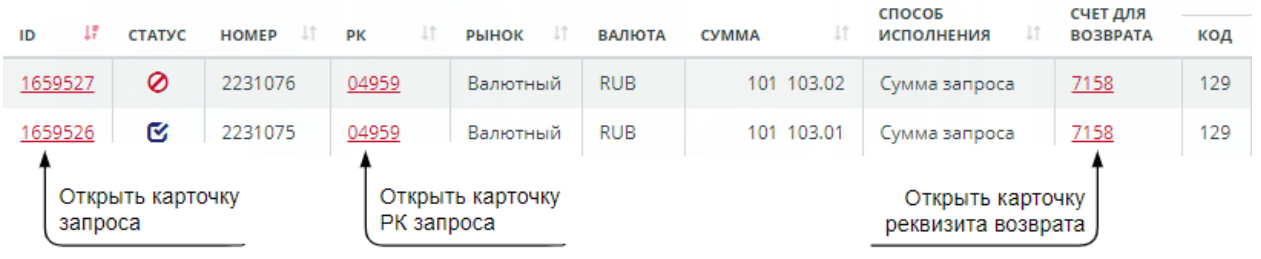

*Рисунок 5-3 Вид строки в таблице*

Таблицы с большим количеством записей разбиты на страницы, панель навигации по которым расположена под таблицей.

В верхней части некоторых страниц находится скрываемая область *Запросы в обработке*. Данный список содержит отправленные из программы и пока находящиеся на обработке документы с запросами, контекстно относящимися к текущему пункту меню. Так, например, в пункте Расчетные коды список поданных документов будет содержать документы с запросами на присоединение РК к Единому пулу, установлению соответствия РК счету возврата и т.п.

Кроме того, список *Запросы в обработке* содержит запросы, ожидающие постановку второй подписи. Для таких запросов доступно две операции *Подписать <i>Отменить*  $\n *x*$ 

Список очищается по мере успешной обработки документа на сервере клирингового терминала и поступления запроса из этого документа в учетную систему НКЦ. Полный список поданных документов можно просмотреть в пункте меню **Документы –Поданные**.

**Карточки** используются для полноэкранного представления и изменения информации об одном отдельном объекте.

Меню действий реализуется в виде набора кнопок, каждая из которых приводит к открытию формы ввода или иному действию в контексте карточки объектов.

<span id="page-14-0"></span>Закрыть окно карточки можно клавишей **Esc**, кнопкой **Закрыть окно** или щелчком в название более старшего узла.

## **5.5 Поиск и сортировка**

Помимо глобального фильтра (см. п[.5.2](#page-11-0) [Общий фильтр](#page-11-0) на стр[.11\)](#page-11-0) каждый список записей имеет механизм поиска значений по характерным для этого списка атрибутам.

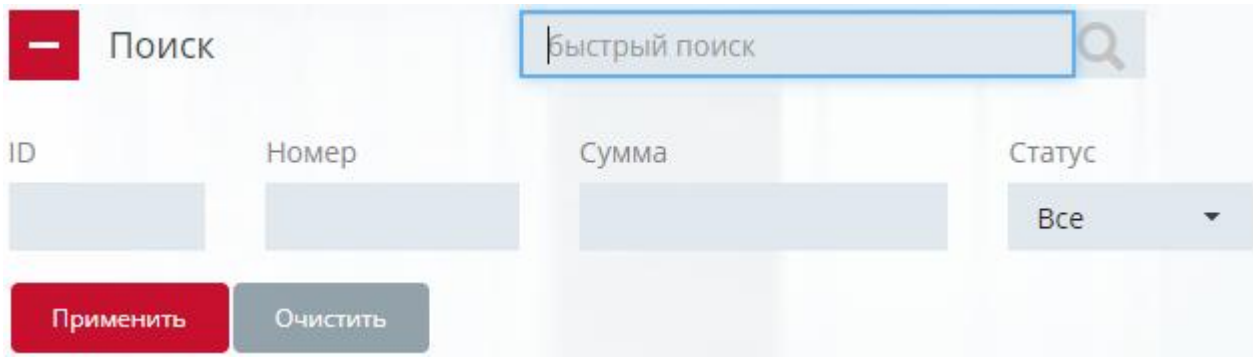

*Рисунок 5-4 Вид фильтра*

- *Быстрый поиск* поле ввода для поиска по фрагменту значения некоторых атрибутов объекта. Поиск выполняется после ввода каждого символа. Список атрибутов объекта, по которым выполняется поиск, приводится в описании каждого пункта меню программы отдельно.
- *Поиск* поиск по строгому значению в определенных столбцах таблицы.

Область поиска раскрывается при нажатии одноименной кнопки. Допускается поиск по нескольким столбцам одновременно. Индикатором того, что к списку записей в текущий момент применен поиск, служит иконка

воронки на кнопке  $+$  Поиск

Сортировка записей списка выполняется нажатием пиктограммы It рядом с заголовком столбца, по которому нужна сортировка. Список будет отсортирован по возрастанию значений выбранного столбца. Повторный щелчок по пиктограмме приводит к сортировке по убыванию, следующий щелчок снимет сортировку.

Индикатором установленной сортировки является измененный вид пиктограммы: и соответственно.

Возможна сортировка по нескольким столбцам одновременно: нажмите и удерживайте клавишу **Ctrl** и отмечайте сортируемые столбцы.

<span id="page-14-1"></span>Установленная сортировка сохраняется до следующего изменения.

## **5.6 Групповые операции**

Над записями некоторых списков возможно выполнение групповых операций, присущих объектам этих списков. Так, например, можно одним действием установить режим «Утренние торги» для группы выбранных РК.

Для отбора записей в группу следует перевести список в режим групповых операций, щелкнув по флажку «Включить режим групповых операций», см. рис ниже.

|                                  | РАСЧЕТНЫЕ КОДЫ             |                                         |                                                                                                    |                                            |                     |                                 |                                 |                                     |                          |
|----------------------------------|----------------------------|-----------------------------------------|----------------------------------------------------------------------------------------------------|--------------------------------------------|---------------------|---------------------------------|---------------------------------|-------------------------------------|--------------------------|
|                                  | Запросы в обработке        |                                         |                                                                                                    |                                            |                     |                                 |                                 |                                     |                          |
|                                  | Поиск                      | быстрый поиск                           |                                                                                                    |                                            | $\alpha$            | Обновить<br>Выгрузить •         |                                 | Операции •                          | Открыть                  |
|                                  |                            |                                         | ЗАПРОС НА ОГРАНИЧЕНИЕ ВРЕМЕНИ НАЧАЛА ЗАКЛЮЧЕНИЯ СДЕЛОК С КЛИРИНГОВЫМ ЦЕНТРОМ ПО РАСЧЕТНОМУ КОДУ<br>У Включить режим групповых операции <u>поприять всегисключить все</u> т |                                            |                     |                                 |                                 |                                     |                          |
|                                  | Выбрано: (00606 ) (02136 ) |                                         |                                                                                                    |                                            |                     |                                 |                                 |                                     |                          |
| 44<br>КОД                        | БАЗОВЫЙ<br><b>PK</b>       | <b>РЫНОК</b>                            | ТИП                                                                                                    | ВИД                                        | ЗАПРЕТ<br><b>Hn</b> | <b>УТРЕННИЕ</b><br><b>ТОРГИ</b> | <b>РАННИЕ</b><br><b>РАСЧЕТЫ</b> | <b>ЗАВЕРШЕНИЕ</b><br><b>ТОРГОВ</b>  |                          |
| п<br>00137                       |                            | Фондовый                                | Расчетный код.<br>предназначенный для<br>учета собственных<br>средств Участника<br>клиринга                                                                                | Коллективное<br>клиринговое<br>обеспечение |                     | Фондовый                        |                                 |                                     | $\sim$                   |
| $\blacktriangledown$<br>00606    |                            | Валютный                                | Расчетный код.<br>предназначенный для<br>учета средств<br>клиентов Участника<br>клиринга                                                                                   | Стандартный                                |                     | Валютный                        | Ранние<br>расчеты,<br>11:00     | Ранний выход<br>из торгов,<br>19:00 |                          |
| п<br>00671                       |                            | Фондовый<br>Срочный                     | Расчетный код,<br>предназначенный<br>для учета средств<br>клиентов Участника<br>клиринга                                                                                   | Стандартный                                |                     |                                 |                                 |                                     | ы                        |
| $\overline{\mathbf{v}}$<br>02136 |                            | Фондовый<br>спфи<br>Валютный<br>Срочный | Расчетный код.<br>предназначенный<br>для учета<br>собственных средств<br>Участника клиринга                                                                                | Стандартный                                |                     |                                 |                                 |                                     | $\overline{\phantom{a}}$ |

*Рисунок 5-5 Групповые операции. Отбор записей*

Записи, отмеченные флажком в крайнем левом столбце, отбираются в группу. Идентификаторы отобранных записей отражаются над списком записей, в секции *Выбрано*.

Список доступных для выделенных объектов операций раскрывается по кнопке **Операции**. На рисунке выше над отобранными РК 00606 и 02136 будет проведена операция создания запроса на ограничение времени начала заключения сделок по РК.

Кнопка **Операции** доступна, если в группу отобрана хотя бы одна запись.

Удалить отобранную запись из группы можно, щелкнув в флажок записи или в ее идентификатор в секции *Выбрано*, если сама запись находится на другой странице или скрыта фильтром.

На форме выполнения групповой операции также представлен список идентификаторов отобранных объектов (с возможностью их исключения) и параметры самой операции.

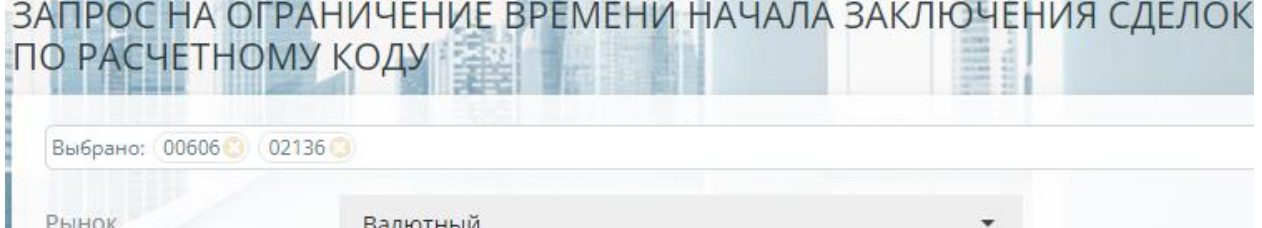

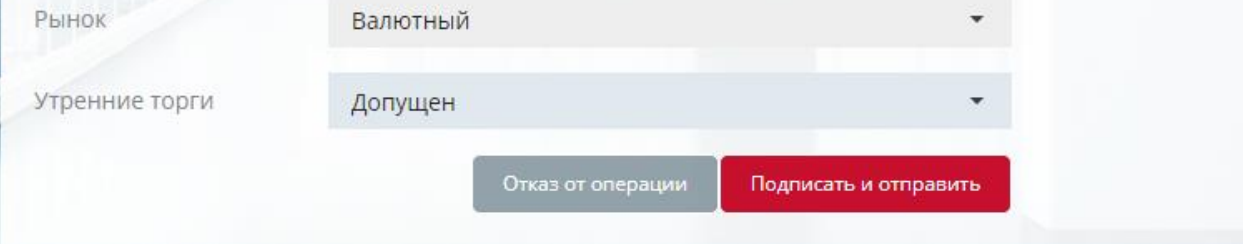

#### *Рисунок 5-6 Групповые операции. Форма операции создания запроса*

При нажатии кнопки **Подписать и отправить** будут последовательно созданы запросы по каждому отобранному в группу РК.

Если при выполнении операции по какому-то объекту будут выявлены ошибки, последовательное исполнение операции будет приостановлено, на экран будет выведена ошибка с идентификатором объекта.

Для продолжения группового исполнения операции над оставшимися объектами необходимо удалить проблемный объект из группы, щелкнув по пиктограмме  $\bullet$ рядом с ним, и повторно нажать кнопку **Подписать и отправить**.

## **5.7 Выгрузка в файлы MS Excel, PDF и XML**

<span id="page-16-0"></span>Программа предоставляет возможность выгрузки некоторых таблиц в файлы формата MS Excel или PDF. Выгрузка осуществляется нажатием кнопки **Выгрузить** и выбором соответствующего вида файла.

Таблицы выгружаются с примененными фильтрами и сортировками, установленными в выгружаемой таблице.

<span id="page-16-1"></span>Кроме того, входящие документы могут быть сохранены на диск в формате XML (см. п[.11.2.4\)](#page-69-1).

#### **5.8 Оповещения о выполнении**

Оповещения об окончании какого-либо процесса или действия реализованы в виде всплывающих сообщений либо на странице программы (см*. [Рисунок 5-7](#page-16-2)*), либо в области системных уведомлений (в правом нижнем углу экрана, см. *[Рисунок 5-8](#page-17-1)*), если страница приложения или сам web-браузер не активен в момент прихода оповещения.

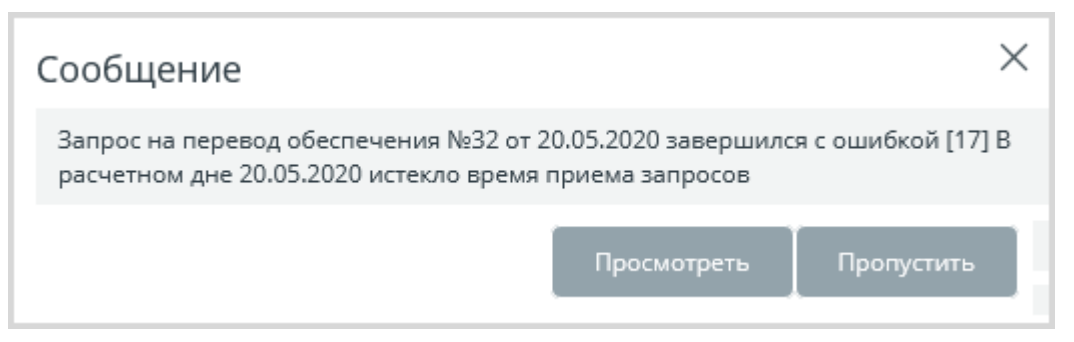

*Рисунок 5-7 Оповещение на странице приложения*

<span id="page-16-2"></span>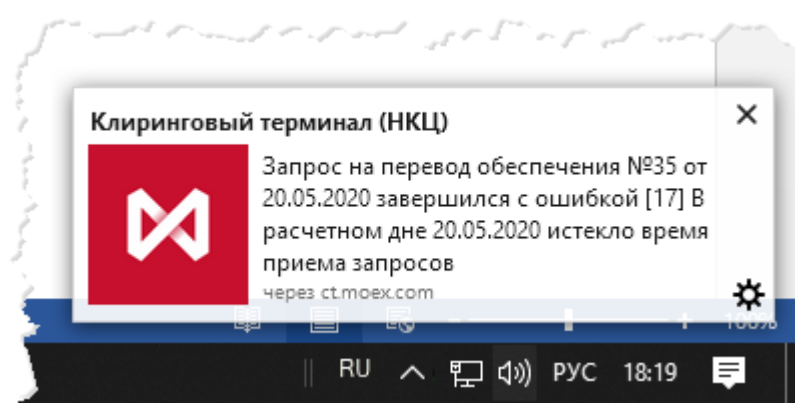

#### <span id="page-17-1"></span>*Рисунок 5-8 Оповещение в области системных уведомлений*

Системные уведомления доступны при работе в браузерах Google Chrome и Mozilla FireFox и не доступны в браузере MS Internet Explorer.

Системные уведомления должны быть разрешены для web-страницы приложения WEB UI КТ. Если уведомления не разрешены, браузер выдаст запрос на разрешение их показывать.

В браузере Google Chrome необходимо выбрать **Разрешить** на запрос, представленный на рисунке ниже.

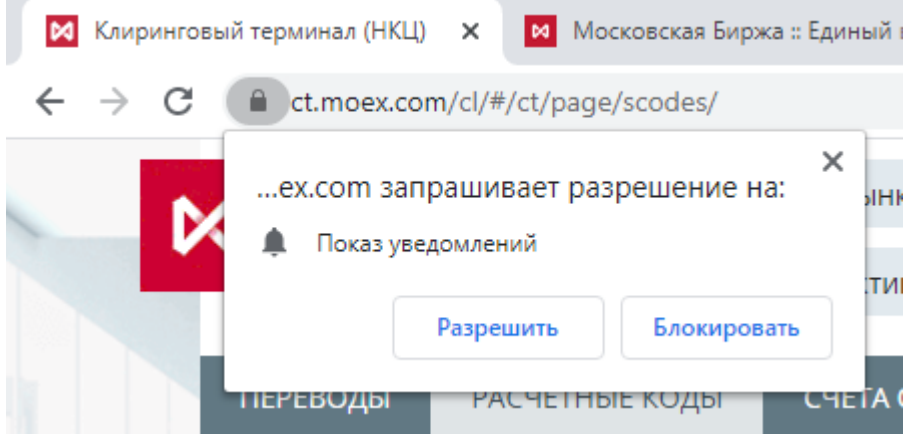

*Рисунок 5-9 Запрос на разрешение уведомлений, Google Chrome*

В браузере Mozilla FireFox в адресной строке появляется значок  $\blacksquare$ . Необходимо нажать на него и в диалоге выбрать **Разрешить уведомления**.

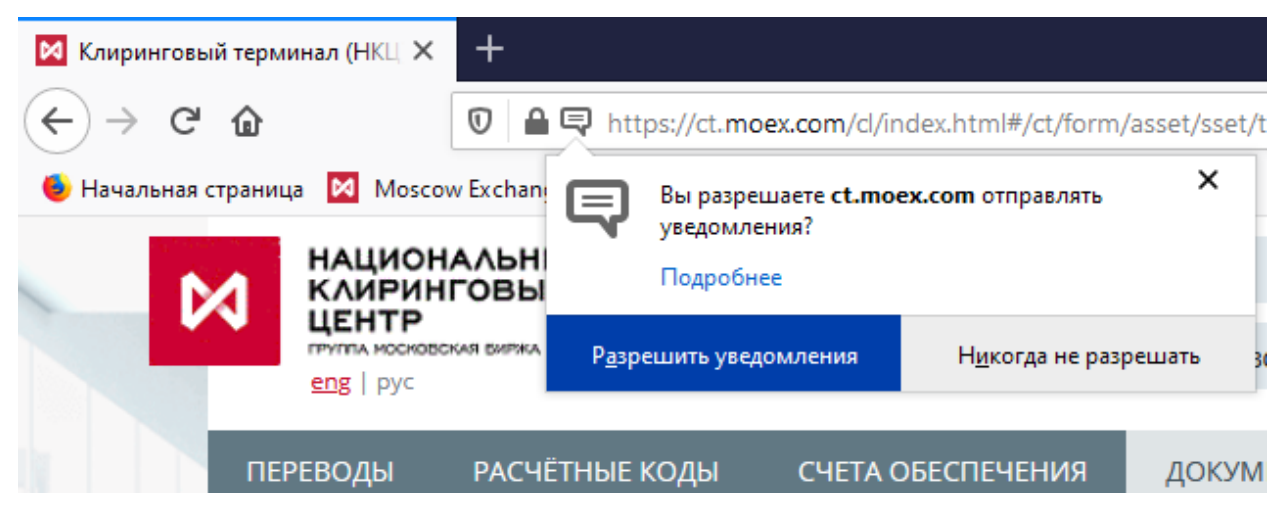

*Рисунок 5-10 Запрос на разрешение уведомлений, Mozilla FireFox*

## <span id="page-17-0"></span>**6. КРАТКОЕ ОПИСАНИЕ ОСОБЕННОСТЕЙ ФОРМИРОВАНИЯ ЭЦП**

Весь документооборот между Участником клиринга и НКЦ по каналу *Клиринговый терминал* подписывается электронными подписями сторон.

Со стороны УК для работы с электронной подписью требуется ПО, указанное в пункте [2.1](#page-6-3) [Требование к ПО](#page-6-3) на стр[.6,](#page-6-3) а также сертификаты и ключи для проверки и постановки ЭП.

Минимально необходимое количество подписей под документами от Участника клиринга в адрес НКЦ определяется на этапе подключения УК к системе КТ и не может быть изменено Участником в одностороннем порядке. Количество может различаться в зависимости от типов: документы из группы «Операции с денежными средствами», другие документы, сервисные запросы. Возможное количество подписей: 1 или 2. Требование двух подписей подразумевает две разные подписи от двух пользователей.

Подпись отправляемых документов (запросов) производится непосредственно в процессе отправки запроса, при нажатии на кнопку **Подписать и отправить**.

Документ, подписанный недостаточным количеством подписей, переходит в статус *Ожидает подписи*. Постановка второй подписи производится в списке документов пункта меню **Документы–Поданные** или в раскрывающихся списках **Запросы в обработке**, нажатием кнопки **Подписать** .

Документ, подписанный достаточным количеством подписей, автоматически отправляется на обработку в учётную систему НКЦ.

<span id="page-18-0"></span>Документ, подпись под которым не прошла проверку, получает статус *Отклонен*.

## <span id="page-18-1"></span>**7. УЧАСТНИК КЛИРИНГА**

## **7.1 Информация об Участнике клиринга**

Просмотр и редактирование параметров Участника клиринга осуществляется по ссылке в наименовании Участника клиринга в шапке окна программы (см. *[Структура окна программы](#page-10-1)***).**

Карточка Участника клиринга представлена на *[Рисунок 7-1.](#page-19-1)*

ИНФОРМАЦИЯ ОБ УЧАСТНИКЕ КЛИРИНГА

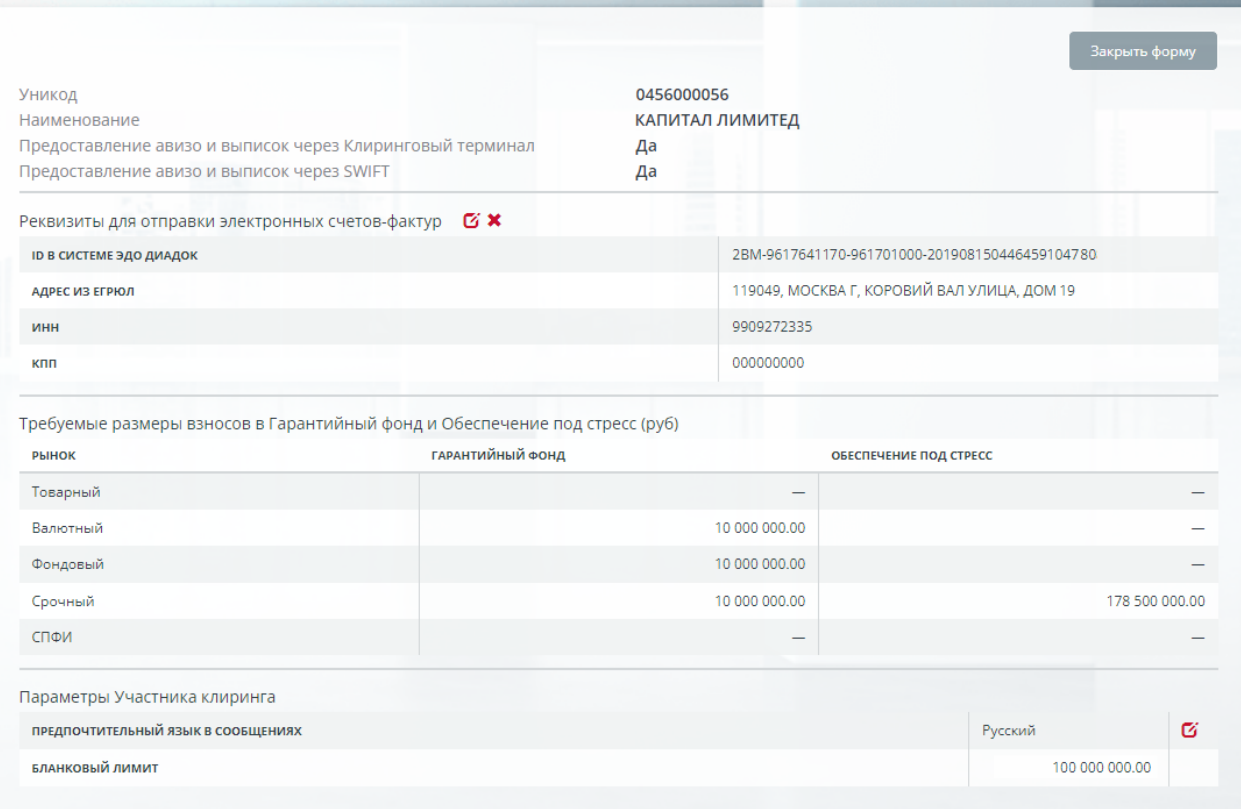

#### <span id="page-19-1"></span>*Рисунок 7-1 Карточка Участника клиринга*

Карточка Участника клиринга содержит следующие поля:

- *Уникод* уникальный код Участника клиринга;
- *Наименование* наименование Участника клиринга;
- *Предоставление Участнику клиринга авизо и выписок через Клиринговый терминал* – признак предоставления Участнику клиринга выписок через Клиринговый терминал, возможные значения: Да, Нет;
- *Предоставление Участнику клиринга авизо и выписок через SWIFT* признак предоставления Участнику клиринга выписок через SWIFT, возможные значения: Да, Нет;
- *Реквизиты для отправки электронных счетов-фактур –* реквизиты УК в системе «Контур.Диадок», по которым отправляются автоматически сформированные в Учетной системе НКЦ счета-фактуры. Счета-фактуры формируются по факту оплаты некоторых комиссий НКЦ, в частности, комиссии за репортинг о внебиржевых сделках.

Заполнить реквизиты можно на форме отправки запроса «Запрос на регистрацию реквизитов для отправки электронных счетов-фактур», вызванной кнопкой **С** (см. ниже). Удалить реквизиты можно, отправив запрос на удаление реквизитов, нажав кнопку  $\blacktriangleright$ . В результате будет очищено поле «ID в системе ЭДО Диадок».

- Требуемые размеры взносов в Гарантийный фонд и Обеспечение под *стресс (руб):*
	- o *Рынок;*
	- o *Гарантийный фонд* размер взноса в рублях;
	- o *Обеспечение под стресс* размер взноса в рублях;
- Параметры Участника клиринга:
	- o *Предпочтительный язык в сообщениях* язык текста диагностических сообщений об ошибках в квитанциях из Учетной системы НКЦ. Возможные варианты: Русский, English. Параметр

редактируется по кнопке  $\mathfrak{G}$ ; Влияет на сохраняемые на жесткий диск файлы квитанций (\*receipt\*.xml). На экранных формах язык сообщений соответствует выбранному языку графического интерфейса программы.

o *Бланковый лимит* – отображает величину бланкового лимита, установленного для Участника клиринга-нерезидента для налогов РФ. Параметр является атрибутом РК с видом «Расчетный код, предназначенный для учета обеспечения под налоги РФ».

В форме доступно формирование следующих запросов:

• *Запрос на изменение предпочтительного языка в сообщениях – формируется* по кнопке в поле «Предпочтительный язык в сообщениях».

## <span id="page-19-0"></span>**7.2 Запрос на изменение предпочтительного языка в сообщениях**

Формирование запроса на изменение предпочтительного языка в сообщениях об

ошибках в квитанциях осуществляется нажатием кнопки В поле «Предпочтительный язык в сообщениях» в карточке Участника клиринга.

Форма запроса на изменение предпочтительного языка в сообщениях представлена на *[Рисунок 7-2.](#page-20-1)*

Главная ▶ Информация об Участнике клиринга ▶ Запрос на изменение параметра "Предпочтительный язык в сообщениях"

#### ЗАПРОС НА ИЗМЕНЕНИЕ ПАРАМЕТРА "ПРЕДПОЧТИТЕЛЬНЫЙ ЯЗЫК В СООБШЕНИЯХ"

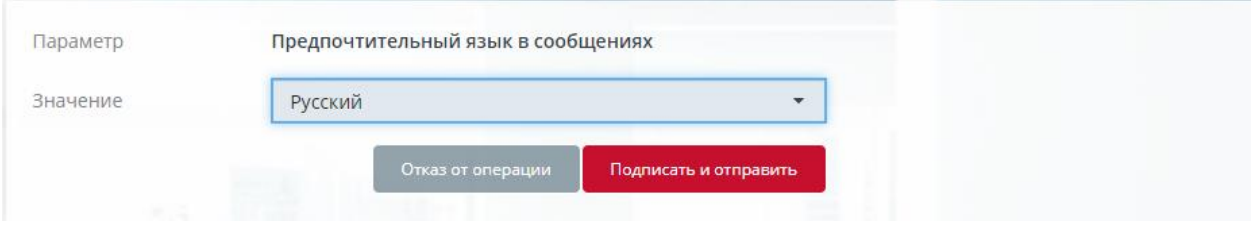

<span id="page-20-1"></span>*Рисунок 7-2 Форма запроса на изменение предпочтительного языка в сообщениях*

Форма содержит следующие поля:

- *Параметр* значение «Предпочтительный язык в сообщении»;
- *Значение* язык, выбор из списка значений:
	- o Русский;
	- o English.

<span id="page-20-0"></span>Нажатием кнопки «Подписать и отправить» происходит подтверждение операции добавления запроса. Нажатием кнопки «Отказ от операции» – её отмена.

## **7.3 Запрос на регистрацию реквизитов для отправки электронных счетов-фактур**

Формирование запроса на регистрацию реквизитов для отправки электронных

счетов-фактур осуществляется нажатием кнопки **в** в разделе «Реквизиты для отправки электронных счетов-фактур» в карточке Участника клиринга.

Форма запроса представлена на *[Рисунок 7-2.](#page-20-1)*

ЗАПРОС НА РЕГИСТРАЦИЮ РЕКВИЗИТОВ ДЛЯ ОТПРАВКИ ЭЛЕКТРОННЫХ СЧЕТОВ-ФАКТУР

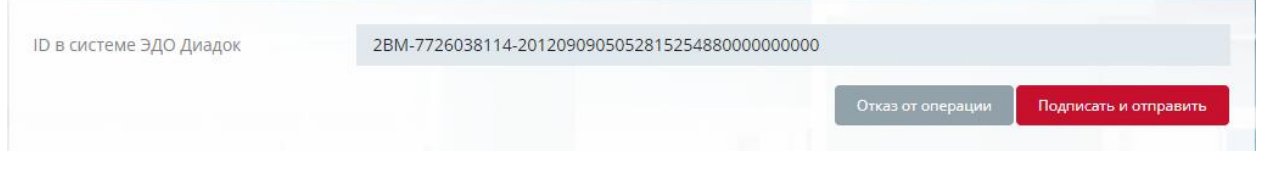

*Рисунок 7-3 Форма запроса на регистрацию реквизитов для отправки электронных счетов-фактур*

Форма содержит следующие поля:

• *ID в системе ЭДО Диадок* – идентификатор участника клиринга в системе «Контур.Диадок». Обязательно для заполнения.

Нажатием кнопки «Подписать и отправить» происходит подтверждение операции добавления запроса. Нажатием кнопки «Отказ от операции» – её отмена.

## <span id="page-21-1"></span><span id="page-21-0"></span>**8. ПЕРЕВОДЫ**

## **8.1 Возврат обеспечения**

#### **8.1.1 Общее описание**

<span id="page-21-2"></span>Запрос на возврат обеспечения предназначен для возврата денежных средств, учитываемых в качестве обеспечения Участника клиринга, на свои счета или на счета своих клиентов.

Работа с запросами на возврат обеспечения осуществляется в пункте меню **Переводы**–**Возврат обеспечения**. Окно **Запросы на возврат обеспечения** представлено на *[Рисунок 8-1](#page-21-4).*

ЗАПРОСЫ НА ВОЗВРАТ ОБЕСПЕЧЕНИЯ Запросы в обработке быстрый поиск  $\alpha$ Поиск  $ID$ Homen П Лата с ∩Дата по Cymna 21.07.2023 21.07.2023  $\equiv$ Статус Bce ОШИБКА спосов<br>исполнения СЧЕТ ДЛЯ<br>ВОЗВРАТА  $47$ if. CTATYC HOMEP it. ДАТА  $11$ PK  $11$ РЫНОК ii. ВАЛЮТА CYMMA СООБЩЕНИЕ код **ET X** 3812187  $\mathbb{R}$ 21.07.2023 **RUB** 1699547084 14444 Фондовый 2 411.03 сумма 24417 3812156  $\mathbf{C}$ 1699547065 21.07.2023 00606 Валютный RUR **Nix** МАКСИМАЛЬНАС 1808 cymma 2 111.12 сумма **IN X** 3812152  $\mathbb{R}$ 1699547061 21.07.2023 00606 Валютный **RUR** 1808 21.07.2023 14444 3812151  $\circ$ 1699547060 Фондовый RUB максимальная 24417 82 ń 14444/RUR сумма

<span id="page-21-4"></span>*Рисунок 8-1 Окно «Запросы на возврат обеспечения»*

<span id="page-21-3"></span>Окно **Запросы на возврат обеспечения** доступно для пользователей, приписанных к ролям MoneyReq, AllReq.

## **8.1.2 Таблица запросов**

В таблице отображаются запросы на возврат обеспечения, сформированные в текущем Расчетном дне, прошедшие формальную проверку формата, контроль ЭП, а также проверки при регистрации в учетной системе НКЦ.

Таблица запросов на возврат обеспечения состоит из следующих полей:

- *ID* уникальный номер запроса в учетной системе НКЦ, ссылка на карточку «Запрос на возврат обеспечения»;
- *Статус* статус обработки запроса, возможные значения:
	- o Принят;
	- o Обрабатывается;
	- o Исполнен;
	- o Отвергнут.
- *Номер* исходящий номер документа, присвоенный ПО Участника клиринга;

- *РК*  Расчетный код, ссылка на карточку Расчетного кода;
- *Рынок* наименование сектора рынка;
- *Валюта* код валюты;
- *Сумма* сумма возврата;
- *Способ исполнения* возможные способы исполнения запроса:
	- o сумма запроса возврат указанной в запросе суммы;
	- o максимальная сумма возврат максимально доступной суммы;
	- o нетто-требование по сделкам суммарное итоговое обязательство УК по результатам торгового дня без учета комиссии;
	- o нетто-требование итоговое суммарное итоговое обязательство УК по результатам торгового дня с учетом комиссии. Исполнение ВДС происходит после окончания расчетной сессии.
- *Счет для возврата* наименование или идентификатор реквизита для возврата обеспечения, ссылка на окно «Информация о реквизитах счета для возврата обеспечения»;
- *Ошибка/Код* код ошибки по результатам исполнения запроса;
- *Ошибка/Ошибка* текст ошибки;
- Столбец действий над запросом:
	- $\circ$   $\bullet$  скопировать запрос;
	- $\circ$   $\star$  отправить Запрос на отмену запроса на возврат обеспечения. Доступен для запросов в статусе Принят.

В окне доступны следующие операции:

- Добавление нового запроса на возврат обеспечения;
- Отмена запроса на возврат обеспечения;
- Выгрузка в Excel;
- <span id="page-22-0"></span>• Выгрузка в PDF.

## **8.1.3 Фильтры**

Поиск запроса возможен по следующим полям локального фильтра:

- *ID* поиск по точному значению ID;
- *Номер* поиск по точному значению номера документа;
- *Дата с.. Дата по* период дат для отбора списка документов по их дате. По умолчанию отбор документов производится в текущем операционном дне, при использовании данного фильтра отбираются документы за указанные даты. При указанной дате *Дата с*, отбор производится от заданной по текущую дату.
- *Сумма* поиск по точному значению суммы документа;
- *Статус* поиск по точному значению статуса, выбор из списка возможных статусов.

<span id="page-22-1"></span>Строка быстрого поиска позволяет отбирать запросы по фрагменту значения полей *Актив*, *Номер, РК, Счет для возврата.*

## **8.1.4 Добавление запроса**

Нажатием кнопки «Добавить запрос» осуществляется переход в форму ввода запроса (см. *[Рисунок 8-2](#page-23-0)*).

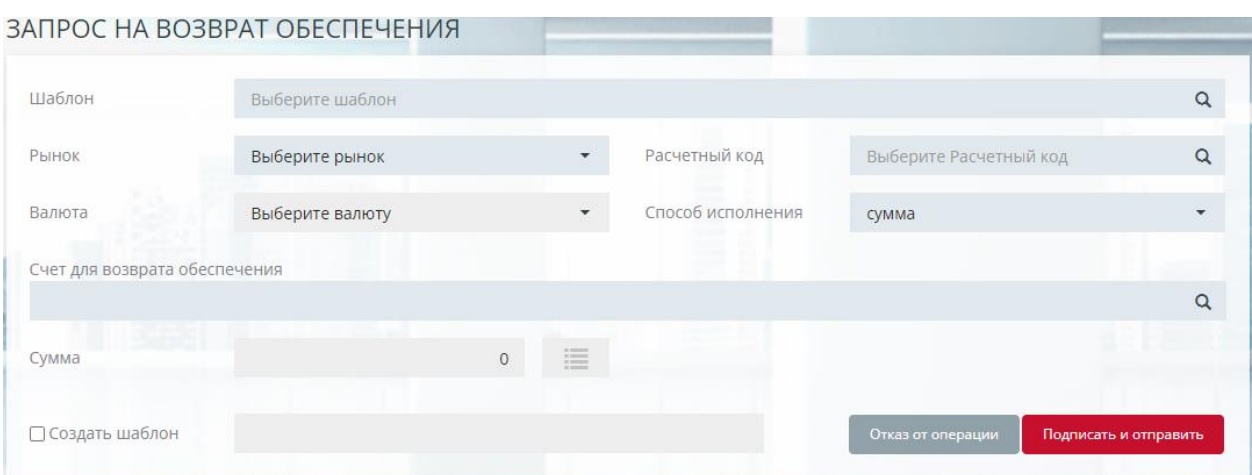

<span id="page-23-0"></span>*Рисунок 8-2 Форма ввода запроса на возврат обеспечения*

Форма ввода содержит следующие поля (жирным шрифтом выделены поля, обязательные для заполнения):

- *Шаблон* выбор из списка шаблонов. Механизм, позволяющий быстро создавать запросы на возврат на основании ранее созданных и одобренных шаблонов (см. п[.8.4](#page-33-0) [Шаблоны\)](#page-33-0). Выбор осуществляется из раскрывающегося списка с шаблонами. Быстрый поиск возможен по введенному фрагменту наименования шаблона, РК, атрибутам Счета для возврата обеспечения.
- *Рынок* выбор из списка рынков. Если установлен общий фильтр на рынок, инициализируется установленным в нём значением;
- **Расчетный код выбор из списка Расчетных кодов, соответствующих** выбранному рынку;
- *Валюта* выбор из списка активов. Если установлено значение в поле «Рынок», то список активов ограничивается допущенными к этому рынку;
- *Способ исполнения* выбор из списка:
	- o сумма возврат указанной в запросе суммы;
	- o максимальная сумма возврат максимально доступной суммы;
- *Счет для возврата обеспечения* выбор из списка реквизитов для возврата обеспечения, предварительно зарегистрированных в Учетной системе НКЦ (см. Реквизиты для [возврата обеспечения»\)](#page-74-2). В списке отображаются реквизиты в статусе «Утвержден» в выбранной валюте и принадлежащие выбранному Расчетному коду. Выбор реквизита в поле осуществляется нажатием на основную информационную строку реквизитов;
- *Сумма* поле доступно для ввода, если выбран способ исполнения «Сумма запроса». Возможны два режима ввода суммы:
	- o Сумма без детализации поле доступно для ввода, если не выбран режим детализации по клиринговым регистрам или Расчетным кодам 2, 3 уровней;
	- o Детализация списаний по клиринговым регистрам/РК 2, 3 уровней режим детализации включается кнопкой **. А.** Кнопка доступна, если выбран один из рынков: Валютный, Фондовый или Срочный. Общая сумма списания не доступна для указания пользователем и рассчитывается автоматически как сумма по отдельным клиринговым

регистрам. Добавление строк детализации осуществляется нажатием кнопки  $\pm$ , удаление - нажатием кнопки  $\pm$ 

В поле «Клиринговый регистр» в выпадающем списке для выбора доступны клиринговые регистры для Расчетных кодов срочного рынка или РК 2, 3 уровней для других рынков, принадлежащие выбранному РК:

• *Создать шаблон* – флаг и поле ввода для имени создаваемого шаблона для возврата на основе добавляемого запроса. При отправке создаваемого запроса на возврат, вместе с ним будет отправлен запрос на создание шаблона с атрибутами, аналогичными атрибутам самого возврата, дополненными именем шаблона. После успешной обработке шаблон будет доступен в пункте Шаблоны.

При заполнении формы ввода запроса на возврат обеспечения осуществляются следующие проверки:

- Заполнение обязательных полей;
- Сумма больше нуля, если установлен способ исполнения «Сумма запроса»;
- Уникальность клирингового регистра в детализации суммы списания;
- Добавлено не больше одной строки детализации, если выбран способ исполнения «Максимальная сумма».

<span id="page-24-0"></span>Нажатием кнопки «Подписать и отправить» происходит подтверждение операции добавления запроса. Нажатием кнопки «Отказ от операции» – ее отмена.

## **8.1.5 Копирование запроса**

Копирование запроса возможно двумя способами:

- Нажатием кнопки  **«Копирование запроса. Запрос на возврат** обеспечения» в строке копируемого запроса в общей таблице «Запросы на возврат обеспечения»;
- Нажатием кнопки «Скопировать запрос» в карточке «Информация о запросе на возврат обеспечения».

При этом осуществляется переход в форму ввода запроса (см. *[Рисунок 8-](#page-23-0)*), инициализированную данными текущей записи. Все поля формы доступны для редактирования.

Нажатием кнопки «Подписать и отправить» происходит подтверждение формирования запроса на возврат обеспечения. Нажатием кнопки «Отказ от операции» – ее отмена.

## **8.1.6 Отмена запроса**

<span id="page-24-1"></span>Отмена запроса осуществляется кнопкой в строке запроса. Операция отмены доступна только для запросов на возврат обеспечения, находящихся в статусе «Принят». Форма отмены запросов позволяет подтвердить операцию нажатием кнопки «Подписать и отправить» или отказаться от неё нажатием кнопки «Отказ от операции».

## **8.1.7 Карточка запроса**

<span id="page-24-2"></span>По ссылке в поле «ID» в табличной форме осуществляется переход на карточку «Запрос на возврат обеспечения» (*[Рисунок 8-3](#page-25-0)*)

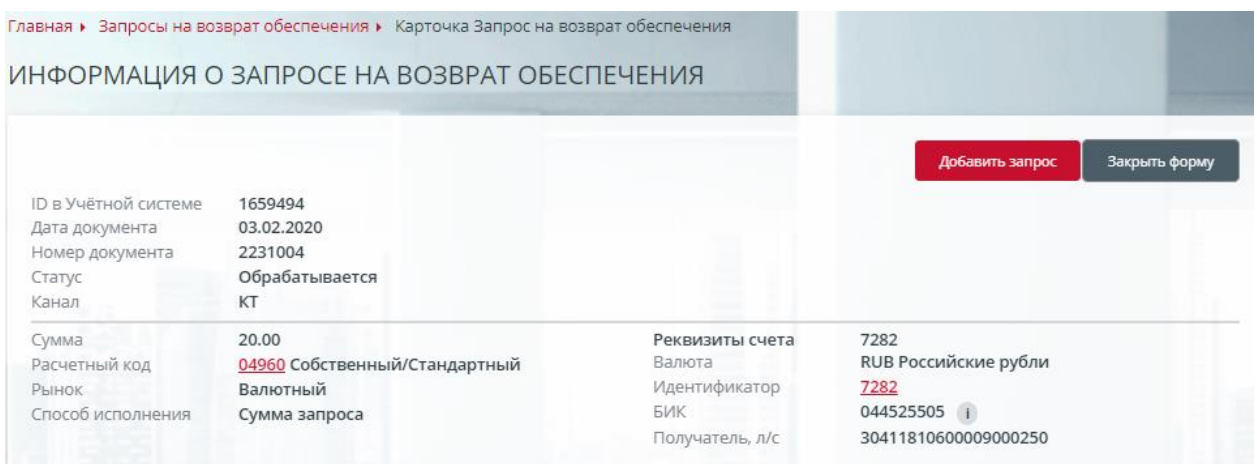

<span id="page-25-0"></span>*Рисунок 8-3 Карточка «Запрос на возврат обеспечения»*

В карточке отображаются следующие поля:

- ID в Учётной системе идентификатор запроса в учетной системе НКЦ;
- Дата документа;
- Номер документа;
- Статус статус обработки документа;
- Канал канал получения запроса, возможные варианты: ЭДО, КТ, Оператор;
- Валюта валюта запроса;
- Сумма сумма запроса;
- Расчетный код Расчетный код, ссылка на карточку РК;
- Рынок;
- Способ исполнения;
- Реквизиты счета:
	- o Валюта;
	- o Идентификатор ссылка на карточку «Информация о реквизитах Счета для возврата»,
	- o БИК БИК получателя, для рублевых запросов;
	- o Получатель, л/с счет получателя, для рублевых запросов;
	- o Бенефициар, счет/BIC реквизиты получателя для валютных запросов;
	- o Банк бенефициара, счет/BIC реквизиты банка получателя для валютных запросов.

В форме доступны следующие действия:

- [Скопировать запрос;](#page-24-0)
- [Добавить запрос.](#page-22-1)

Нажатием кнопки «Закрыть форму» или клавиши Esc происходит возврат в табличную форму.

#### <span id="page-26-0"></span>**8.2 Перевод обеспечения**

#### **8.2.1 Общее описание**

<span id="page-26-1"></span>Запрос на перевод обеспечения предназначен для перевода средств обеспечения между Расчетными кодами Участника клиринга на различных рынках.

Для работы с запросами по переводу обеспечения необходимо перейти в пункт меню «Перевод обеспечения». Окно «Запросы на перевод обеспечения» представлено на *[Рисунок 8-4](#page-26-3)*.

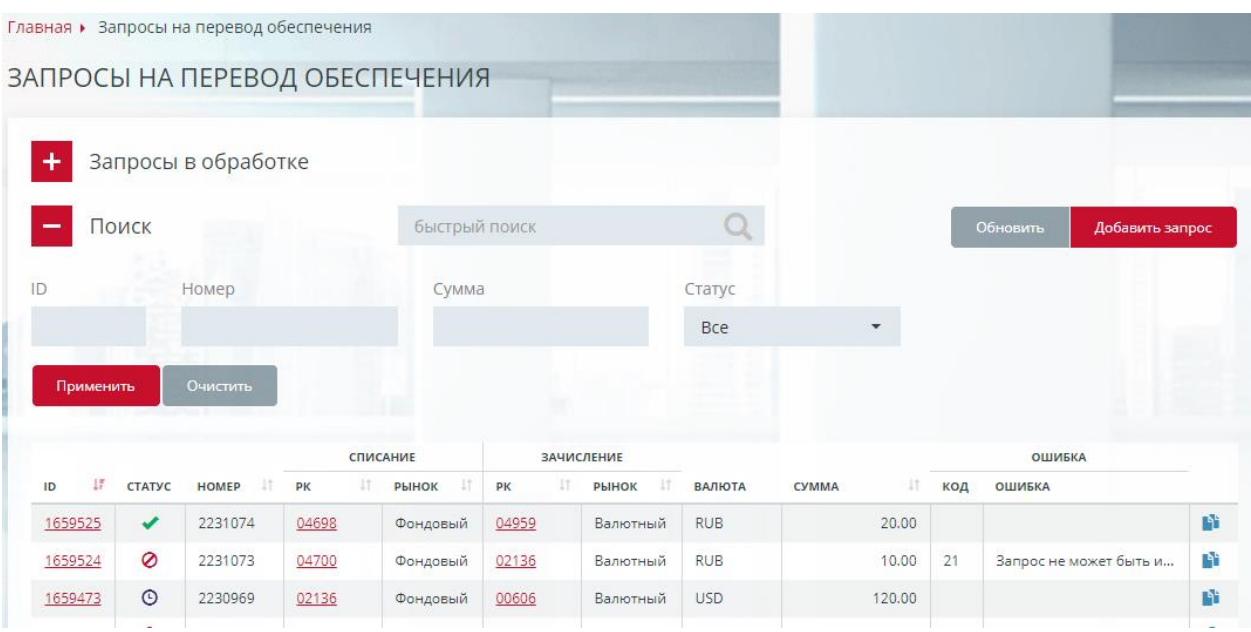

<span id="page-26-3"></span>*Рисунок 8-4 Окно «Запросы на перевод обеспечения»*

<span id="page-26-2"></span>Окно «Запросы на перевод обеспечения» доступно для пользователей, приписанных к следующим ролям: MoneyReq, AllReq.

## **8.2.2 Таблица запросов**

В таблице запросов отображаются запросы на перевод обеспечения, сформированные в текущем Расчетном дне, прошедшие формальную проверку формата, контроль ЭП, а также проверки при регистрации в учетной системе НКЦ.

Таблица запросов на перевод обеспечения состоит из следующих полей:

- *ID* уникальный номер запроса в учетной системе НКЦ, ссылка на карточку «Запрос на перевод обеспечения»;
- *Статус* статус обработки запроса, возможные значения:
	- o Принят;
	- o Обрабатывается;
	- o Исполнен;
	- o Отвергнут.
- *Номер* исходящий номер документа, присвоенный ПО Участника клиринга;
- *Списание/РК* Расчетный код, с которого списываются средства, ссылка на карточку Расчетного кода списания;
- *Списание/Рынок* наименование сектора рынка списания;

- *Зачисление/РК* Расчетный код, на который зачисляются средства, ссылка на карточку Расчетного кода зачисления;
- *Зачисление/Рынок* наименование сектора рынка зачисления;
- *Валюта* код валюты;
- *Сумма* сумма перевода;
- *Ошибка/Код* код ошибки отвергнутого запроса;
- *Ошибка/Ошибка* текст ошибки отвергнутого запроса.

В окне доступны следующие операции:

- Добавление запроса на перевод обеспечения;
- Отмена запроса на перевод обеспечения;
- Выгрузка в Excel:
- <span id="page-27-0"></span>• Выгрузка в PDF.

#### **8.2.3 Фильтры**

Поиск запроса возможен по следующим полям локального фильтра:

- *ID* поиск по точному значению ID;
- *Номер* поиск по точному значению номера документа;
- *Сумма* поиск по точному значению суммы;
- *Статус* поиск по точному значению статуса, выбор из списка возможных статусов.

<span id="page-27-1"></span>Строка быстрого поиска позволяет отбирать запросы по фрагменту значения полей *Актив*, *Номер*, *РК (списание)*, *РК (зачисление)*.

## **8.2.4 Добавление запроса**

Нажатием кнопки **Добавить запрос** осуществляется переход в форму ввода запроса (см. *[Рисунок 8-5](#page-27-2)*).

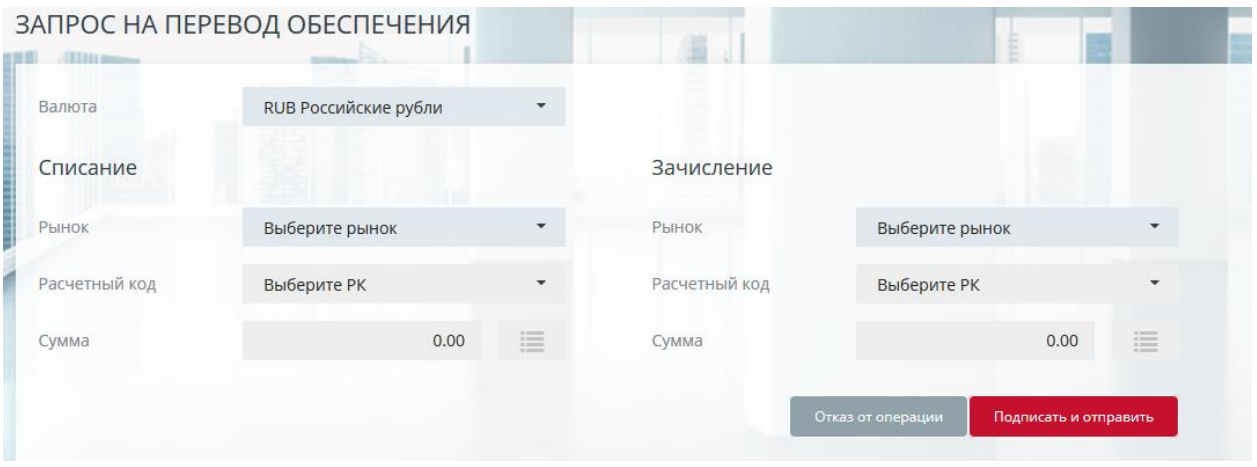

<span id="page-27-2"></span>*Рисунок 8-5 Форма ввода запроса на перевод обеспечения*

Форма ввода содержит следующие поля (обязательные для заполнения поля выделены жирным шрифтом):

• *Валюта* – выбор из списка активов. Если установлен общий фильтр на актив, инициализируется установленным в фильтре активом, в противном случае - российским рублем.

- *Рынок* выбор из списка рынков, доступных для выбранного актива, для которых разрешен перевод обеспечения. Если установлен общий фильтр на рынок, инициализируется установленным в нём значением.
- *Расчетный код* выбор из списка Расчетных кодов, соответствующих выбранному рынку.
- *Сумма (списания/зачисления)* возможны два режима ввода суммы:
	- o Сумма без детализации поле доступно для ввода, если не выбран режим детализации по клиринговым регистрам или Расчетным кодам 2, 3 уровней. При вводе суммы списания, поле сумма в группе зачисления автоматически заполняется тем же значением. Режим «Без детализации» не доступен на срочном рынке.
	- o Детализация списаний/зачислений по клиринговым регистрам/РК 2, 3 уровней – режим детализации включается кнопкой **E**. Кнопка доступна, если выбран один из рынков: Валютный, Фондовый. Для срочного рынка режим детализации устанавливается автоматически. Общая сумма списания/зачисления не доступна для указания пользователем и рассчитывается автоматически как сумма по отдельным клиринговым регистрам. Добавление строк детализации осуществляется нажатием кнопки  $\pm$ , удаление - нажатием кнопки  $\pm$ В поле «Клиринговый регистр» в выпадающем списке для выбора доступны клиринговые регистры для Расчетных кодов срочного рынка или РК 2, 3 уровней для других рынков.

При заполнении формы ввода запроса на перевод осуществляются следующие проверки:

- Заполнение обязательных полей;
- Сумма списания равна сумме зачисления;
- Уникальность клирингового регистра в детализации суммы списания;
- Уникальность клирингового регистра в детализации суммы зачисления;
- РК списания не совпадает с РК зачисления, если по обоим РК не задана детализация.

<span id="page-28-0"></span>Нажатием кнопки «Подписать и отправить» происходит подтверждение операции добавления запроса. Нажатием кнопки «Отказ от операции» – её отмена.

## **8.2.5 Копирование запроса**

Копирование запроса возможно двумя способами:

- Нажатием кнопки  **«Копирование запроса. Запрос на перевод** обеспечения» в строке копируемого запроса в общей таблице «Запросы на перевод обеспечения»;
- Нажатием кнопки «Скопировать запрос» в карточке «Информация о запросе на перевод обеспечения».

При этом осуществляется переход в форму ввода запроса (см. *[Рисунок 8-](#page-27-2)*), инициализированную данными текущей записи. Все поля формы доступны для редактирования.

Нажатием кнопки «Подписать и отправить» происходит подтверждение формирования запроса на перевод обеспечения. Нажатием кнопки «Отказ от операции» – ее отмена.

## **8.2.6 Отмена запроса**

<span id="page-29-0"></span>Отмена запроса осуществляется кнопкой в строке запроса. Операция отмены доступна только для запросов на перевод обеспечения, находящихся в статусе «Принят». Форма отмены запросов позволяет подтвердить операцию нажатием кнопки «Подписать и отправить» или отказаться от неё нажатием кнопки «Отказ от операции».

## **8.2.7 Карточка запроса**

<span id="page-29-1"></span>По ссылке в поле «ID» в табличной форме осуществляется переход на карточку «Запрос на перевод обеспечения» (см. *[Рисунок 8-6](#page-29-4)*).

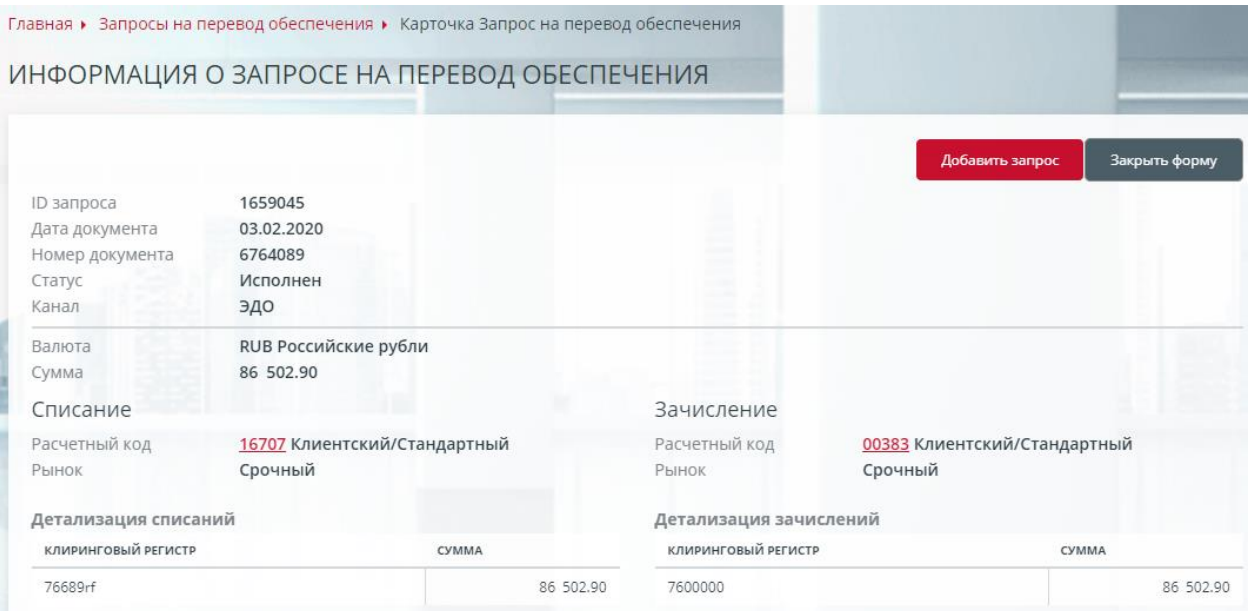

<span id="page-29-4"></span>*Рисунок 8-6 Карточка «Запрос на перевод обеспечения»*

Описание полей карточки «Запрос на перевод обеспечения» см. [Добавление](#page-27-1)  [запроса](#page-27-1)

В форме доступны следующие действия:

- [Скопировать запрос;](#page-28-0)
- [Добавить запрос.](#page-27-1)

<span id="page-29-2"></span>Нажатием кнопки «Закрыть форму» или клавиши Esc происходит возврат в табличную форму.

## **8.3 Передача профиля**

## **8.3.1 Общее описание**

<span id="page-29-3"></span>Запрос на передачу профиля актива предназначен для перевода актива с одного рынка на другой в разрезе одного Расчетного кода единого пула.

Для работы с запросами по передаче профиля необходимо перейти в пункт меню «Передача профиля». Окно «Запросы на передачу профилей активов» представлено на *[Рисунок 8-7](#page-30-1)*.

| Главная ▶ Запросы на передачу профилей активов |                             |                    |                          |                    |                          |          |                 |
|------------------------------------------------|-----------------------------|--------------------|--------------------------|--------------------|--------------------------|----------|-----------------|
| ЗАПРОСЫ НА ПЕРЕДАЧУ ПРОФИЛЕЙ АКТИВОВ           |                             |                    |                          |                    |                          |          |                 |
| Запросы в обработке<br>$\ddot{}$               |                             |                    |                          |                    |                          |          |                 |
| Поиск                                          |                             | быстрый поиск      |                          |                    |                          | Обновить | Добавить запрос |
| ID                                             | Номер                       | <b>TKC</b>         |                          | Статус             |                          |          |                 |
|                                                |                             | <b>Bce</b>         | $\overline{\phantom{a}}$ | <b>Bce</b>         | $\overline{\phantom{a}}$ |          |                 |
| Применить                                      | Очистить                    |                    |                          |                    |                          |          |                 |
|                                                |                             |                    |                          |                    |                          | ОШИБКА   |                 |
| 15<br>CTATYC<br>ID<br>1659547                  | HOMEP<br>$\odot$<br>2231108 | 17.<br>PK<br>13118 | 17.<br>TKC               | 11<br>L37+00000F20 | код<br>СООБЩЕНИЕ         |          | P.              |
| 1659545                                        | ے<br>2231106                | 13118              |                          | L37+00000F20       |                          |          | G)              |
| 1659537                                        | $\odot$<br>2231079          | 13118              |                          | L37+00000F20       |                          |          | P.              |

<span id="page-30-1"></span>*Рисунок 8-7 Окно «Запросы на передачу профилей активов»*

<span id="page-30-0"></span>Окно «Запросы на передачу профилей активов» доступно для пользователей, приписанных к ролям AllReq, ClearingReq.

## **8.3.2 Таблица запросов**

В таблице запросов отображаются запросы на передачу профилей активов, сформированные в текущем Расчетном дне, прошедшие формальную проверку формата, контроль ЭП , а также проверки при регистрации в учетной системе НКЦ.

Таблица запросов на передачу профиля состоит из следующих полей:

- *ID* уникальный номер запроса в учетной системе НКЦ, ссылка на карточку «Запрос на передачу профиля»;
- *Статус* статус обработки запроса, возможные значения:
	- o Принят,
	- o Обрабатывается,
	- o Исполнен,
	- o Отвергнут.
- *Номер* исходящий номер документа, присвоенный ПО Участника клиринга;
- *РК* Расчетный код, ссылка на карточку Расчетного кода;
- *ТКС* торгово-клиринговый счет;
- *Ошибка/Код* код ошибки по результатам исполнения запроса;
- *Ошибка/Сообщение* текст ошибки.

Обновление информации в таблице запросов на передачу профилей активов осуществляется нажатием кнопки «Обновить».

В окне доступны следующие операции:

- Добавление запроса на передачу профилей активов;
- Копирование запроса на передачу профилей активов;
- Отмена запроса на передачу профилей активов;
- Выгрузка в Excel:
- Выгрузка в PDF.

## **8.3.3 Фильтры**

<span id="page-31-0"></span>Поиск запроса возможен по следующим полям локального фильтра:

- $\bullet$  *ID* поиск по точному значению ID;
- *Номер* поиск по точному значению номера документа;
- *ТКС* поиск по точному значению ТКС;
- *Статус* поиск по точному значению статуса, выбор из списка возможных статусов.

<span id="page-31-1"></span>Строка быстрого поиска позволяет отбирать запросы по фрагменту значения полей *Актив*, *Номер*, *РК*, *ТКС*.

## **8.3.4 Добавление запроса**

Нажатием кнопки «Добавить запрос» осуществляется переход в форму ввода запроса (см. *[Рисунок 8-8](#page-31-2)*).

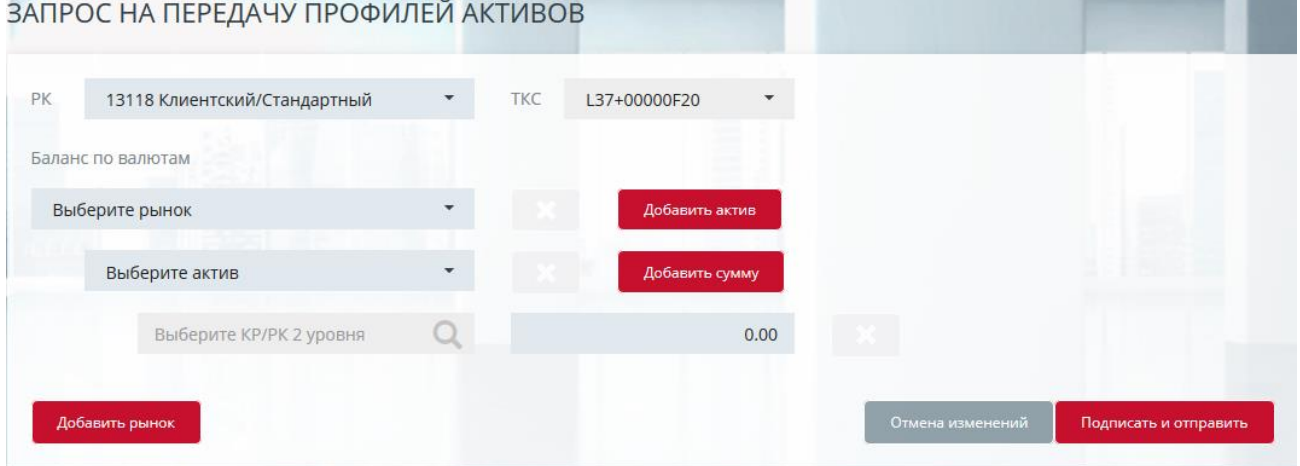

<span id="page-31-2"></span>*Рисунок 8-8 Форма ввода запроса на передачу профиля*

Форма ввода содержит следующие поля (обязательные для заполнения поля выделены жирным шрифтом):

- *Расчетный код* выбор из списка активных Расчетных кодов, присоединенных к Единому пулу;
- *ТКС* торгово-клиринговый счет, выбор из списка ТКС 1-ого уровня с признаком ЕП;
- *Баланс по валютам* итоговая сумма по каждой из введенных валют. Сумма баланса выделяется красным цветов, если баланс не равен 0;
- *Рынок* выбор из списка рынков, приписанных к РК;
- *Актив* выбор из списка валют, определенных для выбранного рынка;
- Клиринговый регистр/РК 2, 3 уровня выбор активного клирингового регистра для срочного рынка или РК 2, 3 уровня для фондового и валютного рынков;
- *Сумма* сумма списания/зачисления. Для рынка списания сумма вводится со знаком минус, для рынка зачисления сумма должна быть положительной. При добавлении/удалении новой суммы изменяется значение поля «Баланс по валютам».

Добавление рынка осуществляется нажатием кнопки «Добавить рынок», удаление рынка – нажатием кнопки «Удалить рынок».

Добавление актива осуществляется нажатием кнопки «Добавить актив», удаление актива – нажатием кнопки «Удалить актив».

Добавление суммы осуществляется нажатием кнопки «Добавить сумму», удаление суммы – нажатием кнопки «Удалить сумму»  $\mathbb{X}$ .

При заполнении формы ввода запроса на передачу профиля осуществляются следующие проверки:

- Заполнение обязательных полей;
- Баланс по всем валютам равен нулю;
- Сумма списания равна сумме детализаций.

<span id="page-32-0"></span>Нажатием кнопки «Подписать и отправить» происходит подтверждение операции добавления запроса. Нажатием кнопки «Отказ от операции» – ее отмена.

## **8.3.5 Копирование запроса**

Копирование запроса возможно двумя способами:

- Нажатием кнопки  $\blacksquare$  «Копирование запроса. Запрос на передачу профиля активов» в строке копируемого запроса в общей таблице «Запросы на передачу профилей активов»;
- Нажатием кнопки «Скопировать запрос» в карточке «Информация о запросе на передачу профилей активов».

При этом осуществляется переход в окно формы ввода запроса (см. *[Рисунок 8-](#page-31-2)*), инициализированной данными текущей записи. Все поля формы доступны для редактирования.

Нажатием кнопки «Подписать и отправить» происходит подтверждение формирования запроса на передачу профилей активов. Нажатием кнопки «Отказ от операции» – ее отмена.

## **8.3.6 Отмена запроса**

<span id="page-32-1"></span>Отмена запроса осуществляется кнопкой **\*** в строке запроса. Операция отмены доступна только для запросов на передачу профиля, находящихся в статусе «Принят». Форма отмены запросов позволяет подтвердить операцию нажатием кнопки «Подписать и отправить» или отказаться от неё нажатием кнопки «Отказ от операции».

## **8.3.7 Карточка запроса**

<span id="page-32-2"></span>По ссылке в поле «ID» в табличной форме осуществляется переход на карточку «Запрос на передачу профилей активов» (см. *[Рисунок 8-9](#page-33-2)*).

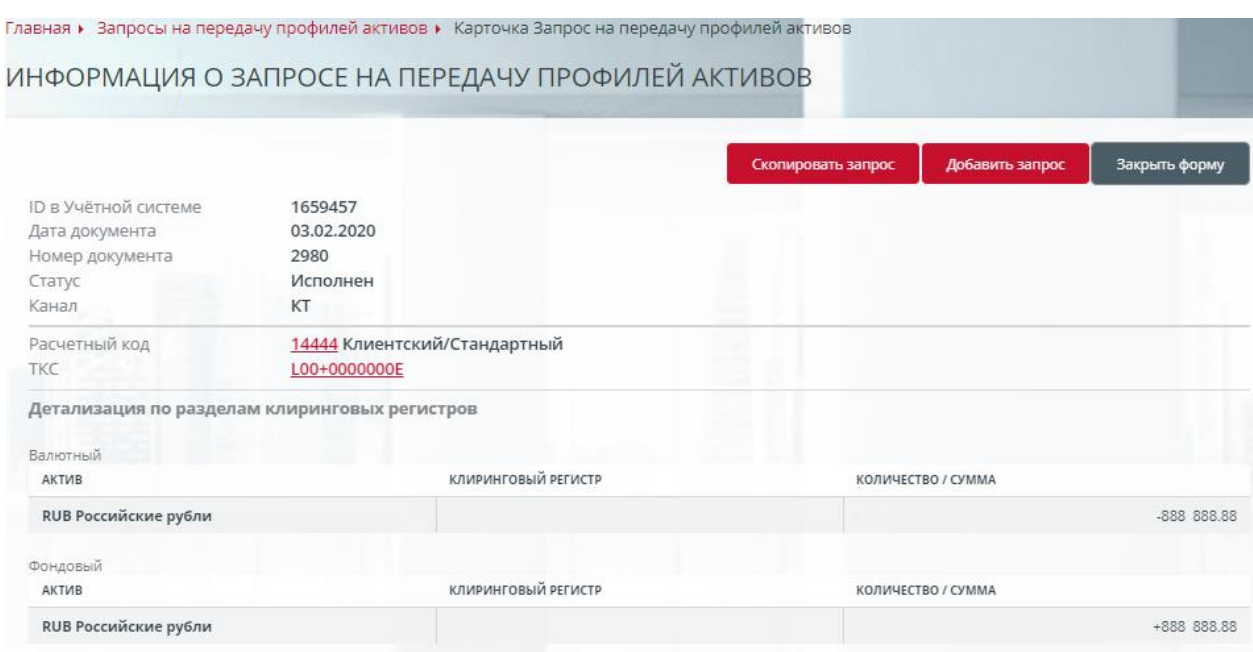

<span id="page-33-2"></span>*Рисунок 8-9 Карточка «Запрос на передачу профилей активов»*

В карточке отображаются следующие поля:

- ID в Учётной системе ID запроса в Учётной системе НКЦ;
- Дата документа;
- Номер документа;
- Статус статус исполнения запроса;
- Канал канал получения запроса возможные варианты: ЭДО, КТ, Оператор;
- Расчетный код ссылка на карточку Расчетного кода;
- ТКС ссылка на карточку Торгово-клирингового счета;
- Детализация по разделам клиринговых регистров по рынкам:
	- o Актив валюта;
	- o Клиринговый регистр клиринговый регистр или
	- o Количество/сумма.

Нажатием кнопки «Закрыть форму» или клавиши Esc происходит возврат в табличную форму.

В форме доступны следующие действия:

- [Скопировать запрос;](#page-32-0)
- <span id="page-33-0"></span>• [Добавить запрос.](#page-31-1)

#### **8.4 Шаблоны**

#### **8.4.1 Общее описание**

<span id="page-33-1"></span>Шаблоны – предварительно заполненные, сохраненные и утвержденные макеты различных запросов, использующиеся для ускорения создания часто повторяющихся запросов. В текущей версии доступны шаблоны запросов на возврат обеспечения.

Шаблоны создаются и редактируются аналогичным с другими сущностями программы образом – через подачу запросов на создание, изменение и удаление. Запросы на управление шаблонами по типу являются сервисными и требуют постановку только одной электронной подписи.

## **8.4.2 Таблица шаблонов**

<span id="page-34-0"></span>В таблице шаблонов отображаются ранее созданные, отправленные и получившие одобрение в учетной системе НКЦ шаблоны запросов на возврат обеспечения.

Таблица шаблонов состоит из следующих полей:

- *ID* уникальный номер шаблона в учетной системе НКЦ, ссылка на карточку шаблона;
- *Название* название шаблона, заданное при создании;
- *Дата модификации* дата и время последнего изменения шаблона;
- *РК* Расчетный код, ссылка на карточку Расчетного кода, по которому исполняется возврат;
- *Рынок* рынок, на котором будет исполняется запрос на возврат;
- *Валюта* валюта будущего запроса на возврат;
- *Сумма* сумма возврата;
- *Способ исполнения* способ исполнения запроса на возврат.

В окне доступны следующие операции:

- *Добавить шаблон* кнопка. Добавление запроса на создание нового шаблона;
- *Изменение шаблона запроса на возврат обеспечения* пункт контекстного меню записи шаблона. Изменение атрибутов шаблона путем создания запроса на изменение шаблона;
- *Удаление шаблона запроса на возврат обеспечения* пункт контекстного меню записи. Добавление запроса на удаление шаблона;
- *Запрос на возврат обеспечения* пункт контекстного меню записи. Создание запроса на возврат обеспечения на обнове шаблона.

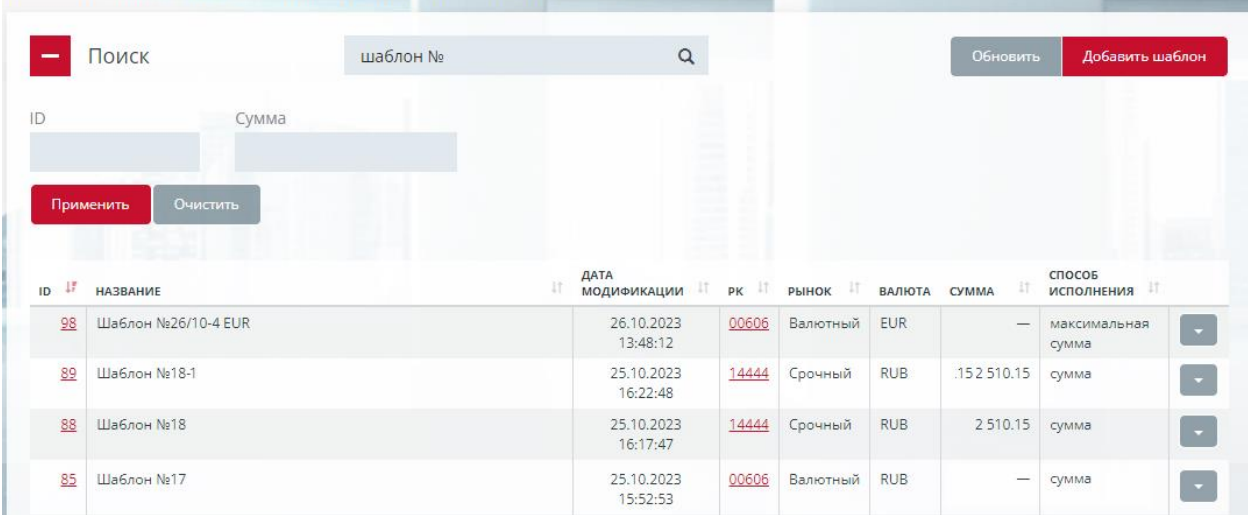

## ШАБЛОНЫ ЗАПРОСОВ НА ВОЗВРАТ ОБЕСПЕЧЕНИЯ

<span id="page-35-0"></span>*Рисунок 8-10 Таблица «Шаблоны запросов на возврат обеспечения»*

#### **8.4.3 Фильтры**

Поиск запроса возможен по следующим полям локального фильтра:

- *ID* поиск по точному значению ID;
- *Сумма* поиск по точному значению общей суммы шаблона.

Строка быстрого поиска позволяет отбирать запросы по фрагменту значения следующих полей:

- *РК;*
- *Атрибуты счета для возврата;*
- <span id="page-35-1"></span>• *Наименование шаблона.*

ШАБЛОН ЗАПРОСА НА ВОЗВРАТ ОБЕСПЕЧЕНИЯ

#### **8.4.4 Добавление шаблона**

Для вызова формы добавления нового шаблона нажмите кнопку *Добавить шаблон*.

Добавление запроса на создание нового шаблона на возврат обеспечения схоже с добавлением запроса на создание самого возврата.

Отличия заключаются в наличии названия шаблона и необязательности заполнения сумм шаблона, в т.ч. для способа исполнения *Сумма*.

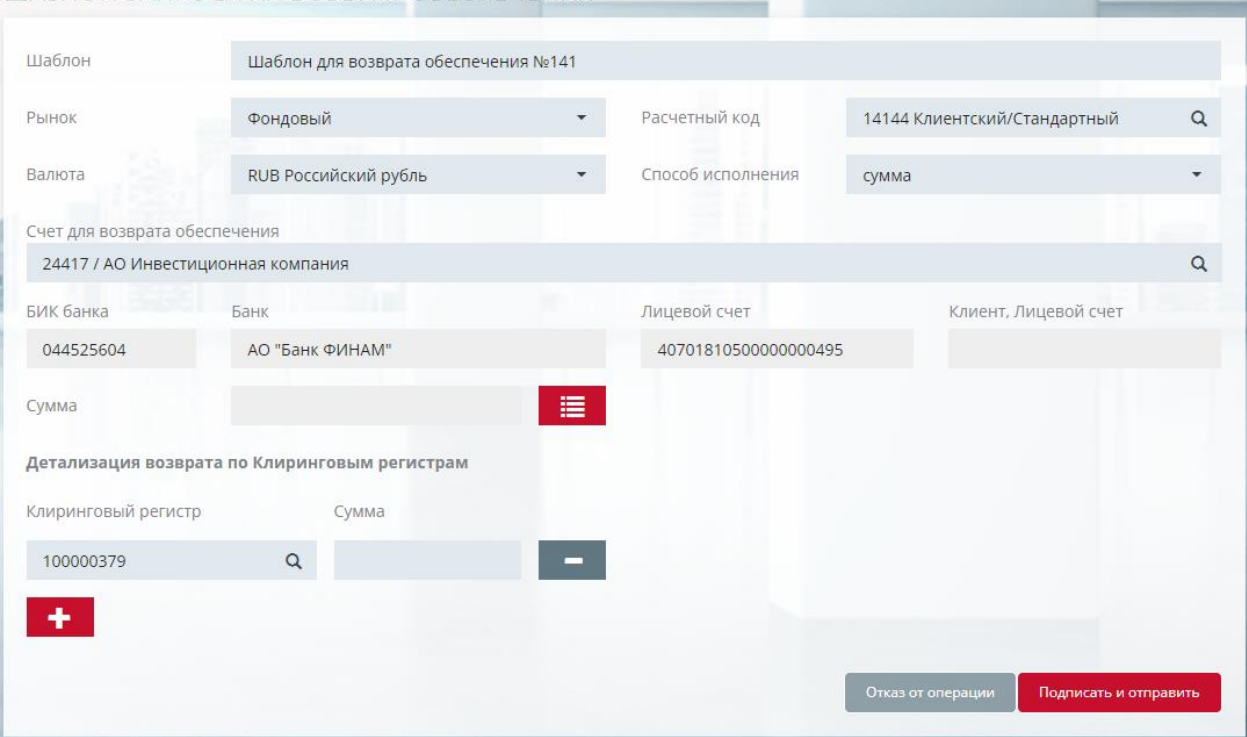

*Рисунок 8-11 Карточка «Добавление шаблона запроса на возврат обеспечения»*

Запрос данного типа подписывается одной электронной подписью.
Стадии обработки запроса можно отслеживать в пункте меню Документы – Поданные.

Шаблон доступен для использования после исполнения запроса с положительным решением в учетной системе НКЦ,

Создание запросов на шаблон также доступно в следующих интерфейсах программы:

- пункт *Документы –Поданные*. Кнопка **\*** записи запроса на возврат обеспечения;
- пункт *Документы –Поданные,* карточка запроса на возврат обеспечения. Кнопка *Создать шаблон*;
- пункт *Документы –Входящие,* карточка квитанции запроса на возврат обеспечения, кнопка  $\star$ ;
- форма добавления запроса на возврат обеспечения, флаг *Создать шаблон*.

# **8.4.5 Изменение шаблона**

Редактирование атрибутов шаблона на возврат выполняется на форме, вызываемой выбором пункта *Изменение шаблона запроса на возврат обеспечения* у выбранного шаблона. Правила заполнения и отправки аналогичны правилам добавления шаблона.

# **8.4.6 Удаление шаблона**

Запрос на удаление шаблона на возврат выполняется на форме, вызываемой выбором пункта *Удаление шаблона запроса на возврат обеспечения* у выбранного шаблона. Шаблон будет безвозвратно удален после удовлетворения запроса на удаление в учетной системе НКЦ.

# **8.4.7 Добавление запроса на возврат**

Создание запроса на возврат обеспечения с предзаполненными полями из шаблона возможно из следующих мест интерфейса программы:

- вызовом формы из пункта *Запрос на возврат обеспечения* контекстного меню шаблона;
- выбором шаблона по имени непосредственно при добавлении запроса на возврат в пункте *Переводы* –*Возврат обеспечения*.

Правила создания возврата из шаблона аналогичны обычной работе за запросами на возврат.

# **9. РАСЧЕТНЫЕ КОДЫ**

# **9.1 Расчетные коды 1-ого уровня**

### **9.1.1 Общее описание окна «Расчетные коды»**

Окно «Расчетные коды» предназначено для просмотра списка Расчетных кодов участника клиринга. Окно «Расчетные коды» представлено на *[Рисунок 9-1.](#page-37-0)*

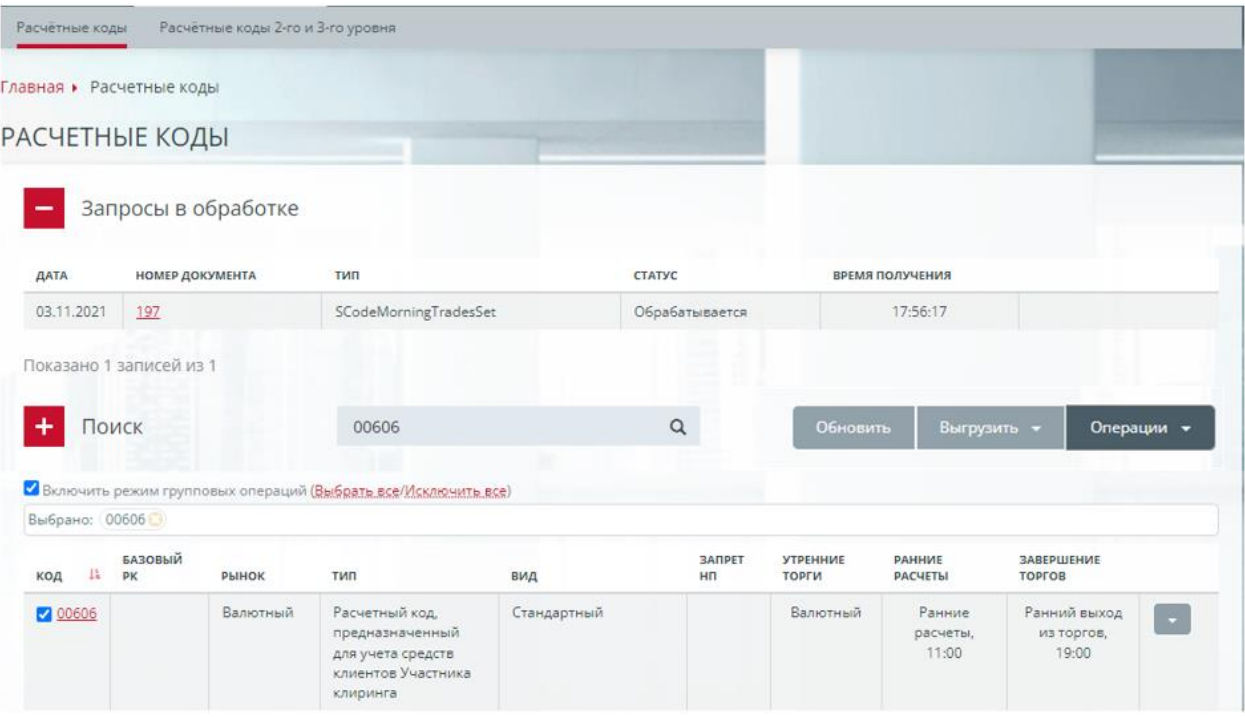

<span id="page-37-0"></span>*Рисунок 9-1 Окно «Расчетные коды»*

Доступ к таблице Расчетных кодов доступен для всех ролей пользователей.

# **9.1.2 Таблица Расчетных кодов**

Таблица Расчетных кодов состоит из следующих полей:

- *Код* код Расчетного кода, ссылка на карточку Расчетного кода. Если РК присоединен к Единому пулу, то при наведении курсора на поле появляется всплывающая подсказка «Единый пул». Если РК находится в статусе «Исключен», то появляется всплывающая подсказка «Исключен»;
- *Базовый РК –* номер Расчетного кода, являющегося базовым для указанного в графе *Код*. Обычно, базовые РК есть у РК пульных типов (напр., «Пул <OFZ>»)
- *Рынок* рынок(и), которому принадлежит Расчетный код;
- *Тип* тип Расчетного кода. Возможные значения:
	- o Расчетный код, предназначенный для учета собственных средств Участника клиринга;
	- o Расчетный код, предназначенный для учета средств клиентов Участника клиринга;
	- o Расчетный код, предназначенный для учета средств, переданных в доверительное управление Участнику клиринга;
- *Вид* вид Расчетного кода. Возможные значения:

- o Стандартный Расчетный код, предназначенный для учета обеспечения (индивидуального клирингового обеспечения или иного обеспечения);
- o Коллективное клиринговое обеспечение Расчетный код, предназначенный для учета коллективного клирингового обеспечения
- o Обеспечение под стресс Расчетный код, предназначенный для учета Обеспечения под стресс (индивидуального клирингового обеспечения);
- o Обеспечение под риски концентрации;
- o Депозит;
- o Пул <GC Bonds> Расчетный код, предназначенный для учета обеспечения, внесенного в имущественный пул «GC Bonds»;
- o Пул <GC Shares> Расчетный код, предназначенный для учета обеспечения, внесенного в имущественный пул «GC Shares»;
- o Пул <GC Expanded> Расчетный код, предназначенный для учета обеспечения, внесенного в имущественный пул «GC Expanded»;
- o Пул <OFZ> Расчетный код, предназначенный для учета обеспечения, внесенного в имущественный пул «OFZ»;
- o Налоги РФ Расчетный код, предназначенный для учета обеспечения под налоги РФ;
- *Запрет НП* запрет необеспеченных покупок, установленный НКЦ, для РК фондового и валютного рынков. Знак  $\triangle$  в поле указывает, что по РК установлен запрет необеспеченных покупок;
- *Утренние торги* признак доступности участия РК в ранних торговых сессиях в разрезе по рынкам.
- *Ранние расчеты* установленное время ранних расчетов для текущего Расчетного дня;
- *Завершение торгов* установленное время раннего выхода из торгов для текущего Расчетного дня.

Панель инструментов окна содержит четыре кнопки:

- *Обновить* перечитать и отобразить возможно изменившиеся данные в списке Расчетных кодов (но не в Запросы в обработке);
- *Выгрузить* сохранить список Расчетных кодов во внешний файл формата MS Excel или PDF;
- *Операции* выбор доступной групповой операции для отобранных РК. Кнопка активна только в режиме групповых операций (см. п. [5.6](#page-14-0) [Групповые](#page-14-0)  [операции](#page-14-0) на стр. [14\)](#page-14-0);

В выпадающем списке операций, доступном по кнопке , по Расчетному коду возможны следующие действия:

- Запрос на присвоение Расчетному коду признака Единый пул;
- Запрос на расширение области действия;
- Запрос на установку режима ранних расчетов;
- Запрос на установку режима раннего завершения торгов;
- Запрос на ограничение времени начала заключения сделок;
- Запрос на привязку к РК для учета обеспечения под налоги РФ;
- Запрос на изменение информации о фонде доверительного управления;

- Запрос на изменение специального признака Расчетного кода;
- Запрос на дополнительный Отчет о движении денежных средств (CCX99) по Расчетному коду;
- Запрос на удаление привязки к РК для учета обеспечения под налоги РФ.

Выбор любого значения ведет на форму создания соответствующего запроса. Те же запросы можно сформировать непосредственно из карточки РК, редактируя соответствующие параметры Расчетного кода.

В зависимости от статуса Расчетного кода в таблице предусмотрены следующие выделения записей:

- Активный РК отображается стандартным цветом;
- РК исключен отображается серым цветом;
- РК не присоединен к Единому пулу отображается стандартным цветом;
- РК присоединен к Единому пулу отображается жирным шрифтом.

РК, привязанные к налоговым РК, маркируются значком  $\mathcal{S}$ .

# **9.1.3 Фильтры и поиск**

Поиск запроса возможен по следующим полям локального фильтра:

- *Тип РК* тип Расчетного кода, выбор из списка;
- *Вид Расчетного кода* вид Расчетного кода, выбор из списка;
- *Единый пул* признак присоединения РК к Единому пулу, возможные значения: Да, Нет;
- *Статус* статус РК, возможные значения: Все, Активен, Исключен.

Строка быстрого поиска позволяет отбирать Расчетные коды по фрагменту значения следующих полей:

- *Код* код РК;
- *Наименование* наименование клиента;
- *Наименование клиента (англ.)* наименование клиента на английском языке;
- *Реквизит 1* идентификационные данные клиента;
- *Реквизит 2* идентификационные данные клиента;
- *Фонд доверительного управления*.

# **9.1.4 Общее описание карточки Расчетного кода**

По ссылке в поле «Код» в табличной форме осуществляется переход на карточку Расчетного кода (см. *[Рисунок 9-](#page-40-0)*).

Карточка Расчетного кода содержит три вкладки:

- Общая информация;
- Постоянные возвраты обеспечения;
- Реквизиты.

# **9.1.5 Вкладка «Общая информация»**

Вкладка «Общая информация» карточки Расчетного кода представлена на *[Рисунок](#page-40-0)  [9-2](#page-40-0).*

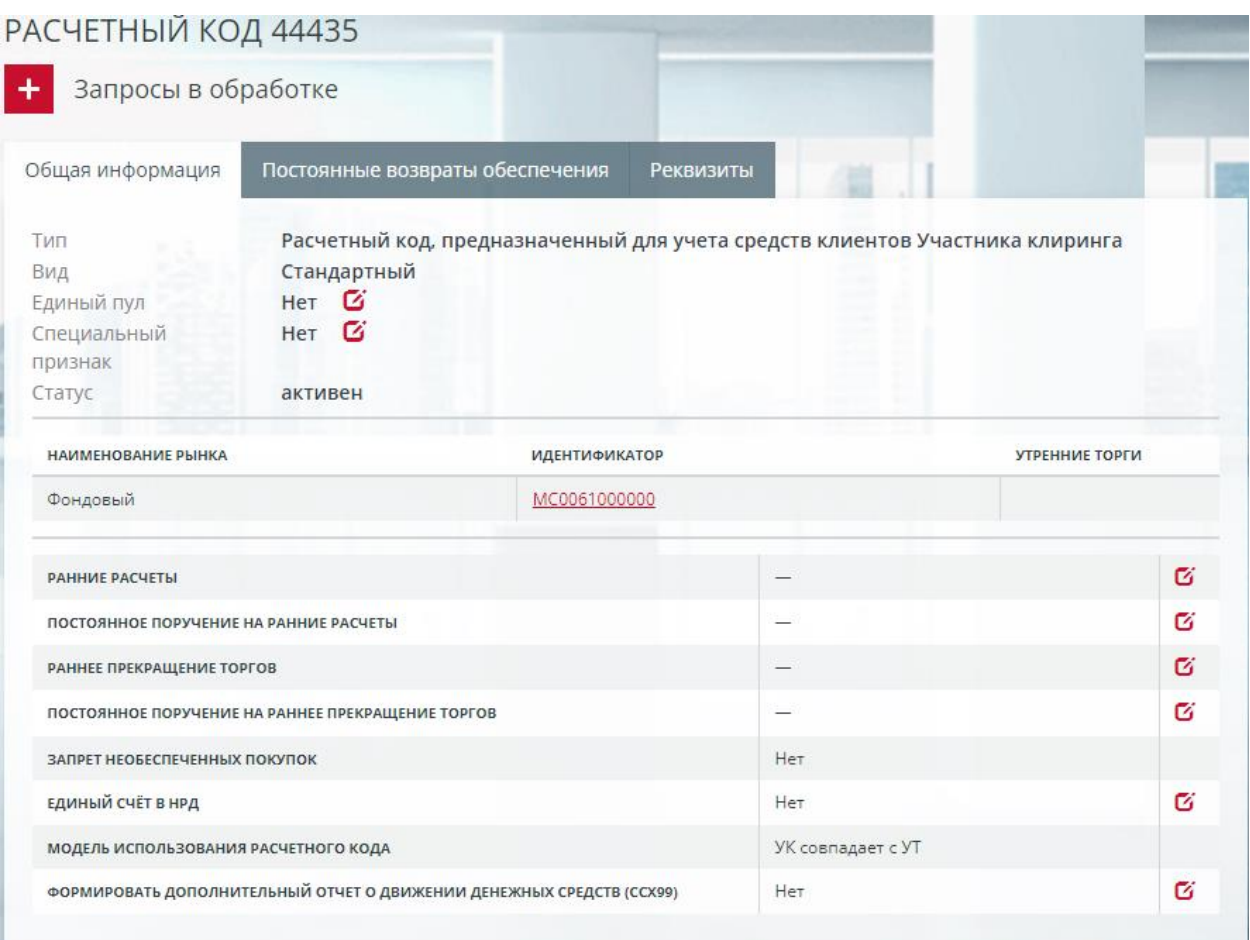

<span id="page-40-0"></span>*Рисунок 9-2 Карточка Расчетного кода. Общая информация*

На вкладке представлены атрибуты Расчетного кода. В зависимости от рынка, вида или типа РК набор атрибутов может быть различен. Большинство атрибутов могут

быть изменены путем создания запроса на изменение нажатием кнопки  $\bullet$  рядом с названием атрибута. Кроме того, аналогичные запросы могут быть созданы из

таблицы РК, нажатием кнопки у записи Расчетного кода (см. выше).

Вкладка содержит следующую информацию о Расчетном коде:

- *Тип* тип Расчетного кода;
- *Вид* вид Расчетного кода;
- *Единый пул* признак присоединения РК к Единому пулу, возможные значения: Да, Нет. Поле отображается только для РК фондового рынка. Если

поле содержит значение «Нет», то нажатием кнопки возможно формирование запроса [на присвоение Расчетному коду](#page-46-0) признака Единый [пул,](#page-46-0)

- *Специальный признак*:
	- o «Да» Расчетный код используется для учета обеспечения нерезидентов;
	- o «Нет» Расчетный код используется для обеспечения резидентов.
- *Статус* статус Расчетного кода, возможные значения: Активен, Исключен;
- *Идентификационные данные клиента* группа полей отображается, если признак «Защита средств» установлен в «Да»:
	- o Наименование наименование клиента;

- o Наименование клиента (англ.) наименование клиента на английском языке;
- o Реквизит 1 идентификационные данные клиента (ИНН, номер паспорта или другое);
- o Реквизит 2 идентификационные данные клиента (ИНН, номер паспорта или другое);
- o Защита средств признак защиты денежных средств, возможные значения: «Да».
- *Наименование рынка*, *Идентификатор* и *Утренние торги* перечень торговых идентификаторов, к которым принадлежит Расчетный код, ссылка на карточку торгового идентификатора участника клиринга, а также возможность участия в утренних торгах на соответствующем рынке;
- Утренние *торги* индикатор допуска к участию в утренней торговой сессии в разрезе рынка(ов) РК. Щелчок по ссылке со значением состояния (*Допущен* | *Не допущен*) открывает форму добавления запроса [на ограничение](#page-48-0)  [времени начала заключения сделок.](#page-48-0) Отсутствие ссылки означает невозможность использования данной функции в разрезе рынка записи.
- Фонд *доверительного управления* наименование фонда доверительного управления для РК типа «Доверительное управление». Может быть изменен

через запрос, формируемый нажатием кнопки  $\mathbf{G}$ ;

• *Ранние расчеты* – установленное время ранних расчетов для текущего Расчетного дня. Параметр доступен только для РК фондового и валютного рынков, редактируется запросом на установку режима ранних расчетов по кнопке $\boldsymbol{\alpha}$ :

• *Постоянное поручение на ранние расчеты* – установленное время ранних расчетов для текущего и последующих дней. Параметр доступен только для РК фондового и валютного рынков, редактируется запросом на постоянное

поручение на установку режима ранних расчетов по кнопке  $\mathbf{G}$ :

• *Раннее прекращение торгов* – установленное время раннего завершения торгов для текущего ОД. Параметр доступен только для РК фондового и валютного рынков, редактируется запросом на установку режима раннего

завершения торгов по кнопке  $\sigma$ ;

• *Постоянное поручение на раннее прекращение торгов* – установленное время раннего завершения торгов для текущего и последующих дней. Параметр доступен только для РК фондового и валютного рынков, редактируется запросом на постоянное поручение на установку режима

раннего завершения торгов по кнопке  $\mathbf{G}$ ;

- *Запрет необеспеченных покупок* признак ограничения допуска к клирингу с частичным обеспечением по ценным бумагам и/или денежным средствам, возможные значения: Да, Нет;
- *Единый счет в НРД* признак регистрации в НРД единого счета в качестве счета для возврата обеспечения, возможные значения: Да, Нет. Параметр редактируется по кнопке **запросом на изменение Расчетному коду** признака единого счета с НРД;
- *Связан с РК для налогов* указывает наличие или отсутствие привязки данного РК к РК типа «Расчетный код, предназначенный для учета обеспечения под налоги РФ» Свойство доступно для Расчетных кодов вида

«РК для учета обеспечения (Ordinary)» участников-нерезидентов. Возможные значения:

- o с *дд.мм.гггг* означает действующую привязку РК для налогов, начиная с указанной даты;
- o с *дд.мм.гггг* по *дд.мм.гггг –* означает прекращенную привязку, действовавшую в указанный период;
- o Не связан указывает на отсутствие привязки данного РК к РЕ для налогов.

Значение параметра Связан | Не связан редактируется нажатием кнопки с последующим формированием запросов «Запрос на привязку к РК для учета обеспечения под налоги РФ» или «Запрос на удаление привязки к РК для учета обеспечения под налоги РФ» соответственно. На приведенном выше рисунке отсутствует;

- *Бланковый лимит* отображает величину бланкового лимита, установленного для Участника клиринга-нерезидента для налогов РФ. Параметр является атрибутом РК с видом «Расчетный код, предназначенный для учета обеспечения под налоги РФ». Также транслируется в карточке участника клиринга;
- *Модель использования Расчетного кода* вид юридической модели использования РК. Не редактируется, задается при открытии РК.
	- o *Договор поручения* допускается только для РК с типом Собственные средства
	- o *Клиринговый брокер* допускается только для РК с типом Средства клиентов и Доверительное управление
	- o *УК совпадает с УТ*
- *Формировать дополнительный отчет о движении денежных средств (CCX99)* – при включенном признаке в адрес УК в сервисе WEB-Клиринг из Учетной системы НКЦ периодически отправляются отчеты о движении денежных средств в разрезе конкретного РК. Запрос на изменение

параметра может быть создан нажатием кнопки  $\mathbf{G}$ ;

• *Открыт ТКС для депозитов* – указывает, открыт ли ТКС для депозитов, связанный с данным РК. Запрос на открытие ТКС можно оформить в списке Торгово-клиринговых счетов, указав режим Депозит (см. пункт [12.2.2.4](#page-84-0) **[Вкладка «Торгово-клиринговые счета»](#page-84-0)**). Данный признак доступен РК на рынке ФР, типов Собственный или Доверительное управление, вида Стандартный.

На вкладке доступно формирование следующих запросов:

- Запрос на ограничение времени начала заключения сделок формируется по щелчку по ссылке со значением состояния (*Допущен* | *Не допущен*). Отсутствие ссылки означает невозможность использования данной функции в разрезе рынка.
- Запрос на расширение области действия формируется по кнопке «Расширить область действия». Кнопка доступна только для Расчетных кодов Единого пула;
- Запрос на установку режима ранних расчетов формируется по кнопке  $\overline{\mathbf{G}}$ в поле «Ранние расчеты»;
- Постоянное поручение на установку режима ранних расчетов –

формируется по кнопке <sup>с</sup> в поле «Постоянное поручение на ранние расчеты»;

- Запрос на установку режима раннего завершения торгов формируется по кнопке  $\mathbf{G}$  в поле «Раннее прекращение торгов»;
- Постоянное поручение на установку режима раннего завершения торгов –

формируется по кнопке **в** в поле «Постоянное поручение на раннее прекращение торгов»;

• Запрос на изменение Расчетному коду признака единого счета с НРД – формируется по кнопке  $\mathbf{G}$  в поле «Единый счет с НРД».

# **9.1.6 Вкладка «Постоянные возвраты обеспечения»**

На вкладке «Постоянные возвраты обеспечения» (см. *[Рисунок 9-3](#page-43-0)*) отображается информация о наличии у Расчетного кода следующих запросов:

- Постоянное поручение на возврат обеспечения;
- Постоянное поручение на депонирование;
- Запрос на депонирование.

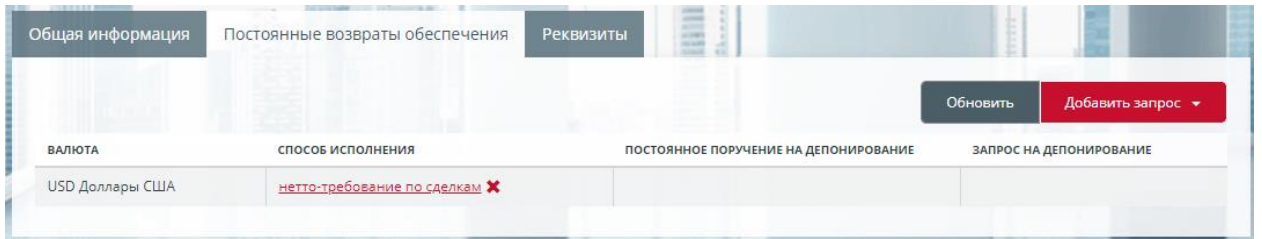

<span id="page-43-0"></span>*Рисунок 9-3 Карточка Расчетного кода. Постоянные возвраты обеспечения*

На вкладке в разрезе валюты отображаются следующие поля:

- Способ исполнения способ исполнения текущего запроса на постоянное поручение на возврат обеспечения, ссылка на карточку запроса;
- Постоянное поручение на депонирование сумма текущего запроса на постоянное поручение на депонирование, ссылка на карточку запроса на постоянное поручение на депонирование;
- Запрос на депонирование сумма текущего запроса на депонирование, ссылка на карточку запроса на депонирование.

На вкладке доступно формирование следующих запросов:

- Постоянное поручение на возврат обеспечения;
- Постоянное поручение на депонирование;
- Запрос на депонирование.

Добавление запроса осуществляется по кнопке «Добавить запрос» выбором из выпадающего списка.

Удаление запроса возможно двумя способами:

- По кнопке  $\overline{\bullet}$  в общей таблице запросов;
- По кнопке «Удалить запрос» в карточке запроса.

# **9.1.7 Вкладка «Реквизиты»**

На вкладке «Реквизиты» отображается информация о реквизитах счетов для возврата обеспечения, приписанных к данному Расчетному коду (см. *[Рисунок 9-4](#page-44-0)*).

| ◉              | $\ddot{}$     | Поиск               |    | быстрый поиск |                        | r.<br>u               | Обновить | $\mathbf{x}$ | ᅹ | Добавить соответствие |                |
|----------------|---------------|---------------------|----|---------------|------------------------|-----------------------|----------|--------------|---|-----------------------|----------------|
| 盐<br><b>ID</b> | <b>CTATYC</b> | <b>НАИМЕНОВАНИЕ</b> | 11 | 17<br>ВАЛЮТА  | <b>БАНК ПОЛУЧАТЕЛЯ</b> | <b>CHET</b>           |          | ПОЛУЧАТЕЛЬ   |   |                       |                |
| 6404           | <b>IN</b>     | 6404                |    | <b>RUB</b>    | 044525505              | 40701810300009000250  |          | АО "ФИНАМ"   |   |                       | $\pmb{\times}$ |
| 6456           | Þ             | 6456                |    | <b>RUB</b>    | 044583604              | 40701810700000001155  |          | АО "ФИНАМ"   |   |                       | $\pmb{\times}$ |
| 6657           | <b>IN</b>     | 6657                |    | <b>RUB</b>    | 044525505              | 30411810100004000250  |          | АО "ФИНАМ"   |   |                       | $\pmb{\times}$ |
| 10054          | <b>IN</b>     | 10054               |    | <b>EUR</b>    | <b>MICURUMM</b>        | /40701978500000000250 |          | CISC FINAM   |   |                       | $\pmb{\times}$ |
| 10055          | <b>IN</b>     | 10055               |    | <b>USD</b>    | <b>MICURUMM</b>        | /40701840900000000250 |          | CJSC FINAM   |   |                       | $\pmb{\times}$ |
| 10156          | <b>P</b>      | 10156               |    | <b>EUR</b>    | <b>FNMMRUMM</b>        | /40701978200009101155 |          | CJSC FINAM   |   |                       | $\pmb{\times}$ |
| 10157          | <b>IN</b>     | 10157               |    | <b>USD</b>    | <b>FNMMRUMM</b>        | /40701840600009101155 |          | CISC FINAM   |   |                       | $\pmb{\times}$ |

<span id="page-44-0"></span>*Рисунок 9-4 Карточка Расчетного кода. Реквизиты*

На вкладке «Реквизиты» предусмотрены два режима отображения реквизитов: основной и дополнительный.

В основной строке таблицы реквизитов отображаются следующие поля:

- ID идентификатор реквизита для возврата обеспечения в учетной системе НКЦ, ссылка на карточку «Информация о реквизитах счета для возврата обеспечения»;
- Статус текущий статус реквизита счета для возврата обеспечения. Возможные значения:
	- $\circ$   $\blacksquare$  Зарегистрирован;
	- $\circ$   $\blacksquare$  Утвержден;
- Наименование наименование реквизита счета для возврата обеспечения в учетной системе НКЦ. Если наименование не заполнено, то отображается ID реквизита;
- Валюта валюта реквизита счета для возврата обеспечения;
- Банк получателя отображается одно из полей: БИК банка получателя, наименование банка получателя;
- Счет лицевой счет получателя;
- Получатель отображается одно из полей: БИК получателя, наименование получателя.

Дополнительный режим просмотра реквизитов устанавливается нажатием кнопки  $\bullet$ 

Поля реквизитов в дополнительном режиме, а также поля фильтра, описаны в [Реквизиты для возврата обеспечения.](#page-74-0)

Отключение дополнительного режима просмотра реквизитов осуществляется кнопкой <sup>ф</sup>.

На вкладке «Реквизиты» доступны следующие операции:

- Установление соответствия счета для возврата обеспечения Расчетному коду;
- Отмена соответствия счета для возврата обеспечения Расчетному коду;
- Выгрузка в Excel;
- Выгрузка в PDF.

# **9.1.8 Установление соответствия счета для возврата обеспечения Расчетному коду**

Операция «Установление соответствия счета для возврата обеспечения Расчетному коду» выполняется нажатием на кнопку «Добавить соответствие» на вкладке «Реквизиты». Форма установления соответствия счета для возврата обеспечения Расчетному коду представлена на рис. *[Рисунок 9-5](#page-45-0).*

#### УСТАНОВЛЕНИЕ СООТВЕТСТВИЯ СЧЕТА ДЛЯ ВОЗВРАТА ОБЕСПЕЧЕНИЯ РАСЧЕТНОМУ КОДУ

| Расчетный код                 | 13118 Клиентский/Стандартный            | Валюта | Выберите валюту   |                       |
|-------------------------------|-----------------------------------------|--------|-------------------|-----------------------|
|                               | Название счета для возврата обеспечения |        |                   |                       |
| Счет для возврата обеспечения |                                         |        |                   |                       |
|                               |                                         |        | Отказ от операции | Подписать и отправить |

<span id="page-45-0"></span>*Рисунок 9-5 Форма установления соответствия счета для возврата обеспечения Расчетному коду*

Форма содержит следующие поля:

- **Расчетный код** текущий Расчетный код;
- **Валюта** валюта реквизита;
- **Название счета для возврата обеспечения** инициализируется после выбора счета для возврата обеспечения;

• **Счет для возврата обеспечения** – выбор из списка счетов обеспечения в указанной валюте, для которых не определено соответствие с текущим Расчетным кодом. Форма автозаполнения осуществляет поиск по фрагменту следующих полей реквизитов:

- o Наименование реквизита;
- o Лицевой счет получателя;
- o ИНН получателя;
- o КПП получателя;
- o БИК банка получателя;
- o Корреспондентский счет банка получателя;
- o Наименование клиента;
- o Лицевой счет клиента;
- o ИНН клиента;

- o Назначение платежа;
- o BIC банка-посредника;
- o Наименование/адрес банка бенефициара;
- o BIC банка бенефициара;
- o Счет банка бенефициара;
- o Наименование/адрес бенефициара;
- o BIC бенефициара;
- o Счет бенефициара.

Нажатием кнопки «Подписать и отправить» происходит подтверждение операции установления соответствия счета для возврата обеспечения Расчетному коду. Нажатием кнопки «Отказ от операции» – ее отмена.

# **9.1.9 Отмена соответствия счета для возврата обеспечения Расчетному коду**

Операция отмены соответствия счета для возврата обеспечения Расчетному коду

выполняется нажатием кнопки <sup>\*</sup> в основной строке реквизита или нажатием кнопки «Удалить соответствие» в карточке «Информация о реквизитах для возврата обеспечения», открывающейся при переходе из карточки РК. В форме «Отмена соответствия счета для возврата обеспечения Расчетному коду». Нажатием кнопки «Подписать и отправить» происходит подтверждение операции отмены соответствия. Нажатием кнопки «Отказ от операции» – ее отмена.

# **9.1.10 Запрос на присвоение признака Единый пул**

<span id="page-46-0"></span>Формирование запроса на присвоение признака Единый пул доступно для Расчетных кодов на рынке ФР, не являющихся Расчетными кодами Единого пула, не имеющими признак «Специальный признак», вида Стандартный. Выполнение операции добавления запроса возможно двумя способами:

• Выбором действия «Запрос на присвоение Расчетному коду признака

единый пул» в выпадающем списке операций, доступном по кнопке **и нет.** по выбранному Расчетному коду в таблице «Расчетные коды»;

• По кнопке <sup>в</sup> в поле «Единый пул» на вкладке «Общая информация» карточки Расчетного кода.

Форма запроса на присвоение Расчетному коду признака Единый пул представлена на *[Рисунок 9-6](#page-46-1)*.

ЗАПРОС НА ПРИСВОЕНИЕ РАСЧЕТНОМУ КОДУ ПРИЗНАКА ЕДИНЫЙ ПУЛ

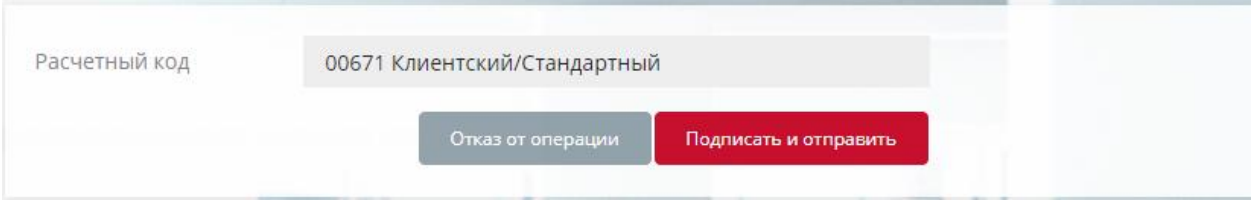

<span id="page-46-1"></span>*Рисунок 9-6 Форма ввода запроса на присвоение Расчетному коду признака Единый пул*

Форма содержит следующие поля:

• *Расчетный код* – заполняется автоматически текущим Расчетным кодом.

Нажатием кнопки «Подписать и отправить» происходит подтверждение операции добавления запроса. Нажатием кнопки «Отказ от операции» – её отмена.

# **9.1.11 Запрос на расширение области действия**

Формирование запроса на расширение области действия доступно для Расчетных кодов, являющихся Расчетными кодами Единого пула. Выполнение операции добавления запроса возможно двумя способами:

- Выбором действия «Запрос на расширение области действия» в выпадающем списке операций, доступном по кнопке , по выбранному Расчетному коду Единого пула в таблице «Расчетные коды»;
- По кнопке «Расширить область действия» на вкладке «Общая информация» карточки Расчетного кода Единого пула.

Форма ввода запроса на расширение области действия представлена на *[Рисунок](#page-47-0)  [9-7](#page-47-0)*.

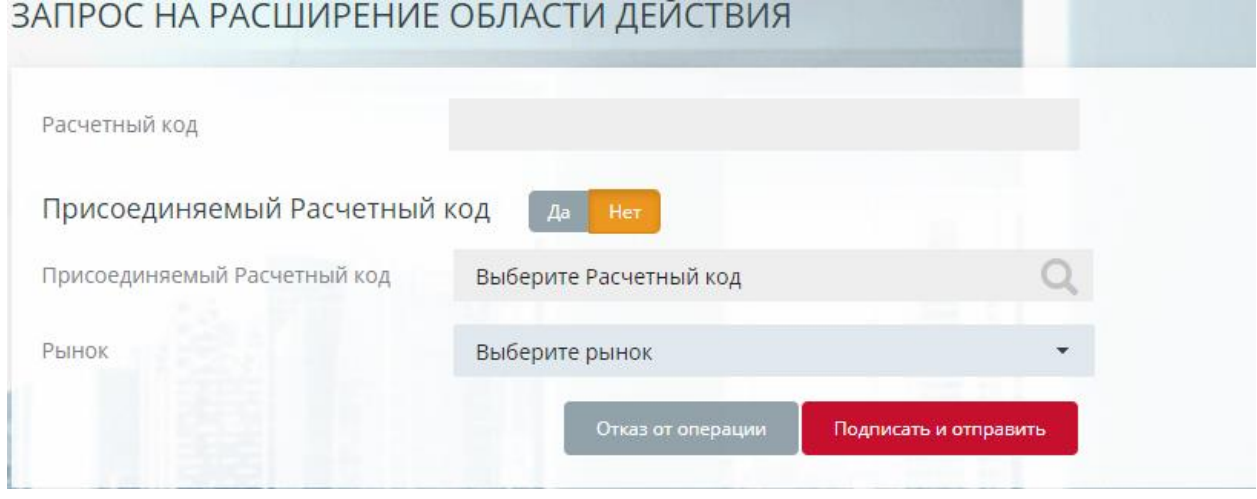

<span id="page-47-0"></span>*Рисунок 9-7 Форма ввода запроса на расширение области действия*

Форма содержит следующие поля:

- *Расчетный код* заполняется автоматически текущим Расчетным кодом;
- *Присоединяемый Расчетный код* группа полей, возможные значения: «Да», «Нет»:
	- ⊙ Если выбрано значение <sup>Да</sup> , то поле «Присоединяемый Расчетный код» обязательно для заполнения. Для выбора доступны активные Расчетные коды, имеющие вид «Стандартный» и тип, совпадающий с типом текущего РК Единого пула. Поле «Рынок» заполняется автоматически рынком присоединяемого РК. Расчетный код, успешно присоединенный к РК ЕП, исключается из активных РК в следующем Расчетном дне;
	- о Если выбрано значение **Herman и по для ввода доступно только поле** «Рынок» с выпадающим списком рынков, еще не присоединенных к текущему РК Единого пула.

<span id="page-48-0"></span>Нажатием кнопки «Подписать и отправить» происходит подтверждение операции добавления запроса. Нажатием кнопки «Отказ от операции» – её отмена.

# **9.1.12 Запрос на ограничение времени начала заключения сделок**

Значения параметра РК «Утренние торги» изменяются при успешной обработке Запроса на ограничение времени начала заключения сделок. Формирование запроса осуществляется на форме, открытой одним из следующих способов:

- Нажатием на ссылку с одним из возможных значений параметра: Не допущен или Допущен
- Выбором действия «Запрос на ограничение времени начала заключения

сделок» в выпадающем списке операций, доступном по кнопке **в вза**писи Расчетного кода в таблице «Расчетные коды»;

Кроме того, изменение данного параметра доступно в режиме групповой операции над группой отмеченных РК, связанных с одним рынком (см. п. [5.6](#page-14-0) [Групповые](#page-14-0) [операции](#page-14-0) на стр. [14\)](#page-14-0).

Форма запроса на ограничение времени начала заключения сделок представлена на *[Рисунок 9-8](#page-48-1).*

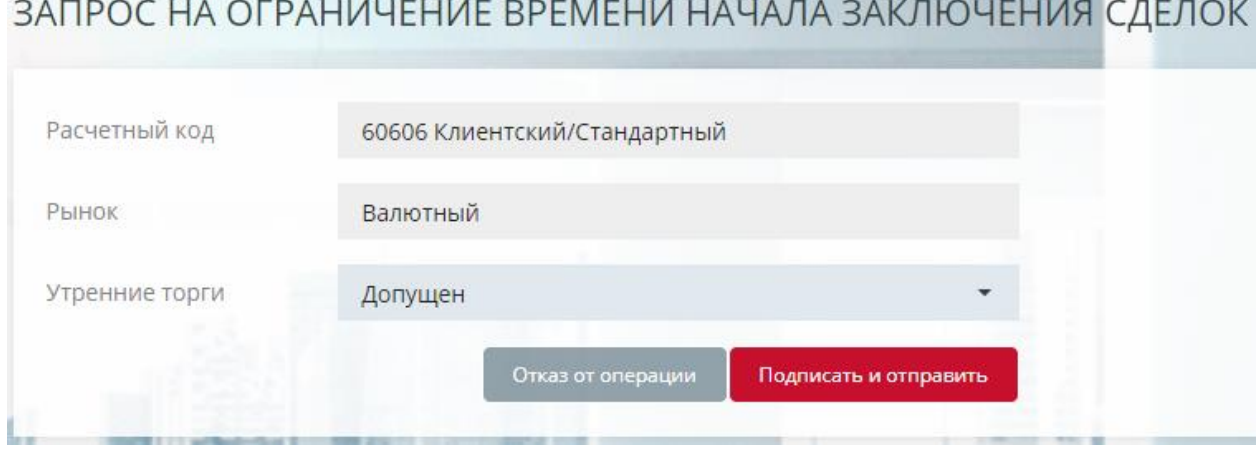

<span id="page-48-1"></span>*Рисунок 9-8 Форма запроса на ограничение времени начала заключения сделок*

Нажатием кнопки «Подписать и отправить» происходит подтверждение операции добавления запроса. Нажатием кнопки «Отказ от операции» – её отмена.

# **9.1.13 Запрос на установку режима ранних расчетов**

Формирование запроса на установку режима ранних расчетов возможно двумя способами:

- Выбором действия «Запрос на установку режима ранних расчетов» в выпадающем списке операций, доступном по кнопке , по выбранному Расчетному коду в таблице «Расчетные коды»;
- По кнопке в поле «Ранние расчеты» на вкладке «Общая информация» карточки Расчетного кода.

Форма запроса на установку режима ранних расчетов представлена на *[Рисунок 9-](#page-49-0)*. ЗАПРОС НА УСТАНОВКУ РЕЖИМА РАННИХ РАСЧЕТОВ

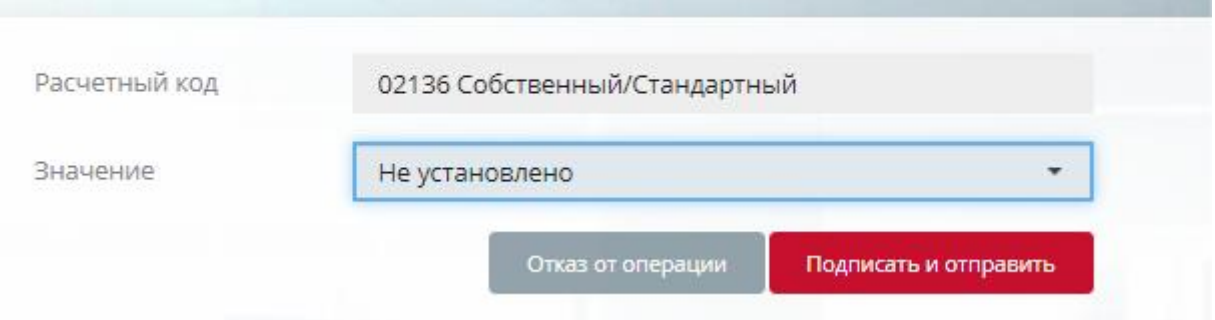

<span id="page-49-0"></span>*Рисунок 9-9 Форма ввода запроса на установку режима ранних расчетов*

Форма содержит следующие поля:

- *Расчетный код* инициализируется текущим РК;
- *Значение* время расчетов, выбор из списка значений:
	- o Ранние расчеты, ближайшее время;
	- o Ранние расчеты, 11:00;
	- o Ранние расчеты, 12:30;
	- o Ранние расчеты, 15:15;
	- o Ранние расчеты, 18:00.

Нажатием кнопки «Подписать и отправить» происходит подтверждение операции добавления запроса. Нажатием кнопки «Отказ от операции» – её отмена.

#### **9.1.14 Постоянное поручение на установку режима ранних расчетов**

Формирование постоянного поручения на установку режима ранних расчетов

производится нажатием кнопки **В** в поле «Постоянное поручение на ранние расчеты» на вкладке «Общая информация» карточки Расчетного кода.

Форма постоянного поручения на установку режима ранних расчетов представлена на *[Рисунок 9-1](#page-49-1)0*.

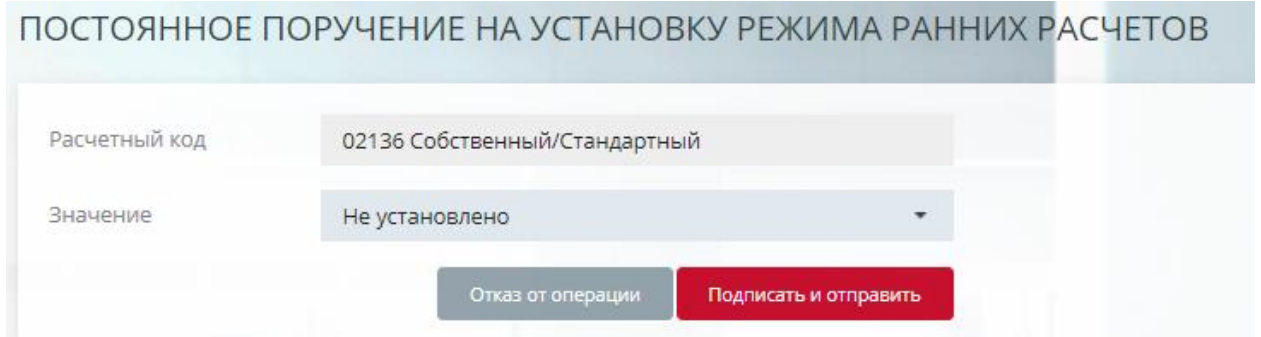

<span id="page-49-1"></span>*Рисунок 9-10 Форма ввода постоянного поручения на установку режима ранних расчетов*

Форма содержит следующие поля:

• *Расчетный код* – инициализируется текущим РК;

- *Значение* время расчетов, выбор из списка значений:
	- o Ранние расчеты, 11:00;
	- o Ранние расчеты, 12:30;
	- o Ранние расчеты, 15:15;
	- o Ранние расчеты, 18:00.

Нажатием кнопки «Подписать и отправить» происходит подтверждение операции добавления запроса. Нажатием кнопки «Отказ от операции» – её отмена.

# **9.1.15 Запрос на установку режима раннего завершения торгов**

Формирование запроса на установку режима раннего завершения торгов возможно двумя способами:

• Выбором действия «Запрос на установку режима раннего завершения

торгов» в выпадающем списке операций, доступном по кнопке **, по** выбранному Расчетному коду в таблице «Расчетные коды»;

• По кнопке <sup>в в поле «Раннее прекращение торгов» на вкладке «Общая</sup> информация» карточки Расчетного кода.

Форма запроса на установку режима раннего завершения торгов представлена на *[Рисунок 9-1](#page-50-0)1*.

# ЗАПРОС НА УСТАНОВКУ РЕЖИМА РАННЕГО ЗАВЕРШЕНИЯ ТОРГОВ

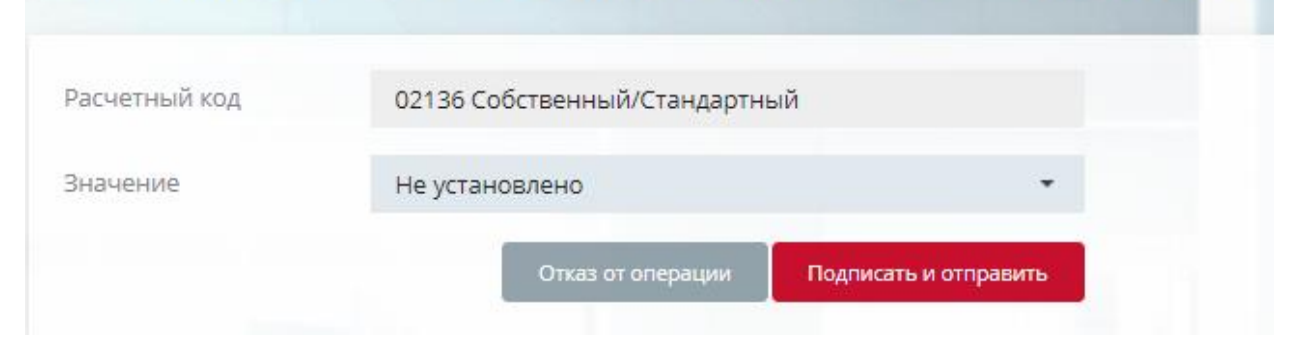

<span id="page-50-0"></span>*Рисунок 9-11 Форма ввода запроса на установку режима раннего завершения торгов*

Форма содержит следующие поля:

- *Расчетный код* инициализируется текущим РК;
- *Значение* время выхода из торгов, выбор из списка значений:
	- o Ранний выход из торгов, ближайшее время;
	- o Ранний выход из торгов, 18:00;
	- o Ранний выход из торгов, 19:00.

Нажатием кнопки «Подписать и отправить» происходит подтверждение операции добавления запроса. Нажатием кнопки «Отказ от операции» – её отмена.

### **9.1.16 Постоянное поручение на установку режима раннего завершения торгов**

Формирование постоянного поручения на установку режима раннего завершения

торгов производится нажатием кнопки **В** в поле «Постоянное поручение на раннее прекращение торгов» на вкладке «Общая информация» карточки Расчетного кода.

Форма постоянного поручения на установку режима раннего завершения торгов представлена на *[Рисунок 9-1](#page-51-0)2*.

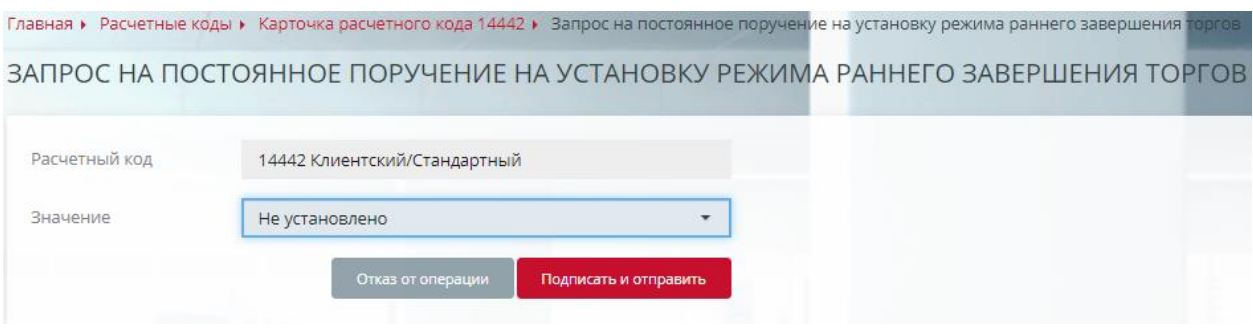

<span id="page-51-0"></span>*Рисунок 9-12 Форма ввода постоянного поручения на установку режима раннего завершения торгов*

Форма содержит следующие поля:

- *Расчетный код* инициализируется текущим РК;
- *Значение* время выхода из торгов, выбор из списка значений:
	- o Ранний выход из торгов, 18:00;
	- o Ранний выход из торгов, 19:00.

Нажатием кнопки «Подписать и отправить» происходит подтверждение операции добавления запроса. Нажатием кнопки «Отказ от операции» – её отмена.

# **9.1.17 Запрос на изменение Расчетному коду признака единого счета с НРД**

Формирование запроса на изменение Расчетному коду признака единого счета с

НРД производится нажатием кнопки **В** в поле «Единый счет с НРД» на вкладке «Общая информация» карточки Расчетного кода.

Форма запроса на изменение Расчетному коду признака единого счета с НРД представлена на *[Рисунок 9-1](#page-51-1)3*.

ЗАПРОС НА ИЗМЕНЕНИЕ РАСЧЕТНОМУ КОДУ ПРИЗНАКА ЕДИНОГО СЧЕТА С НРД

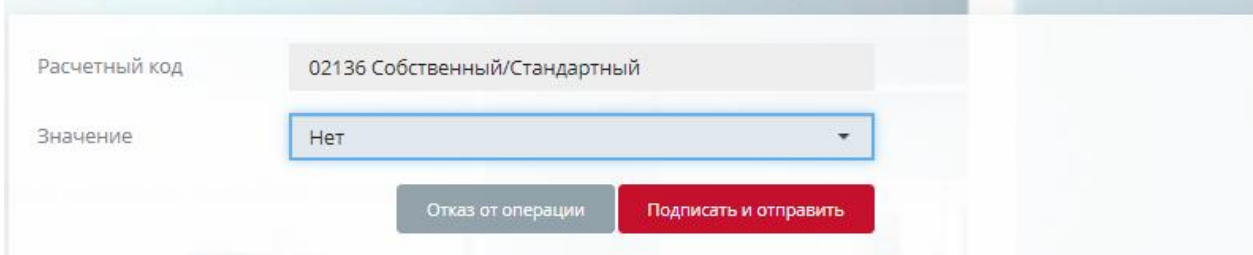

<span id="page-51-1"></span>*Рисунок 9-13 Форма ввода запроса на изменение Расчетному коду признака единого счета с НРД*

Форма содержит следующие поля:

- *Расчетный код* инициализируется текущим РК;
- *Значение* выбор из списка значений:
	- o «Да»;
	- o «Нет».

Нажатием кнопки «Подписать и отправить» происходит подтверждение операции добавления запроса. Нажатием кнопки «Отказ от операции» – её отмена.

### **9.1.18 Запрос на изменение специального признака Расчетного кода**

Формирование запроса на изменение Расчетному коду специального признака

нажатием кнопки <sup>с</sup> в поле «Специальный признак» на вкладке «Общая информация» карточки Расчетного кода. Доступен для РК непульных типов на рынке ФР или ВР, без признаков «Единый пул» и «Единый счет в НРД».

Форма запроса на изменение Расчетному коду специального признака представлена на *[Рисунок 9-1](#page-51-1)4*.

ЗАПРОС НА ИЗМЕНЕНИЕ СПЕЦИАЛЬНОГО ПРИЗНАКА РАСЧЕТНОГО КОДА

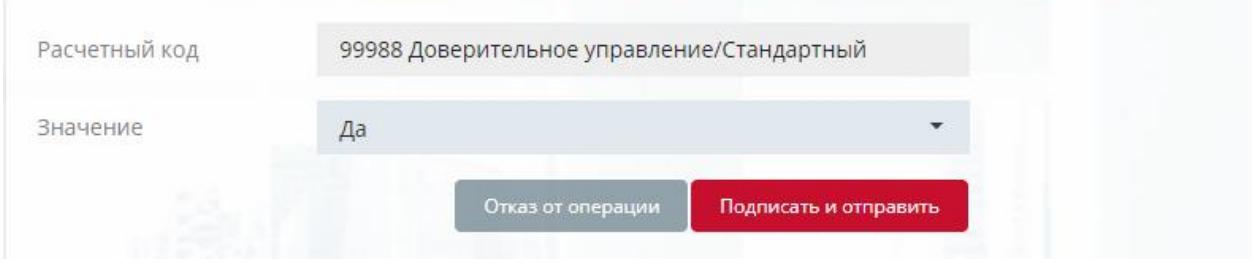

*Рисунок 9-14 Форма ввода запроса на изменение специального признака Расчетного кода*

Форма содержит следующие поля:

- *Расчетный код* инициализируется текущим РК;
- *Значение* выбор из списка значений:
	- o «Да» Расчетный код используется для учета обеспечения нерезидентов;
	- o «Нет» Расчетный код используется для обеспечения резидентов.

Нажатием кнопки «Подписать и отправить» происходит подтверждение операции добавления запроса. Нажатием кнопки «Отказ от операции» – её отмена.

# **9.1.19 Запрос на постоянное поручение на возврат обеспечения**

Формирование постоянного поручения на возврат обеспечения производится выбором действия «Постоянное поручение на возврат обеспечения» из списка, выпадающего при нажатии кнопки «Добавить запрос» на вкладке «Постоянные возвраты обеспечения» карточки Расчетного кода.

Форма запроса на постоянное поручение на возврат обеспечения представлена на *[Рисунок 9-1](#page-53-0)5*.

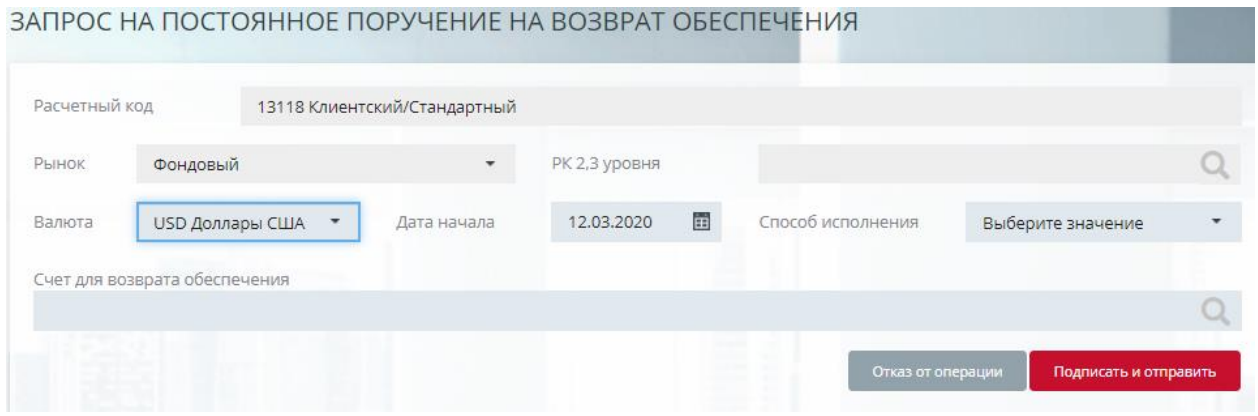

<span id="page-53-0"></span>*Рисунок 9-15 Форма ввода запроса на постоянное поручение на возврат обеспечения*

Форма содержит следующие поля:

- *Расчетный код* инициализируется текущим РК;
- *Рынок* инициализируется рынком Расчетного кода, для РК Единого пула всегда «Фондовый»;
- **Клиринговый регистр** раздел клирингового регистра для РК срочного рынка;
- *РК 2, 3 уровня* код Расчетного кода 2-го или 3-го уровня для РК валютного и фондового рынков;
- *Валюта* выбор из списка активов, допущенных к рынку. На срочном рынке установлено принудительное ограничение на выбор валюты Российский рубль;
- *Дата начала* дата начала действия запроса, по умолчанию текущая;
- *Способ исполнения* выбор из списка:
	- o максимальная сумма возврат максимально доступной суммы (кроме металлов в унциях, например, XAU);
	- o нетто-требование по сделкам суммарное итоговое обязательство УК по результатам торгового дня без учета комиссии; **o** нетто-требование **итоговое**
	- суммарное итоговое обязательство УК по результатам торгового дня с учетом комиссии;
- *Счет для возврата обеспечения* выбор из списка реквизитов для возврата обеспечения, предварительно зарегистрированных в Учетной системе НКЦ (см. [Реквизиты для возврата обеспечения\)](#page-74-0). В списке отображаются реквизиты в статусе «Утвержден» в выбранной валюте и принадлежащие выбранному Расчетному коду. Выбор реквизита в поле осуществляется нажатием на основную информационную строку реквизитов.

Нажатием кнопки «Подписать и отправить» происходит подтверждение операции добавления запроса. Нажатием кнопки «Отказ от операции» – её отмена.

#### **9.1.20 Запрос на отмену постоянного поручения на возврат обеспечения**

Формирование запроса на отмену постоянного поручения на возврат обеспечения возможно двумя способами:

- Нажатием кнопки **\*** в поле «Способ исполнения» справа от ссылки на карточку запроса на постоянное поручение на возврат обеспечения на вкладке «Постоянные возвраты обеспечения»;
- Нажатием кнопки «Удалить запрос» в карточке запроса на постоянное поручение на возврат обеспечения.

Форма запроса на отмену постоянного поручения на возврат обеспечения представлена на *[Рисунок 9-1](#page-54-0)6*.

 $\mathbf{1}$  , the contract of the constant  $\mathbf{1}$  , the constant of the constant of the constant  $\mathbf{1}$ 

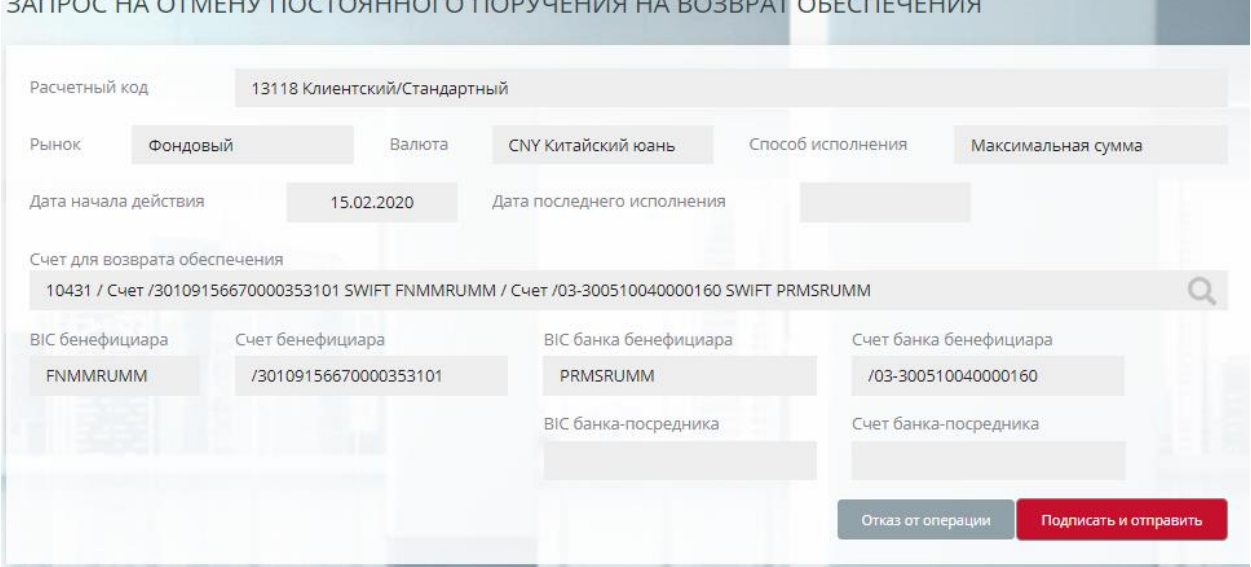

<span id="page-54-0"></span>*Рисунок 9-16 Форма отмены запроса на постоянное поручение на возврат обеспечения*

Нажатием кнопки «Подписать и отправить» происходит подтверждение операции добавления запроса. Нажатием кнопки «Отказ от операции» – её отмена.

# **9.1.21 Запрос на постоянное поручение на депонирование**

Формирование постоянного поручения на депонирование производится выбором действия «Постоянное поручение на депонирование» из списка, выпадающего при нажатии кнопки «Добавить запрос» на вкладке «Постоянные возвраты обеспечения» карточки Расчетного кода.

Форма запроса на постоянное поручение на депонирование представлена на *[Рисунок 9-](#page-54-1)*.

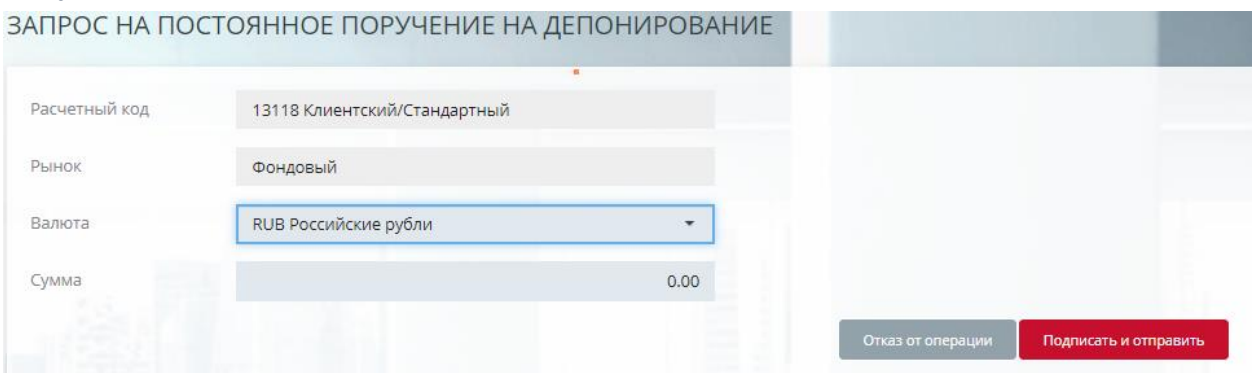

<span id="page-54-1"></span>*Рисунок 9-17 Форма ввода запроса на постоянное поручение на депонирование*

Форма содержит следующие поля:

- *Расчетный код* инициализируется текущим РК;
- *Рынок* инициализируется рынком Расчетного кода, для РК Единого пула всегда «Фондовый»;
- *Валюта* выбор из списка активов, допущенных к рынку. На срочном рынке установлено принудительное ограничение на выбор валюты Российский рубль;
- *Сумма* положительная сумма депонирования.

SARDOC HA OTMEHY ROCTORHHOEO RODVUEHIAR HA AEROHIADORAHIAE

Нажатием кнопки «Подписать и отправить» происходит подтверждение операции добавления запроса. Нажатием кнопки «Отказ от операции» – её отмена.

# **9.1.22 Запрос на отмену постоянного поручения на депонирование**

Формирование запроса на отмену постоянного поручения на депонирование возможно двумя способами:

- Нажатием кнопки **\*** в поле «Постоянное поручение на депонирование» справа от ссылки на карточку запроса на постоянное поручение на депонирование на вкладке «Постоянные возвраты обеспечения»;
- Нажатием кнопки «Удалить запрос» в карточке запроса на постоянное поручение на депонирование.

Форма запроса на отмену постоянного поручения на депонирование представлена на *[Рисунок 9-](#page-55-0)*.

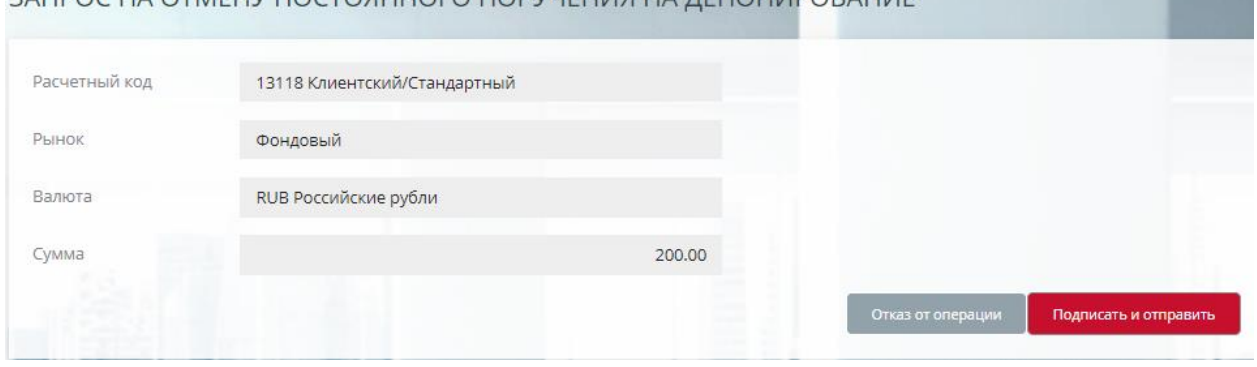

<span id="page-55-0"></span>*Рисунок 9-18 Форма запроса на отмену на постоянное поручение на депонирование*

Нажатием кнопки «Подписать и отправить» происходит подтверждение операции добавления запроса. Нажатием кнопки «Отказ от операции» – её отмена.

# **9.1.23 Запрос на депонирование**

Формирование запроса на депонирование производится выбором действия «Запрос на депонирование» из списка, выпадающего при нажатии кнопки «Добавить запрос» на вкладке «Постоянные возвраты обеспечения» карточки Расчетного кода.

Форма запроса на депонирование представлена на *[Рисунок 9-](#page-56-0)*.

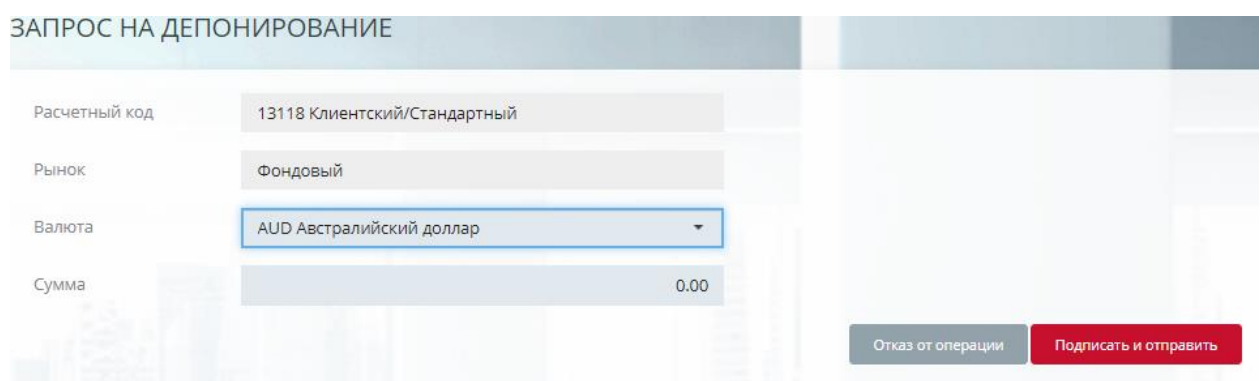

<span id="page-56-0"></span>*Рисунок 9-19 Форма ввода запроса на депонирование*

Форма содержит следующие поля:

- *Расчетный код* инициализируется текущим РК;
- *Рынок* инициализируется рынком Расчетного кода, для РК Единого пула всегда «Фондовый»;
- *Валюта* выбор из списка активов, допущенных к рынку. На срочном рынке установлено принудительное ограничение на выбор валюты Российский рубль;
- *Сумма* положительная сумма депонирования.

Нажатием кнопки «Подписать и отправить» происходит подтверждение операции добавления запроса. Нажатием кнопки «Отказ от операции» – её отмена.

#### **9.1.24 Запрос на отмену запроса на депонирование**

Формирование запроса на отмену запроса на депонирование возможно двумя способами:

- Нажатием кнопки **\*** в поле «Запрос на депонирование» справа от ссылки на карточку запроса на запрос на депонирование на вкладке «Постоянные возвраты обеспечения»;
- Нажатием кнопки «Удалить запрос» в карточке запроса на депонирование.

Форма запроса на отмену запроса на депонирование представлена на *[Рисунок](#page-56-1)  [9-2](#page-56-1)0.*

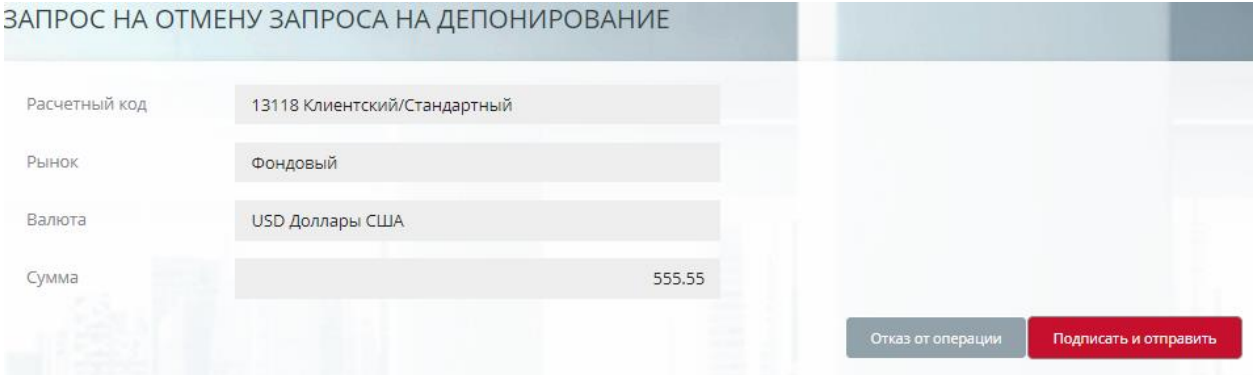

<span id="page-56-1"></span>*Рисунок 9-20 Форма запроса на отмену запроса на депонирование*

Нажатием кнопки «Подписать и отправить» происходит подтверждение операции добавления запроса. Нажатием кнопки «Отказ от операции» – её отмена.

# **9.1.25 Запрос на привязку к РК для учета обеспечения под налоги РФ**

Запрос доступен для Расчетных кодов вида «РК для учета обеспечения (Ordinary)», принадлежащих участникам-нерезидентам. Запрос применим к РК без действующей привязки. Для выполнения запроса необходимо наличие РК вида «Расчетный код, предназначенный для учета обеспечения под налоги РФ».

Формирование запроса возможно двумя способами:

- Нажатием кнопки <sup>в в</sup> поле «Связан с РК для налогов» на вкладке «Общая информация» карточки Расчетного кода;
- Выбором действия «Запрос на привязку к РК для учета обеспечения под

налоги РФ» в выпадающем списке операций (кнопка V выбранного РК) в таблице «Расчетные коды».

# Форма запроса на привязку представлена на *[Рисунок 9-2](#page-57-0)1.*

ЗАПРОС НА ПРИВЯЗКУ К РК ДЛЯ УЧЕТА ОБЕСПЕЧЕНИЯ ПОД НАЛОГИ РФ

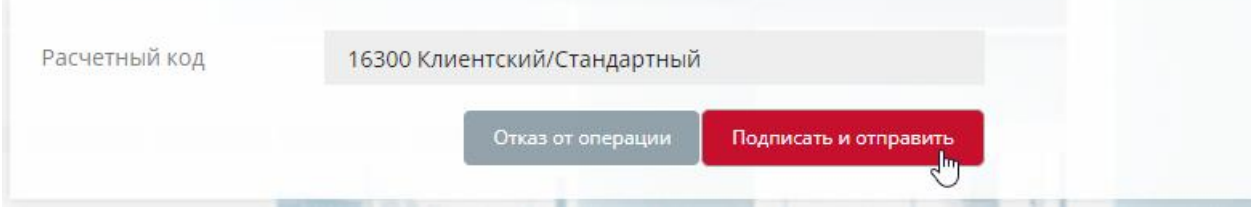

<span id="page-57-0"></span>*Рисунок 9-21 Форма запроса на привязку к РК для налогов*

Нажатием кнопки «Подписать и отправить» происходит подтверждение операции добавления запроса. Нажатием кнопки «Отказ от операции» – её отмена.

В списке Расчетные коды РК, привязанные к налоговым РК, маркируются значком  $\mathscr S$ 

# **9.1.26 Запрос на удаление привязки к РК для учета обеспечения под налоги РФ**

Запрос доступен для Расчетных кодов вида «РК для учета обеспечения (Ordinary)», принадлежащих участникам-нерезидентам. Запрос применим к ранее привязанным РК.

Формирование запроса возможно двумя способами:

- Нажатием кнопки  $\overline{G}$  в поле «Связан с РК для налогов» на вкладке «Общая информация» карточки Расчетного кода;
- Выбором действия «Запрос на удаление привязки к РК для учета обеспечения под налоги РФ» в выпадающем списке операций (кнопка у выбранного РК) в таблице «Расчетные коды».

Форма запроса на привязку представлена на *[Рисунок 9-.](#page-58-0)*

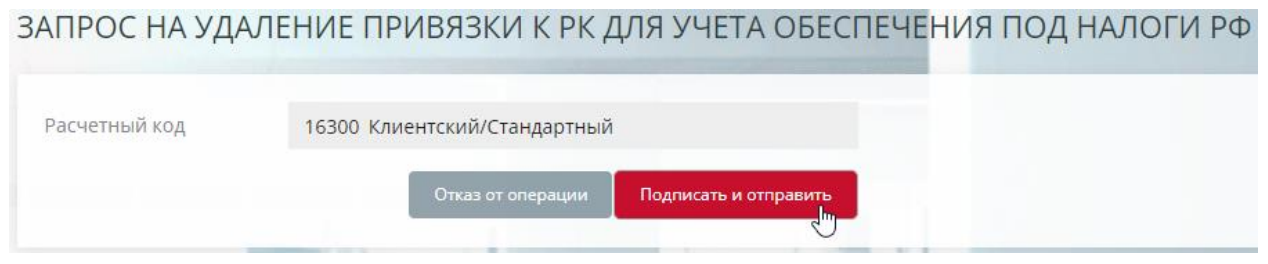

*Рисунок 9-22 Форма запроса на удаление привязки к РК для налогов*

<span id="page-58-0"></span>Нажатием кнопки «Подписать и отправить» происходит подтверждение операции добавления запроса. Нажатием кнопки «Отказ от операции» – её отмена.

# **9.2 Расчетные коды 2-го и 3-го уровня**

Окно «Расчетные коды 2-го и 3-го уровня» предназначено для просмотра и списка Расчетных кодов соответствующих уровней и их свойств. Окно представлено на *[Рисунок 9-1.](#page-37-0)*

|                  |                                                   | РАСЧЕТНЫЕ КОДЫ 2-ГО И 3-ГО УРОВНЯ |          |          |                         |                  |                          |
|------------------|---------------------------------------------------|-----------------------------------|----------|----------|-------------------------|------------------|--------------------------|
| ٠                | Запросы в обработке                               |                                   |          |          |                         |                  |                          |
| Поиск<br>-       |                                                   | быстрый поиск                     |          | $\alpha$ | Обновить                | Выгрузить -      | Открыть *                |
| Уровень РК       |                                                   | Статус                            |          |          |                         |                  |                          |
| Bce              | $\overline{\phantom{a}}$                          | активен                           | ۰        |          |                         |                  |                          |
| Применить<br>код | <b>Очистить</b><br>Ħ<br>$\pm 1$<br><b>УРОВЕНЬ</b> | РК ВЫСШЕГО УРОВНЯ                 | РЫНОК    | 41       | It.<br>ИДЕНТИФИКАТОР УТ | ИДЕНТИФИКАТОР УК | 廿                        |
| M21468500001     | $\overline{2}$                                    | 14685                             | Валютный |          | MB0061900000            | MB0061900000     |                          |
| M21444400001     | $\overline{2}$                                    | 14444                             | Фондовый |          | MB0061900000            | MC0061900000     | $\sim$                   |
| M20495900101     | $\overline{2}$                                    | 04959                             | Валютный |          | MB0061900000            | MB0061900000     | $\overline{\phantom{a}}$ |
| M20495900100     | $\overline{2}$                                    | 04959                             | Валютный |          | MB0061900000            | MB0061900000     |                          |

*Рисунок 9-23 Окно «Расчетные коды 2-го и 3-го уровня»*

Доступ к таблице Расчетных кодов доступен для всех ролей пользователей.

# **9.2.1 Таблица Расчетных кодов 2-го и 3-го уровней**

Таблица Расчетных кодов 2-го и 3-го уровней состоит из следующих полей:

- *Код* код Расчетного кода 2-го, 3-го уровня, ссылка на карточку Расчетного кода. Если РК находится в статусе «Исключен», то появляется всплывающая подсказка «Исключен». Доступна сортировка по данному полю;
- *Уровень* значения уровня РК 2 или 3;
- *РК высшего уровня*  номер вышестоящего РК, ссылка на его карточку;
- *Рынок* рынок/рынки, которому принадлежит Расчетный код;
- *Идентификатор УТ*  торговый идентификатор владельца РК низшего уровня.
- *Идентификатор УК* торговый идентификатор владельца РК.

Список РК 2-го и 3-го уровней может быть сохранен в файлы формата Excel и PDF – кнопка **Выгрузить**.

Кнопка **Открыть** имеет два варианта выбора:

- *Запрос на открытие Расчетного кода 2-го уровня;*
- *Запрос на открытие Расчетного кода 3-го уровня.*

Раскрывающаяся кнопка контекстного меню имеет два варианта выбора в зависимости от уровня РК:

- *Запрос на закрытие Расчетного кода 2-го уровня;*
- *Запрос на открытие Расчетного кода 3-го уровня;*
- *Запрос на закрытие Расчетного кода 3-го уровня.*

### **9.2.2 Запрос на открытие Расчетного кода 2-го уровня**

Создание и отправка запроса на открытие РК 2-го уровня.

Форма запроса вызывается нажатием кнопки «Открыть» с выбором соответствующего подпункта.

На форме запроса заполняются следующие атрибуты:

- *Расчетный код* Расчетный код 1-го уровня;
- *Рынок* сектор рынка. Для РК ЕП выбор рынка, на котором надо открыть РК 2-го уровня;
- *ТКС* Торгово-клиринговый счет 1-го уровня на секторе *Рынок*, в состав которого входит РК;
- *Идентификатор УT* Идентификатор Участника торгов. Доступен и заполняется, если УК не равен УТ (зависимость от юридической модели РК);
- *Идентификационные данные клиента* необязательные к заполнению Идентификационные данные клиента.
- Флаг *Потребитель услуг по ведению клиринговых регистров 3-го уровня.* Признак, указывающий на то, кому оказываются клиринговые услуги по ведению клиринговых регистров 3-го уровня, УК или УТ. Заполняется, если заполнен *Идентификатор УT*. Может быть скрыт для РК с моделью использования УК совпадает с УТ.
- Флаг *Раскрывать Участнику клиринга информацию о клиентах Участника торгов.* Признак, указывающий на то, должна ли Участнику клиринга раскрываться информация о клиентах Участника торгов. Заполняется, если заполнен *Идентификатор УT*. Может быть скрыт для РК с моделью использования УК совпадает с УТ.

Нажатием кнопки «Подписать и отправить» происходит подтверждение операции добавления запроса. Нажатием кнопки «Отказ от операции» – её отмена.

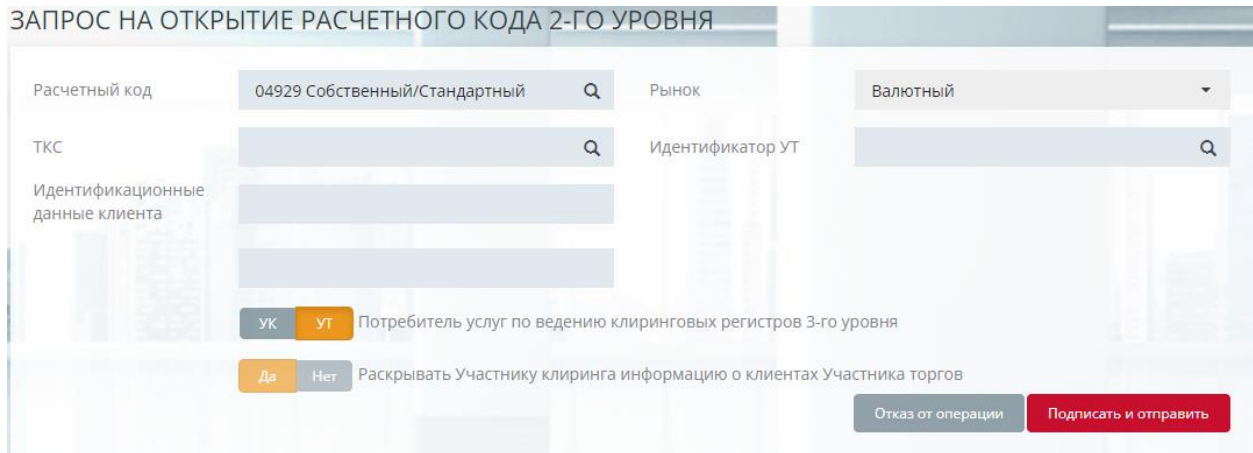

*Рисунок 9-24 Окно «Запрос на открытие Расчетного кода 2-го уровня»*

Созданный новый РК 2-го уровня и ТКС будут доступны после успешной обработки запроса. А также, отразятся в квитанции на обработку данного запроса в секции *Созданный объект*.

### **9.2.3 Запрос на открытие Расчетного кода 3-го уровня**

Создание и отправка запроса на открытие РК 3-го уровня.

Форма запроса вызывается нажатием кнопки «Открыть» с выбором соответствующего подпункта, либо нажатием раскрывающейся кнопки записи РК 2-го уровня, для которого он открывается.

На форме запроса заполняются следующие атрибуты:

- *РК 2-го уровня* активный РК 2-го уровня, для которого открывается РК 3-го уровня
- *Идентификационные данные клиента*.

Участник может направить Запрос на открытие Расчетного кода 3-го уровня по Расчетному коду 2-го уровня, если он является Участником торгов по Расчетному коду 2-го уровня (в том числе и для случая, когда Участник клиринга совпадает с Участником торгов).

#### **9.2.4 Запрос на закрытие Расчетного кода 2-го уровня**

Создание и отправка запроса на закрытие РК 2-го уровня.

Форма запроса вызывается нажатием раскрывающейся кнопки V у записи закрываемого РК 2-го уровня.

Запрос применим к активным Расчетным кодам 2-го уровня, по которым Участник, направивший запрос, является Участником клиринга.

Если к РК 2-го уровня открыт активный РК 3-го уровня, то он также закрывается, о чем выдается предупреждающее сообщение: «Будут закрыты Расчетные коды 3-го уровня. Продолжить?»

# **9.2.5 Запрос на закрытие Расчетного кода 3-го уровня**

Создание и отправка запроса на открытие РК 3-го уровня.

Форма запроса вызывается нажатием раскрывающейся кнопки V у записи закрываемого РК 3-го уровня.

Запрос применим к активным Расчетным кодам 3-го уровня, по которым Участник, направивший запрос, является Участником торгов (в том числе и для случая, когда Участник клиринга совпадает с Участником торгов).

### **9.2.6 Фильтры и поиск**

Фильтры доступны по полям *Уровень РК* и *Статус*.

Строка быстрого поиска позволяет отбирать Расчетные коды по фрагменту значения следующих полей:

- *Код*
- *РК высшего уровня*
- *Идентификатор участника торгов*

### **9.2.7 Карточка Расчетного кода**

По ссылке в поле «Код» в табличной форме осуществляется переход на карточку Расчетного кода 2-го или 3-го (см. *[Рисунок 9-2](#page-40-0)5*).

Главная ▶ Расчетные коды 2-го и 3-го уровня ▶ Расчетный код 3-го уровня 100000318

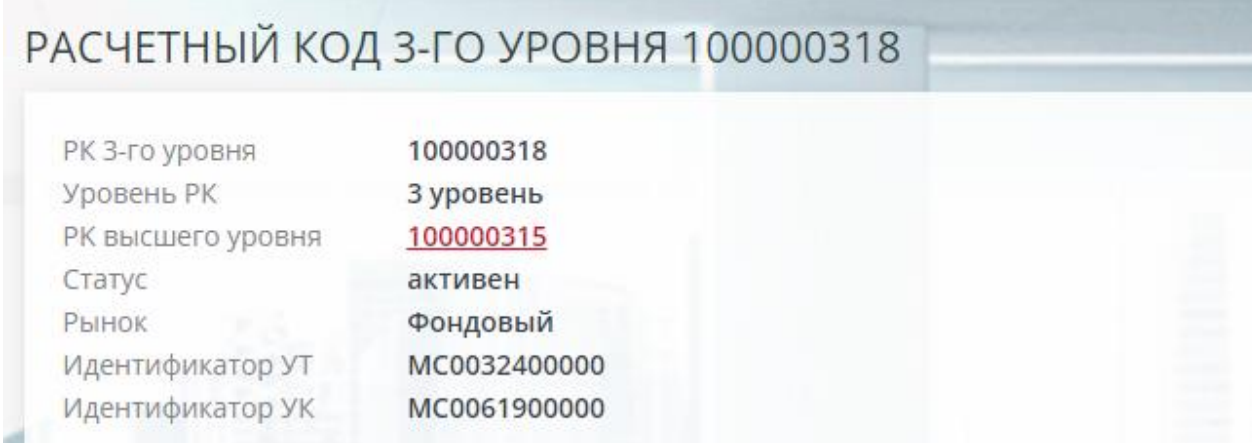

*Рисунок 9-25 Окно «Карточка Расчетного кода 3-го уровня»*

# **10.СЧЕТА ОБЕСПЕЧЕНИЯ**

# **10.1 Общее описание**

Окно «Счета обеспечения» предназначено для работы с лицевыми счетами, в разрезе которых осуществляется учет средств обеспечения Участника клиринга. Окно «Счета обеспечения» представлено на *[Рисунок 10-1](#page-62-0)*.

| Запросы в обработке<br>Поиск               |                            |                              |     |            |            |                 |             |
|--------------------------------------------|----------------------------|------------------------------|-----|------------|------------|-----------------|-------------|
|                                            |                            |                              |     |            |            |                 |             |
|                                            | быстрый поиск              | Q                            |     |            |            | <b>Обновить</b> | Выгрузить • |
| Вид счёта                                  | Состояние счёта            |                              |     |            |            |                 |             |
| ИКО<br>$\overline{\phantom{a}}$            | Все счета                  | $\overline{\phantom{a}}$     |     |            |            |                 |             |
| Очистить<br>Применить                      |                            |                              |     |            |            |                 |             |
|                                            |                            |                              |     |            | ДАТА       |                 |             |
| <b>ВАЛЮТА</b><br>Jî.<br><b>HOMEP CHETA</b> | НАИМЕНОВАНИЕ СЧЕТА<br>- LT |                              |     |            |            |                 |             |
|                                            |                            | <b>РАСЧЕТНЫЙ КОД</b>         | Jî. | ОТКРЫТИЯ   | ЗАКРЫТИЯ   | <b>OCTATOK</b>  | 1t          |
| 47405978802600000606<br><b>EUR</b>         | ИКО                        | 00606 Клиентский/Стандартный |     | 27.12.2012 |            |                 | 2 710.01    |
| 47405392802600000606<br>IPY                | ИКО                        | 00606 Клиентский/Стандартный |     | 30.11.2018 |            |                 |             |
| 47405972002600000606<br><b>TIS</b>         | ИКО                        | 00606 Клиентский/Стандартный |     | 28.10.2022 |            |                 |             |
| 47405860402600000606<br><b>UZS</b>         | ИКО                        | 00606 Клиентский/Стандартный |     | 09.09.2022 |            |                 |             |
| 20309A99260600000606<br><b>SLV</b>         | ИКО                        | ООбОб Клиентский/Стандартный |     | 28.11.2013 | 26.03.2019 |                 |             |
| 47405840202600000606<br><b>USD</b>         | ИКО                        | 00606 Клиентский/Стандартный |     | 27.12.2012 |            |                 |             |
| 47405051402600000606<br>AMD                | ИКО                        | 00606 Клиентский/Стандартный |     | 24.06.2022 |            |                 |             |
| 20309A98960600000606<br><b>GLD</b>         | ИКО                        | 00606 Клиентский/Стандартный |     | 28.11.2013 | 26.03.2019 |                 |             |
| 47405156802600000606<br><b>CNY</b>         | ИКО                        | 00606 Клиентский/Стандартный |     | 27.08.2013 |            |                 | 3 682.14    |
| <b>RUB</b><br>30420810600600200606         | ИКО                        | 00606 Клиентский/Стандартный |     | 04.01.2013 |            |                 | 689 655.87  |

<span id="page-62-0"></span>*Рисунок 10-1 Окно «Счета обеспечения»*

Окно «Счета обеспечения» доступно для пользователей, приписанных к следующим ролям: MoneyReq, ClearingReq, AllReq.

# **10.2 Таблица счетов**

Таблица счетов обеспечения состоит из следующих полей:

- *Номер счета* номер лицевого счета, ссылка на просмотр выписки по счету;
- *Валюта*  код валюты или металла;
- *Наименование счета*  название вида счета;
- *Расчетный код* код и тип/вид Расчетного кода, которому принадлежит счет, ссылка на карточку Расчетного кода;
- *Дата открытия*  дата открытия лицевого счета;
- *Дата закрытия счета*  дата закрытия счета для закрытых лицевых счетов;
- *Остаток* текущий остаток за расчетную дату по счету.

Существует возможность выгрузки таблицы счетов в файлы Excel и PDF по раскрывающейся кнопке Выгрузить.

#### **10.3 Фильтры**

Поиск запроса возможен по следующим полям локального фильтра:

- *Вид счёта* выбор из следующих значений видов счетов:
	- o Начисленные комиссии;
	- o ИКО;
	- o Задолженность;
	- o Средства под исполнение;

- o Гарантийный фонд;
- o Проценты на обеспечение под стресс;
- o Депозит;
- o Депозит, начисленные проценты;
- o Клиринг К;
- o Стресс фонд;
- o Задолженность, Т0.
- *Состояние счета* выбор из значений:
	- o Все отображение открытых и закрытых лицевых счетов;
	- o Только открытые отображение только открытых лицевых счетов.

Строка быстрого поиска позволяет отбирать запросы по фрагменту значения полей *Номер счета*, *Валюта*, *Наименование счета*, *Расчетный код*.

# **10.4 Выписка по счету обеспечения**

По ссылке в поле «Номер счета» в табличной форме осуществляется переход в форму просмотра счета обеспечения (см. *[Рисунок 10-2](#page-63-0)*). Fernise : Cuero of concursus : Cuer of concursus 2012001050000020056

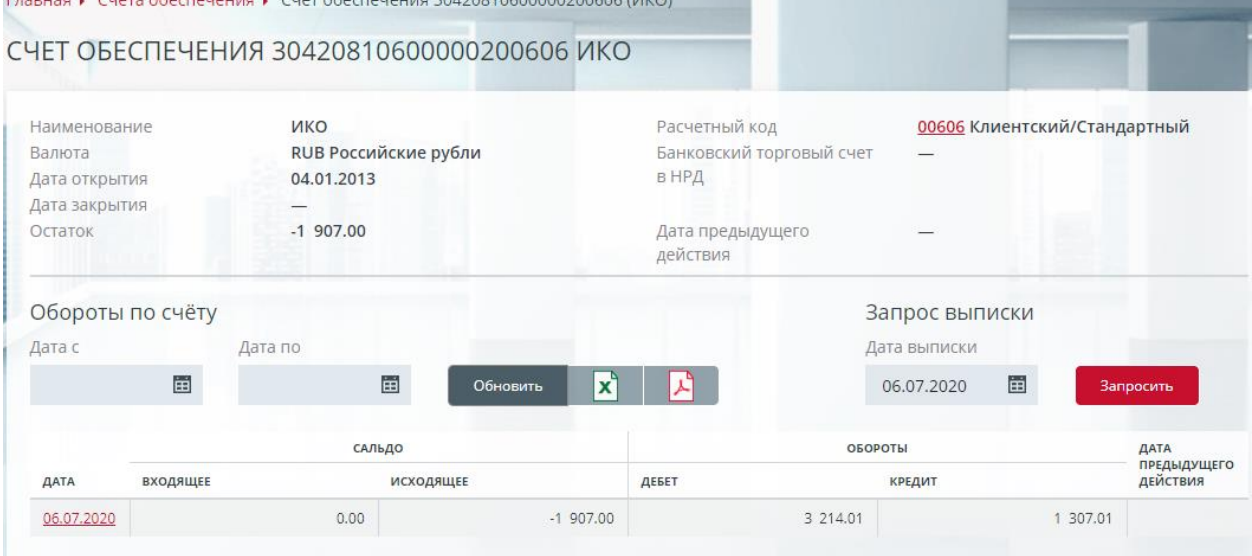

#### <span id="page-63-0"></span>*Рисунок 10-2 Форма просмотра счета обеспечения*

Форма содержит следующие поля:

- Наименование название вида счета;
- Валюта код валюты или металла;
- Дата открытия дата открытия лицевого счета;
- Дата закрытия счета дата закрытия счета для закрытых лицевых счетов;
- Остаток остаток на счете за текущий Расчетный день;
- Расчетный код код и тип/вид Расчетного кода, которому принадлежит счет, ссылка на карточку Расчетного кода;
- Банковский торговый счет в НРД торговый счет Расчетного кода в НРД;
- Дата предыдущего действия дата предыдущего движения по счету относительно текущего Расчетного дня
- Обороты по счёту:
	- o Дата с фильтр на дату начала периода просмотра оборотов по счету;

- o Дата по фильтр на дату конца периода просмотра оборотов по счету;
- o Дата дата операционного дня, ссылка на журнал операций по счету;
- o Сальдо/входящее входящий остаток по счету на дату Расчетного дня;
- o Сальдо/исходящее исходящий остаток по счету на дату Расчетного дня;
- o Обороты/Дебет обороты по дебету счета на дату Расчетного дня;
- o Обороты/Кредит обороты по кредиту счета на дату Расчетного дня;
- o Дата предыдущего действия дата предыдущего движения по счету относительно даты оборотов по счету;
- Запрос выписки:
	- o Дата выписки дата, за которую запрашивается выписка.

В окне доступны следующие операции:

- [Запрос выписки по счету;](#page-65-0)
- Выгрузка в Excel;
- Выгрузка в PDF.

# **10.5 Журнал операций по счету**

По ссылке в поле «Дата» формы просмотра счета обеспечения осуществляется переход в журнал операций по счету (см*. [Рисунок 10-3](#page-64-0)*).

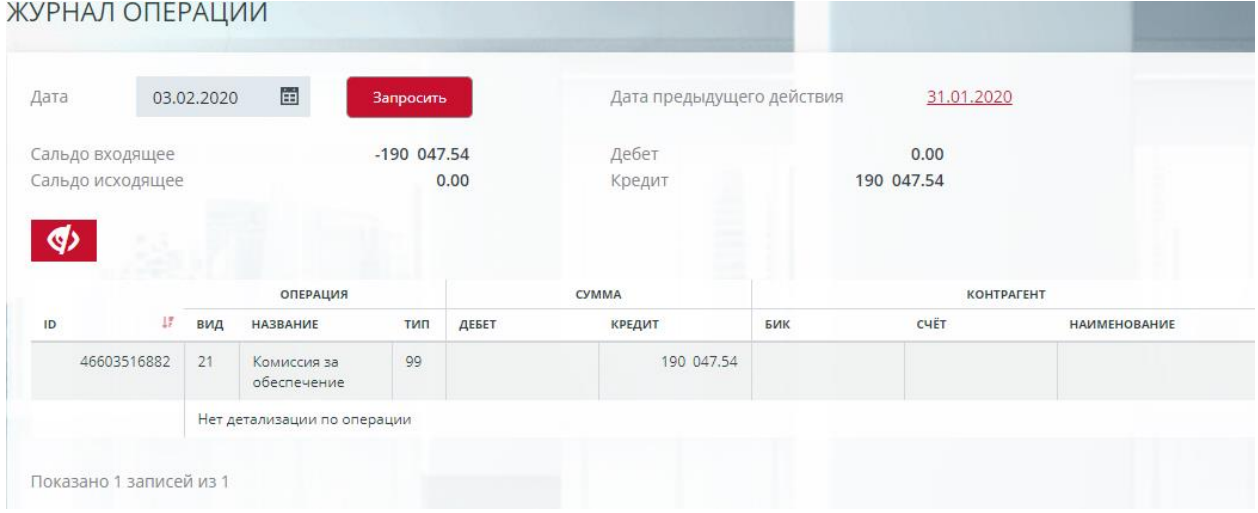

<span id="page-64-0"></span>*Рисунок 10-3 Журнал операций по счету*

Форма содержит следующие поля:

- Сальдо входящее входящий остаток по счету на дату Расчетного дня;
- Сальдо исходящее исходящий остаток по счету на дату Расчетного дня;
- Дебет суммарный оборот по дебету счета на дату Расчетного дня;
- Кредит суммарный оборот по кредиту счета на дату Расчетного дня;
- Дата предыдущего действия дата предыдущего движения по счету;
- Операция:
	- o ID номер операции в учетной системе НКЦ, ссылка на просмотр информации о платеже;
	- o Вид код вида операции;
	- o Название название вида операции;
	- $\circ$  Тип тип операции;

- Сумма:
	- o Дебет сумма операции по дебету счета;
	- o Кредит сумма операции по кредиту счета;
- Контрагент:
	- o БИК БИК получателя, банка получателя или плательщика;
	- o Счет лицевой счет получателя, банка получателя или плательщика;
	- o Наименование наименование плательщика или получателя.
- ◉ • Детализация операции – режим детализации включается кнопкой «Показать реквизиты». Реквизиты содержат следующую информацию:
	- o Номер расчетного документа;
	- o Дата расчетного документа только для рублевых платежей
	- o Ссылка номер операции отправителя;
	- o UETR код универсальный идентификатор SWIFT-перевода (при наличии);
	- o Транспортная система:
		- SWIFT если платеж отправлен по системе SWIFT
		- СПФС если платеж отправлен по системе СПФС
	- o Плательщик реквизиты плательщика;
	- o Банк посредник реквизиты банка посредника для платежей в валюте;
	- o Банк бенефициара реквизиты банка получателя для платежей в валюте;
	- o Получатель реквизиты получателя;
	- o Назначение платежа.

<span id="page-65-0"></span>OD. Отключение режима просмотра детализации осуществляется кнопкой «Скрыть реквизиты».

# **10.6 Запрос выписки по счету**

Запрос выписки по счету за дату, выбранную в поле «Дата выписки», осуществляется нажатием кнопки «Запросить». При этом формируется запрос информации о движении денежных средств, который доступен для просмотра в окне Документы/Поданные. Запрос доступен для просмотра в таблице при неустановленных общих фильтрах на рынок, Расчетный код и актив.

# **11.ДОКУМЕНТЫ**

# **11.1 Документы поданные**

#### **11.1.1 Общее описание**

В пункте меню **Документы–Поданные** сохраняются все запросы, сформированные Участником клиринга в адрес НКЦ.

#### **11.1.2 Таблица поданных документов**

Таблица «Документы, поданные через Клиринговый терминал» представлена на *[Рисунок 11-1](#page-66-0)*. По умолчанию в списке отображены все поданные за текущую операционную дату документы всех типов, кроме сервисных. Расширить период и отобразить сервисные запросы можно при помощи фильтра (см. ниже). ДОКУМЕНТЫ, ПОДАННЫЕ ЧЕРЕЗ КЛИРИНГОВЫЙ ТЕРМИНАЛ

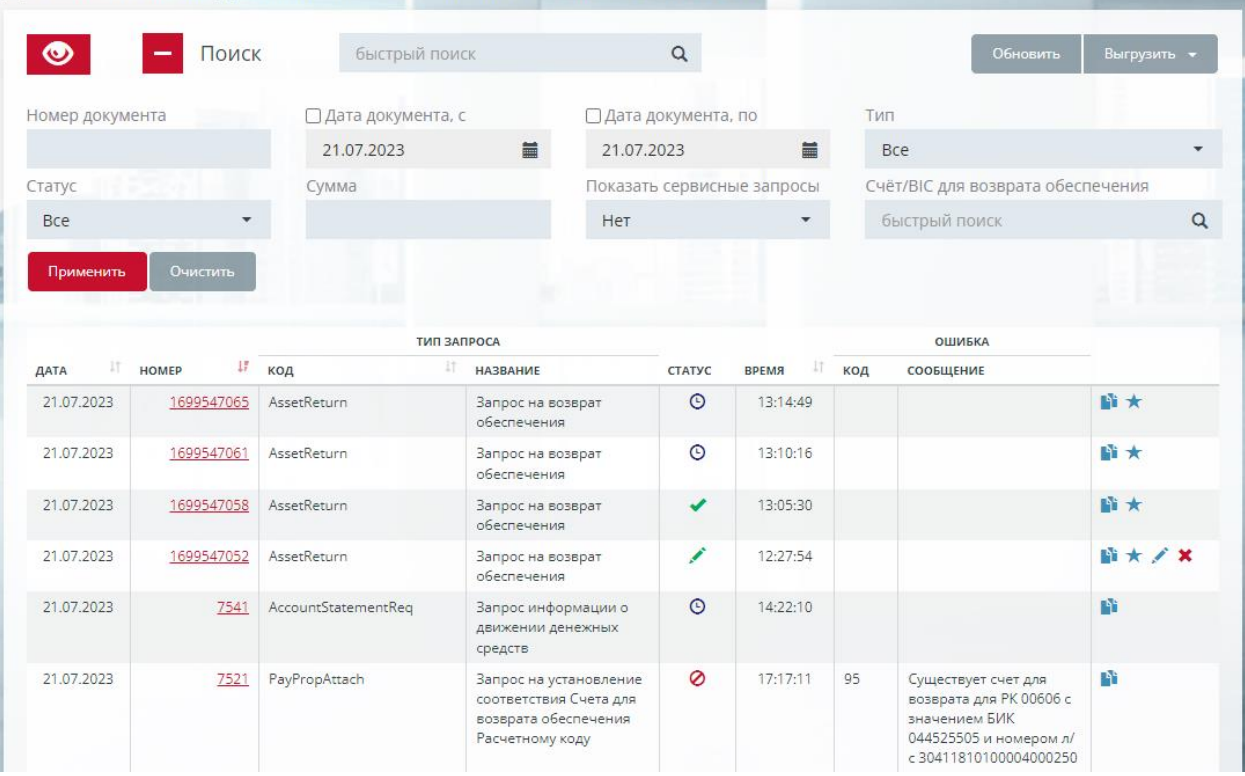

<span id="page-66-0"></span>*Рисунок 11-1 Окно «Документы, поданные через Клиринговый терминал»*

Таблица состоит из следующих полей:

- *Дата* дата Расчетного дня документа;
- *Номер* уникальный номер документа в КТ, ссылка на карточку запроса;
- *Тип запроса/Код* код типа запроса (полный перечень возможных документов см. [Перечень документов, формируемых и принимаемых КТ\)](#page-102-0);
- *Тип запроса/Название* название типа запроса;
- *Статус* текущий статус документа (см. [Статусы документа\)](#page-8-0);
- *Время* время формирования документа;
- *Ошибка* ошибка обработки запроса в Учетной системе НКЦ:
	- o Код код ошибки;
	- o Сообщение текст ошибки;
- Столбец действий над документом. Доступны действия, отображенные следующими пиктограммами:
	- $\circ$   $\bullet$  копировать запрос. Копирование документа в новый. Доступно для большинства типов документов, кроме запросов на удаление и некоторых других, логически не предполагающих тиражирование;
	- $\circ$   $\star$  создать шаблон. Создание шаблона запроса на возврат обеспечения;
	- o подписание запроса. Постановка недостающей подписи под документом, находящемся в статусе *Ожидает подписи*;
	- $\circ$   $\star$  отмена запроса. Удаление запроса, еще не поступившего в информационно-учетную систему НКЦ. Доступно для документов в статусах *Ожидает подписи* и *Проверка подписи*.

Существует возможность выгрузки таблицы поданных документов в файлы Excel и PDF – доступна по раскрывающейся кнопке Выгрузить.

# **11.1.3 Фильтры**

Поиск документов возможен по следующим полям локального фильтра:

- *Номер документа* поиск по точному значению номера документа;
- *Дата документа, с.. по* фильтр по дате документов за период. По умолчанию в поле установлена дата текущего Расчетного дня, для изменения даты устанавливается признак редактирования даты  $\blacksquare$
- *Тип* поиск по типу документа, выбор из списка типов документов;
- *Статус* поиск по точному значению статуса, выбор из списка возможных статусов (см. [Статусы документа\)](#page-8-0);
- *Сумма –* поиск по точному значению суммы документа, в т.ч. по отдельной сумме детализации;
- *Показать сервисные запросы*  включает отображение сервисных запросов в списке документов. В текущей версии это запросы на добавление/удаление/редактирование шаблонов. По умолчанию фильтр выставлен в значение «Нет»;
- *Счёт/BIC для возврата обеспечения* поиск документов, адресованных заданному получателю. Получатель отбирается из раскрывающегося списка платежных реквизитов. Поиск реквизита возможен по введенному фрагменту значения счета, БИКа, названия банка, наименования получателя, наименования и некоторых других атрибутов самого реквизита.

Строка быстрого поиска позволяет отбирать документы по фрагменту значений большинства вещественных полей поданных документов, включая код и текст сообщения об ошибке обработки.

# **11.1.4 Карточка документа**

По ссылке в поле «Номер» в табличной форме поданных документов осуществляется переход в карточку запроса.

В карточке отображается следующая информация:

- Реквизиты поданного запроса:
	- o ID ID запроса в Учётной системе НКЦ;
	- o Дата документа;
	- o Номер документа;
	- o Статус текущий статус обработки запроса;
- Содержимое запроса см. описание соответствующего вида запроса;
- Подписи:
	- o Дата и время дата и время подписи документа;
	- o Номер ключа в УЦ номер ключа в Удостоверяющем центре;
	- o Издатель организация, выдавшая сертификат;
	- o Подписант ФИО подписанта;
	- $\circ$  Организация организация, сотрудником которой является подписант;
- Информация об исполнении запроса:

- o Код ошибки код ошибки исполнения в Учетной системе НКЦ;
- o Диагностическое сообщение текст ошибки исполнения в Учетной системе НКЦ.

В карточке доступны действия:

o Создать шаблон – доступно при нажатии одноименной кнопки в карточке документов, имеющих данную функцию. На текущий момент доступно создание шаблонов для документов типа Запрос на возврат обеспечения.

Нажатием кнопки «Закрыть форму» или клавиши Esc происходит возврат в табличную форму.

# **11.2 Документы входящие**

### **11.2.1 Общее описание**

В пункте меню **Документы–Входящие** сохраняются все полученные из Учетной системы НКЦ документы.

### **11.2.2 Таблица входящих документов**

Таблица «Входящие документы» представлена на *[Рисунок 11-2](#page-68-0)*.

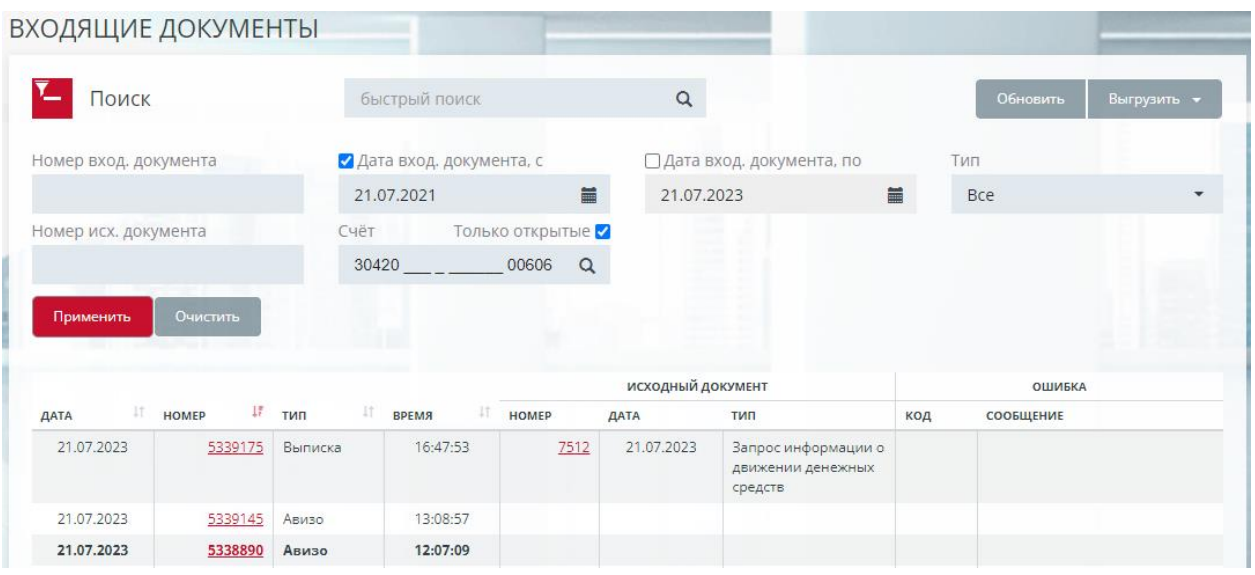

<span id="page-68-0"></span>*Рисунок 11-2 Окно «Входящие документы»*

Таблица состоит из следующих полей:

- *Номер* уникальный номер документа в КТ, ссылка на карточку документа;
- *Тип* название типа входящего документа, возможные варианты:
	- o Выписка;
	- o Авизо;
	- o Квитанция;
	- o Проценты по депозитам;
	- o Обеспечение под стресс;
- *Время* время приема документа;
- *Исходный документ*:

- o *Номер*  номер исходного запроса в КТ, ссылка на карточку исходного запроса;
- o *Дата*  дата исходного запроса в КТ;
- o *Тип*  тип исходного запроса в КТ;
- *Ошибка* ошибка обработки исходного документа в Учетной системе НКЦ для документов типа «Квитанция»:
	- o *Код* код ошибки;
	- o *Сообщение* текст ошибки.

Шрифтом синего цвета подкрашены неподписанные документы. Жирным шрифтом выделены непрочитанные документы.

В раскрывающейся кнопке Выгрузить доступны следующие операции:

- Выгрузка в Excel:
- Выгрузка в PDF;
- Сохранение документов на локальный диск компьютера (см.п. [11.2.4\)](#page-69-0).

# **11.2.3 Фильтры**

Поиск документов возможен по следующим полям локального фильтра:

- *Номер вход. документа* поиск по точному значению номера документа в КТ;
- *Дата вход. документа, с..по* фильтр по дате документов за период. По умолчанию в поле установлена дата текущего Расчетного дня, для изменения даты устанавливается признак редактирования даты  $\blacksquare$
- *Тип* поиск по типу входящего документа, выбор из списка типов документов;
- *Счет* поиск документов по номеру или маске счета. В графическом элементе выбора счета работает быстрая автоподстановка и поле выбора счета, а сам фильтр возможен по маске счета. Например, рублевые счета ИКО отберутся по маске *30420 810 \_ \_\_\_\_\_\_ \_\_\_\_\_*. Вспомогательный флаг *Только открытые* оставляет в поле выбора счета только открытые счета.
- *Номер исх. документа* поиск по точному значению номера исходного документа.

Строка быстрого поиска позволяет отбирать документы по точному значению поля «Номер» и по фрагменту значений полей.

- Ошибка/Код;
- <span id="page-69-0"></span>• Ошибка/Сообщение.

# **11.2.4 Сохранение документов на диск**

Сохранение документов на локальный диск компьютера осуществляется нажатием

кнопки «Сохранить на диск», обозначенной пиктограммой **. В да** Сохранению подлежат документы, отобранные установленными на момент старта операции локальным и общим фильтрами. Сохранение осуществляется в папку каталога, выбранную пользователем. По умолчанию предлагается каталог, использованный при последней операции сохранения данного пользователя.

Процесс скачивания отображается в нижней правой части окна:

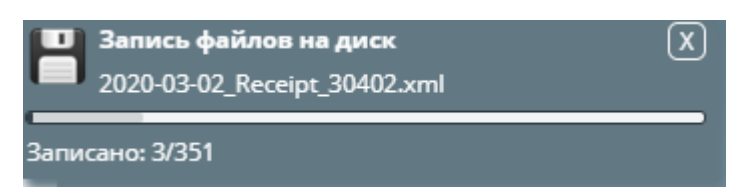

Нажатием X возможно прерывание выполняющейся операции сохранения. Повторный запуск операции запрещен, если предыдущая операция скачивания еще не завершена. По окончании операции пользователь получает оповещение о результатах сохранения файлов.

Документы сохраняются на диск в виде xml-файлов в каталог следующей структуры:

• Год-Месяц (YYYY-MM).

Имя файла имеет структуру YYYY-MM-DD\_doctype\_docnum.xml, где:

- **YYYY-MM-DD** дата документа;
- doctype вид документа (Advice, Receipt, Statement, StressCollateralNotice, DepositInterest);
- docnum номер документа.

### **11.2.5 Карточка квитанции на запрос**

Квитанция представляет собой входящий документ, содержащий результат обработки исходящего запроса в информационно-учетных системах НКЦ.

По ссылке в поле «Номер» в табличной форме входящих документов для документа типа «Квитанция» осуществляется переход в карточку квитанции на исходный запрос.

В карточке отображается следующая информация:

- Дата документа дата обработки документа;
- Номер документа номер документа в КТ;
- Статус информация об электронной подписи входящего документа, возможные варианты: «Документ подписан», «Документ не подписан»;
- Созданный объект объект информационной системы, добавленный в результате исполнения запроса, если это подразумевается. Например, идентификатор шаблона для возврата средств в квитанции на запрос Создание шаблона запроса на возврат обеспечения. Является гиперссылкой для перехода в просмотру нового объекта.
- Исходный документ:
	- o Дата дата исходного документа;
	- o Номер номер исходного документа;
	- o Тип тип исходного документа;
- Содержимое исходного запроса см. описание соответствующего вида запроса;
- Подписи:
	- o Дата и время дата и время подписания;
	- o Номер ключа в УЦ номер ключа в Удостоверяющем центре;
	- o Издатель организация, выдавшая сертификат;

- o Подписант ФИО подписанта;
- o Организация организация, сотрудником которой является подписант;
- Информация об исполнении запроса:
	- o Статус статус исполнения исходного запроса, возможные варианты: «Исполнен», «Ошибка исполнения»
	- o Код ошибки код ошибки в случае исполнения запроса с ошибкой;
	- o Диагностическое сообщение текст ошибки в случае исполнения запроса с ошибкой.

Кнопка «Распечатать» вызывает печатную форму квитанции.

Нажатием кнопки «Закрыть форму» или клавиши Esc происходит возврат в табличную форму.

# **11.2.6 Форма просмотра выписки**

По ссылке в поле «Номер» в табличной форме входящих документов для документа типа «Выписка» осуществляется переход в стандартную форму отчета о движении денежных средств. Отчет формируется в виде html файла.

В форме доступны следующие действия:

• Распечатать – печать отчета стандартными средствами браузера.

Нажатием кнопки «Закрыть форму» или клавиши Esc происходит возврат в табличную форму.

# **11.2.7 Форма просмотра авизо**

По ссылке в поле «Номер» в табличной форме входящих документов для документа типа «Авизо» осуществляется переход в стандартную форму отчета «Уведомление о списании и зачислении». Отчет формируется в виде html файла.

В форме доступны следующие действия:

• Распечатать – печать отчета стандартными средствами браузера.

Нажатием кнопки «Закрыть форму» или клавиши Esc происходит возврат в табличную форму.

# **11.2.8 Форма отчета о процентах по депозитам**

По ссылке в поле «Номер» в табличной форме входящих документов для документа типа «Проценты по депозитам» осуществляется переход в стандартную форму отчета «Отчет о начисленных и выплаченных процентах по депозитным договорам».

Отчет содержит данные об операциях по счетам вида "Депозит, начисленные проценты" за один календарный месяц. Отчет рассылается в последний рабочий день месяца.

В форме доступны следующие действия:

• Распечатать – печать отчета стандартными средствами браузера.

Нажатием кнопки «Закрыть форму» или клавиши Esc происходит возврат в табличную форму.
#### **11.2.1 Форма отчета об обеспечении под стресс**

По ссылке в поле «Номер» в табличной форме входящих документов для документа типа «Обеспечение под стресс» осуществляется переход в стандартную форму отчета «Уведомление о минимальном размере обеспечения под стресс».

Отчет рассылается ежедневно при наличии актуальных записей требований к ОПС в разрезе УК в учетной системе НКЦ.

В форме доступны следующие действия:

• Распечатать – печать отчета стандартными средствами браузера.

Нажатием кнопки «Закрыть форму» или клавиши Esc происходит возврат в табличную форму.

## **11.3 Сообщения**

#### **11.3.1 Общее описание**

Участник клиринга имеет возможность направить в адрес НКЦ текстовое сообщение свободного формата по каналу программы Клиринговый терминал.

Аналогично другим запросам, сообщения подписываются электронной подписью Участника.

В данном пункте представлен список сообщений, ранее отправленных и успешно полученных учетной системой НКЦ.

Вызов формы создания нового сообщения осуществляется нажатием кнопки  $\Box$  в шапке программы.

Результаты обработки сообщения отображаются в виде статусов, а также подтверждаются квитанциями, аналогично другим документам (пункт меню Входящие).

#### **11.3.2 Таблица сообщений**

Таблица «Сообщения» представлена на *[Рисунок 11-3](#page-72-0)*.

| <b>ПЕРЕВОДЫ</b>     |              | РАСЧЁТНЫЕ КОДЫ. |                   | СЧЕТА ОБЕСПЕЧЕНИЯ             | ДОКУМЕНТЫ                                    | <b>СПРАВОЧНИКИ</b> |                       |                 |
|---------------------|--------------|-----------------|-------------------|-------------------------------|----------------------------------------------|--------------------|-----------------------|-----------------|
| Поданные            | Входящие     | Сообщения       |                   |                               |                                              |                    |                       |                 |
| Главная ▶ Сообщения |              |                 |                   |                               |                                              |                    |                       |                 |
| СООБЩЕНИЯ           |              |                 |                   |                               |                                              |                    |                       |                 |
| ٠<br>Поиск          |              |                 |                   | быстрый поиск                 | $\alpha$                                     |                    |                       | <b>Обновить</b> |
| 17<br>ID            | CTATYC HOMEP | 41              | JT.<br><b>ATA</b> | ЗАГОЛОВОК                     |                                              | 1f                 | <b>ПРИЧИНА ОТКАЗА</b> |                 |
| 3383998             | $\odot$      | 70              | 02.12.2022        |                               | Уведомление о режиме работы в мае            |                    |                       |                 |
| 3383997             | ٧            | 69              | 02.12.2022        | Отмена режима ранних расчетов |                                              |                    |                       |                 |
| 3383996             | 0            | 68              | 02.12.2022        |                               | Прошу утвердить ранее согласованные реквизты |                    | Ошибка в реквизитах   |                 |

<span id="page-72-0"></span>*Рисунок 11-3 Окно «Сообщения»*

Таблица состоит из следующих полей:

• *ID –* идентификационный номер сообщения в Учётной системе НКЦ, ссылка на карточку сообщения;

- *Статус* текущий статус документа
	- o *– Обрабатывается.* Сообщение получено учетной системой НКЦ, решение не принято;
		- o *Исполнен*. Сообщение рассмотрено, исполнено;
	- o *Отвергнут*. Сообщение рассмотрено, в исполнении отказано. Причина приведена в столбце Причина отказа;
- *Номер* уникальный номер сообщения в КТ;
- *Дата* дата формирования сообщения;
- *Заголовок* текст заголовка сообщения;
- *Причина отказа* причина отказа в исполнении сообщения.

#### **11.3.3 Фильтры**

Поиск отправленных сообщений возможен по следующим полям локального фильтра:

- *Дата вход. документа, с..по* фильтр по дате сообщений за период. По умолчанию в поле установлена дата текущего Расчетного дня, для изменения даты устанавливается признак редактирования даты  $\frac{d}{d}$ ;
- *Статус*  выбор из списка предустановленных значений статусов сообщений. Описаны выше.

Строка быстрого поиска позволяет отбирать документы по фрагменту значений полей:

- Заголовок;
- Содержимое.

#### **11.3.4 Форма просмотра**

Карточка просмотра отправленного сообщения вызывается щелчком мышки по значению в поле *ID* списка сообщений.

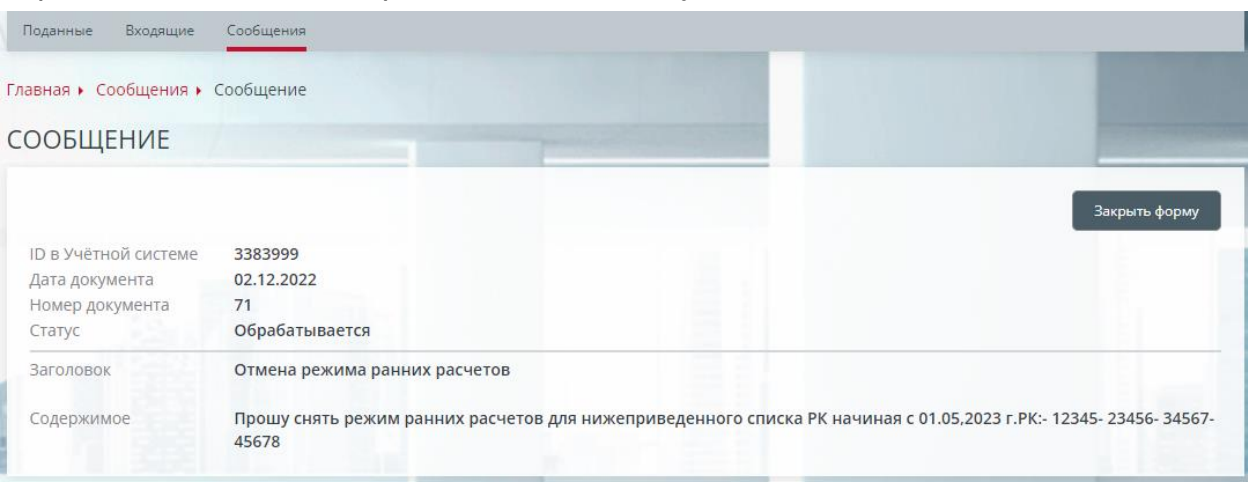

Карточка «Сообщение» представлена на *[Рисунок 11-4](#page-73-0)*.

<span id="page-73-0"></span>*Рисунок 11-4 Окно «Сообщение»*

## **11.3.5 Добавление нового сообщения**

Вызов формы создания нового сообщения осуществляется нажатием кнопки  $\blacksquare$  в правом углу шапки программы.

Форма добавления нового сообщения представлена на *[Рисунок 11-5](#page-74-0)*.

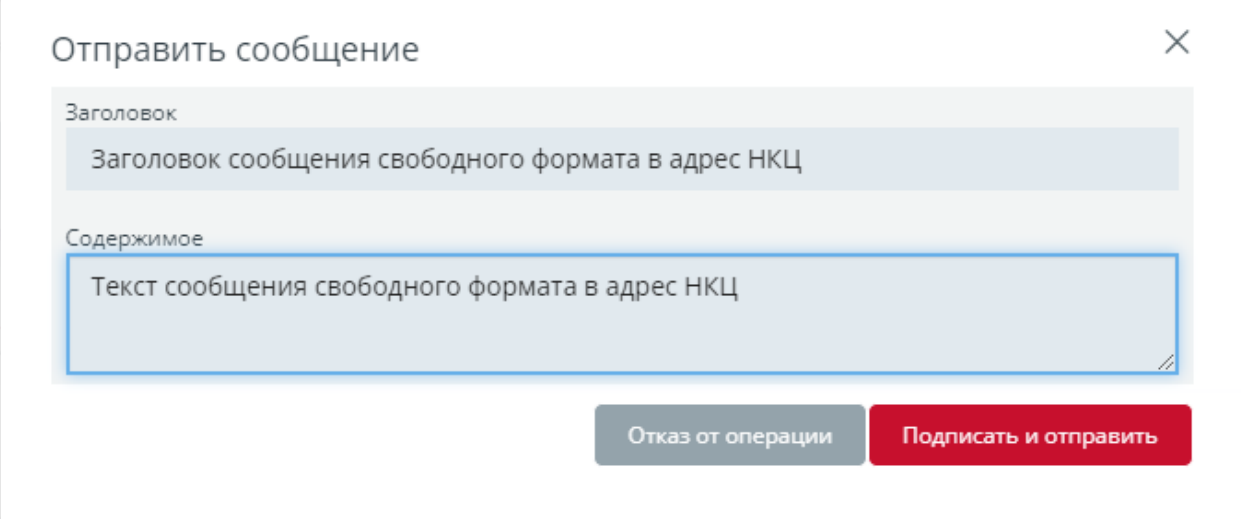

<span id="page-74-0"></span>*Рисунок 11-5 Окно «Отправить сообщение»*

Для отправки нового сообщения заполните поля *Заголовок* и *Содержимое*, и нажмите кнопку *Подписать и отправить* аналогично отправке других запросов. Результаты обработки сообщения в учетной системе НКЦ будут отражены в виде статуса в списке сообщений, а также в виде квитанций (п.м. Входящие).

# **12.СПРАВОЧНИКИ**

# **12.1 Реквизиты для возврата обеспечения**

#### **12.1.1 Общее описание**

Справочник «Реквизиты для возврата обеспечения» расположен в меню **Справочники–Реквизиты для возврата обеспечения** и предназначен для регистрации, редактирования, и удаления реквизитов для возврата обеспечения Участника клиринга.

Просмотр и осуществление операций с реквизитами счетов для возврата обеспечения возможно для пользователей с ролями AllReq, MoneyReq.

# **12.1.2 Таблица счетов для возврата обеспечения**

Окно «Реквизиты для возврата обеспечения» представлено на *[Рисунок 12-1](#page-75-0)*.

|           |                                       | Главная • Реквизиты для возврата обеспечения |            |                         |                                                            |                      |          |             |                    |
|-----------|---------------------------------------|----------------------------------------------|------------|-------------------------|------------------------------------------------------------|----------------------|----------|-------------|--------------------|
|           |                                       | РЕКВИЗИТЫ ДЛЯ ВОЗВРАТА ОБЕСПЕЧЕНИЯ           |            |                         |                                                            |                      |          |             |                    |
|           |                                       | Запросы в обработке                          |            |                         |                                                            |                      |          |             |                    |
|           |                                       | Поиск                                        |            | быстрый поиск           |                                                            |                      | Обновить | Выгрузить - | Добавить реквизиты |
| -11<br>ID | CTATYC                                | <b>НАИМЕНОВАНИЕ</b>                          | л          | ВАЛЮТА                  | БАНК ПОЛУЧАТЕЛЯ                                            | CHET                 |          | ПОЛУЧАТЕЛЬ  |                    |
| 1808      | <b>P</b>                              | 1808                                         | <b>RUB</b> |                         | 044525505                                                  | 30411810300008000250 |          | AO "ФИНАМ"  | <b>N</b><br>×      |
|           | БИК банка<br>ИНН<br>Получатель        | Корреспондентский счет<br>Лицевой счет       |            | 044525505<br>7731038186 | 30105810345250000505<br>30411810300008000250<br>АО "ФИНАМ" |                      |          |             |                    |
| 1809      | $\blacksquare$                        | 1809                                         | <b>RUB</b> |                         | 044525505                                                  | 30411810100004000250 |          | AO "ФИНАМ"  | $H \times X$       |
|           | БИК банка<br><b>MHH</b><br>Получатель | Корреспондентский счет<br>Лицевой счет       |            | 044525505<br>7731038186 | 30105810345250000505<br>30411810100004000250<br>АО "ФИНАМ" |                      |          |             |                    |
| 2155      |                                       | 2155                                         | RUR.       |                         | 044525505                                                  | 30411810900000000250 |          | "MAHNG" CA  | 15 / X             |

<span id="page-75-0"></span>*Рисунок 12-1 Окно «Реквизиты для возврата обеспечения»*

В справочнике предусмотрены два режима отображения реквизитов: основной и дополнительный.

В основной строке таблицы реквизитов отображаются следующие поля:

- *ID* идентификатор реквизита для возврата обеспечения в учетной системе НКЦ, ссылка на карточку «Информация о реквизитах счета для возврата обеспечения»;
- *Статус* текущий статус реквизита счета для возврата обеспечения. Возможные значения:
	- o На утверждении реквизит ожидает решения об утверждении оператором учетной системы НКЦ. Реквизит в данном статусе не может быть использован для запроса на возврат обеспечения;
	- o Утвержден утвержденный, готовый к работе реквизит;
	- o Неактивен реквизит, получивший отказ в утверждении. При наличии, причина отказа указана в карточке реквизита. Доступно копирование и удаления реквизита. Запись реквизита с данным статусом маркируется серым цветом шрифта.
- *Наименование* наименование реквизита счета для возврата обеспечения в учетной системе НКЦ. Если наименование не заполнено, то отображается ID реквизита;
- *Валюта* валюта реквизита счета для возврата обеспечения;
- *Банк получателя* отображается одно из полей: БИК банка получателя, наименование банка получателя;
- *Счет* лицевой счет получателя;
- *Получатель* отображается одно из полей: БИК получателя, наименование получателя.

Дополнительный режим просмотра реквизитов устанавливается нажатием кнопки  $\bullet$ 

В дополнительных строках реквизитов при наличии значения отображаются следующие поля:

- для рублевых реквизитов:
	- o БИК банка БИК банка получателя;
	- o Корреспондентский счет корреспондентский счет банка получателя;
	- o Лицевой счет лицевой счет получателя;
	- o ИНН ИНН получателя;
	- o Получатель наименование получателя;
	- o Клиент, Лицевой счет номер счета клиента;
	- o Назначение платежа.
- для валютных реквизитов:
	- o BIC банка-посредника SWIFT BIC банка-посредника;
	- o Банк-посредник наименование банка-посредника;
	- o BIC банка бенефициара SWIFT BIC банка получателя;
	- o Счет банка бенефициара;
	- o Банк бенефициара наименование банка получателя;
	- o BIC бенефициара SWIFT BIC получателя;
	- o Бенефициар наименование получателя;
	- o Счет бенефициара;
	- o Назначение платежа.

Отключение дополнительного режима просмотра реквизитов осуществляется кнопкой <sup>ф</sup>

В окне доступны следующие операции:

- Добавление реквизита;
- Копирование реквизитов;
- Изменение реквизитов;
- Аннулирование реквизитов;
- Выгрузка в Excel:
- Выгрузка в PDF.

# **12.1.3 Фильтры**

Поиск реквизитов счета для возврата обеспечения возможен по следующим полям локального фильтра:

- *БИК* поиск по точному значению БИК банка, БИК банка-посредника, БИК банка бенефициара, БИК бенефициара;
- *ИНН* поиск по точному значению ИНН получателя;
- *Счет* поиск по фрагменту значения лицевого счета получателя, счета клиента, корр.счета банка получателя, счета банка бенефициара, счета бенефициара;
- *Статус* статус реквизита счета для возврата обеспечения, выбор из выпадающего списка;
- *Показывать неактивые*  по умолчанию «нет», отбор только действующих реквизитов.

Строка быстрого поиска позволяет отбирать реквизиты счетов по фрагменту значений:

- **ID реквизита**;
- Наименование реквизита;

- Наименование получателя;
- Лицевой счет получателя;
- ИНН получателя;
- $\bullet$   $K \Pi \Pi$ :
- БИК банка получателя;
- Корреспондентский счет;
- Наименование клиента;
- Лицевой счет клиента;
- ИНН клиента:
- Назначение платежа;
- BIC банка-посредника;
- Наименование/адрес банка-посредника;
- BIC банка бенефициара;
- Счет банка бенефициара;
- Наименование/адрес банка бенефициара;
- Наименование/адрес бенефициара;
- BIC бенефициара;
- <span id="page-77-0"></span>• Счет бенефициара.

#### **12.1.4 Добавление реквизитов**

Добавление реквизитов осуществляется нажатием кнопки «Добавить реквизиты» в окне «Реквизиты для возврата обеспечения». Форма добавления запроса на регистрацию рублевых реквизитов представлена на *[Рисунок 12-2](#page-78-0)*.

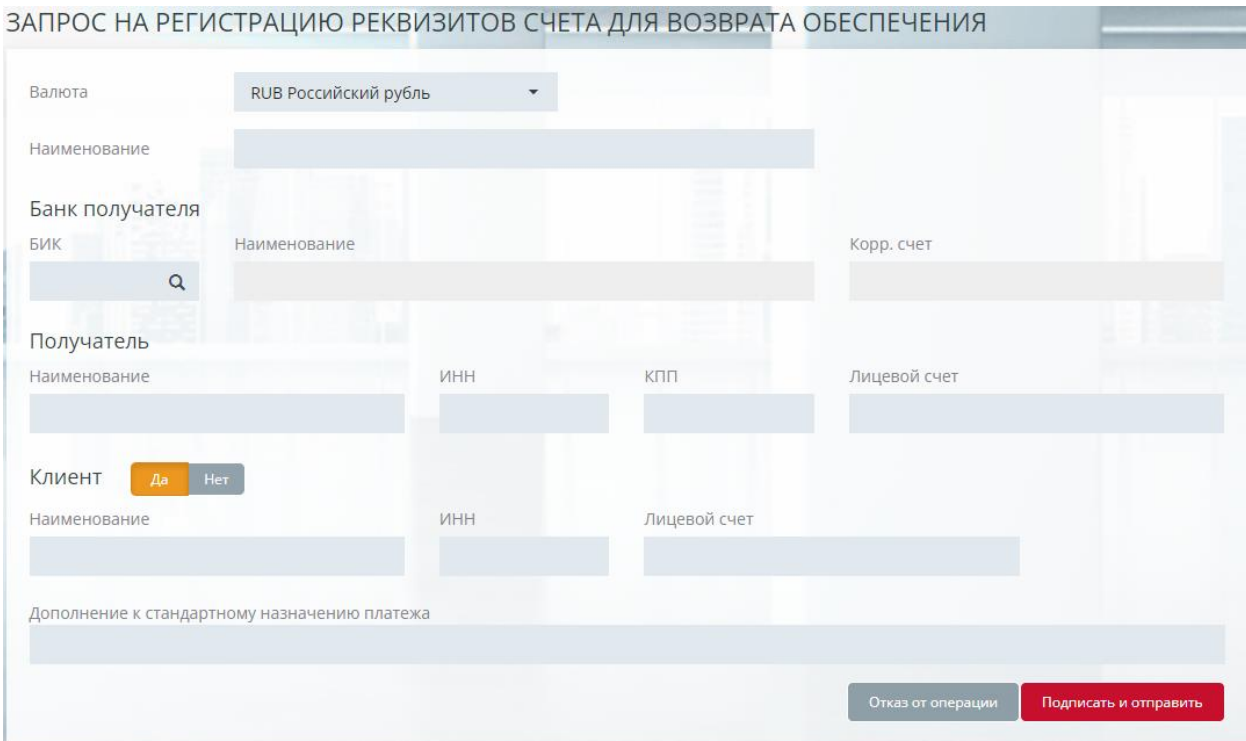

<span id="page-78-0"></span>*Рисунок 12-2 Форма ввода запроса на регистрацию рублевых реквизитов счета для возврата*

Окно запроса на регистрацию реквизитов содержит следующие поля (обязательные для заполнения поля выделены жирным шрифтом):

- *Валюта* **–** выбор из списка активов;
- *Наименование* наименование реквизита;
- Если выбрана валюта RUB, то отображаются следующие поля:
	- o *Банк получателя***:**
		- *БИК* БИК банка получателя, выбор из справочника БИК МЦИ, Поиск БИК в справочнике БИК МЦИ возможен как по фрагменту значения БИК, так и по наименованию банка;
		- **Наименование** наименование банка получателя, заполняется автоматически из справочника БИК МЦИ при выборе БИК банка получателя;
		- *Корр.счет* **корреспондентский счет банка получателя, заполняется** автоматически из справочника БИК МЦИ при выборе БИК банка получателя;
	- o *Получатель***:**
		- **Наименование** наименование получателя;
		- *ИНН* ИНН получателя;
		- *КПП* КПП получателя;
		- **Лицевой счет** лицевой счет получателя;
	- o *Клиент* реквизиты клиента, если нажата кнопка <sup>| Да</sup>
		- **Наименование** наименование клиента;
		- **ИНН** ИНН клиента;
		- **Лицевой счет** лицевой счет клиента;
- Если выбрана валюта, отличная от RUB, то отображаются следующие поля:
	- o *Бенефициар***:**
		- *BIC* BIC SWIFT получателя, выбор из справочника BIC SWIFT. Поиск BIC в справочнике BIC SWIFT возможен как по фрагменту значения BIC, так и по наименованию банка;
		- **Счет** номер счета бенефициара, только разрешенные в SWIFT символы. При вводе значения первый символ автоматически устанавливается в «/»;
		- *Название/адрес* название/адрес получателя, только разрешенные в SWIFT символы. Первые две строки заполняются автоматически при установке значения в поле «BIC»;
	- o Если нажата кнопка *Банк бенефициара* :
		- *BIC* BIC SWIFT банка получателя, выбор из справочника BIC SWIFT. Поиск BIC в справочнике BIC SWIFT возможен как по фрагменту значения BIC, так и по наименованию банка;
		- **Счет** счет банка получателя, только разрешенные в SWIFT символы. При вводе значения первый символ автоматически устанавливается в «/»;

- *Название/адрес* название/адрес банка бенефициара только разрешенные в SWIFT символы. Первые две строки заполняются автоматически при установке значения в поле «BIC»;
- **o** Если нажата кнопка *Банк-посредник* <sup>Да</sup>:
	- *BIC* BIC SWIFT банка-посредника только большие латинские символы и цифры, заполняется по фрагменту поля «BIC» из справочника «BIC SWIFT»,
	- *Счет банка-посредника* только разрешенные в SWIFT символы. При вводе значения первый символ автоматически устанавливается в «/»;
	- *Название/адрес* название/адрес банка-посредника, только разрешенные в SWIFT символы. Первые две строки заполняются автоматически при установке значения в поле «BIC»;
- *Дополнение к стандартному назначению платежа* переменный фрагмент текста, дополняющий стандартное назначение платежа, заданный для валюты реквизита в Учетной системе НКЦ.

При заполнении формы ввода запроса на регистрацию реквизитов осуществляются следующие проверки:

- Заполнение обязательных полей;
- Контроль ввода допустимых символов;
- Соответствие ключа номера лицевого счета, указанному БИК;
- Контроль ключа в ИНН;
- Заполнение одного из полей «Счет» или BIC для каждой стороны: бенефициар, банк бенефициара (при наличии), банк-посредник (при наличии);
- Наличие наименования банка в поле «Название/адрес» для каждой стороны: бенефициар, банк бенефициара (при наличии), банк-посредник (при наличии), если не заполнено поле BIC;
- Наличие адреса банка в поле «Название/адрес» для каждой стороны: бенефициар, банк бенефициара (при наличии), банк-посредник (при наличии), если не заполнено поле BIC. Проверка выполняется при определенных настройках в Учетной системе НКЦ.

Нажатием кнопки «Подписать и отправить» происходит подтверждение операции на регистрацию реквизитов счета для возврата обеспечения. Нажатием кнопки «Отказ от операции» – ее отмена.

#### **12.1.5 Копирование реквизитов**

<span id="page-79-0"></span>Копирование реквизитов возможно двумя способами:

- Нажатием кнопки  $\blacksquare$  «Копирование запроса. Запрос на регистрацию реквизитов счета для возврата обеспечения» в строке копируемых реквизитов в общей таблице «Реквизиты для возврата обеспечения»;
- Нажатием кнопки «Скопировать реквизиты» в карточке «Информация о реквизитах счета для возврата обеспечения».

При этом осуществляется переход в форму ввода запроса на регистрацию реквизитов счета для возврата обеспечения (см. *[Рисунок 12-2](#page-78-0)*), инициализированную данными текущей записи за исключением поля «Наименование». Все поля формы, кроме поля «Валюта», доступны для редактирования.

Нажатием кнопки «Подписать и отправить» происходит подтверждение операции на регистрацию скопированных реквизитов счета для возврата обеспечения. Нажатием кнопки «Отказ от операции» – ее отмена.

### **12.1.6 Изменение реквизитов**

<span id="page-80-1"></span>Редактирование реквизитов возможно двумя способами:

- Нажатием кнопки «Запрос на изменение реквизитов счета для возврата обеспечения» в строке изменяемых реквизитов в общей таблице «Реквизиты для возврата обеспечения»;
- Нажатием кнопки «Изменить реквизиты» в карточке «Информация о реквизитах счета для возврата обеспечения».

При этом осуществляется переход в форму ввода запроса (см. *[Рисунок 12-2](#page-78-0)*), инициализированную данными текущей записи. Все поля формы, кроме «ID» и «Валюта», доступны для редактирования.

Нажатием кнопки «Подписать и отправить» происходит подтверждение операции на изменение реквизитов счета для возврата обеспечения. Нажатием кнопки «Отказ от операции» – ее отмена.

#### **12.1.7 Аннулирование реквизитов**

<span id="page-80-0"></span>Удаление реквизитов возможно двумя способами:

- Нажатием кнопки  $\mathbf{\times}$  «Запрос на аннулирование регистрации реквизитов счета для возврата обеспечения» в строке удаляемых реквизитов в общей таблице «Реквизиты для возврата обеспечения»;
- Нажатием кнопки «Удалить реквизиты» в карточке «Информация о реквизитах счета для возврата обеспечения».

При этом осуществляется переход в форму «Запрос на аннулирование регистрации реквизитов счета для возврата обеспечения», аналогичную форме ввода запроса на регистрацию реквизитов. Все поля формы являются нередактируемыми.

Нажатием кнопки «Подписать и отправить» происходит подтверждение операции на аннулирование реквизитов счета для возврата обеспечения. Нажатием кнопки «Отказ от операции» – ее отмена.

#### **12.1.8 Карточка реквизитов счета для возврата обеспечения**

По ссылке в поле «ID» в табличной форме счетов для возврата обеспечения осуществляется переход на карточку «Информация о реквизитах счета для возврата обеспечения». Вид карточки зависит от валюты реквизитов и заполненности полей, описанных в [Добавление реквизитов.](#page-77-0) Вид карточки валютных реквизитов представлен на *[Рисунок 12-3](#page-81-0)*.

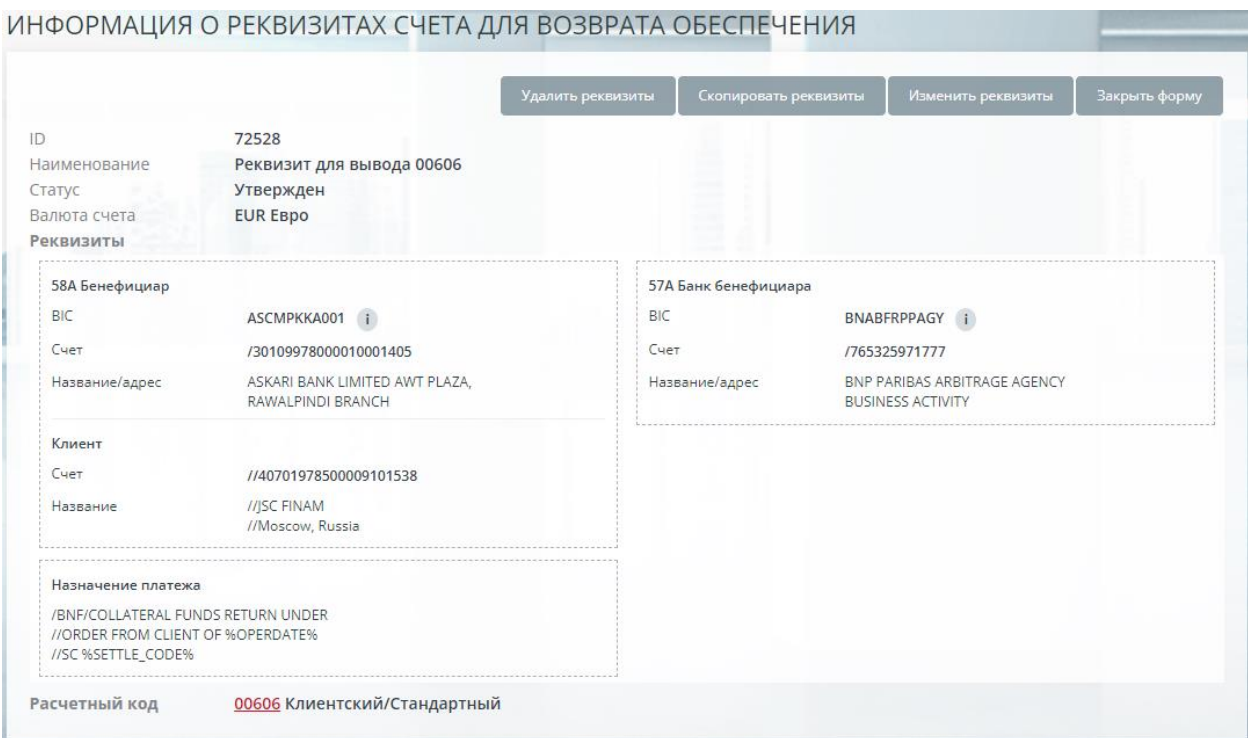

<span id="page-81-0"></span>*Рисунок 12-3 Карточка валютных реквизитов счета для возврата обеспечения*

В форме доступны следующие действия:

- [Удалить реквизиты;](#page-80-0)
- [Скопировать реквизиты;](#page-79-0)
- [Изменить реквизиты.](#page-80-1)

Нажатием кнопки «Закрыть форму» или клавиши Esc происходит возврат в табличную форму.

### **12.2 Торговые идентификаторы**

#### **12.2.1 Общее описание**

Справочник «Торговые идентификаторы» расположен в меню **Справочники– Торговые идентификаторы** и содержит параметры регистрационных кодов, торгово-клиринговых счетов и тарифных планов Участника клиринга на различных рынках. Форма справочника представлена на *[Рисунок 12-4](#page-82-0)*.

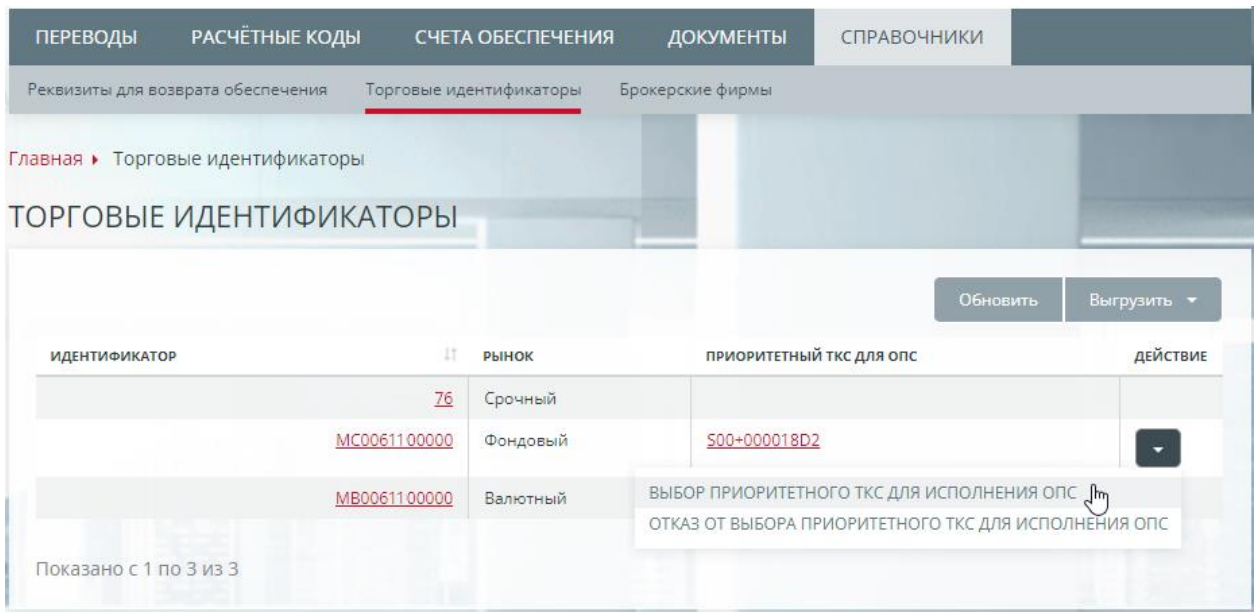

<span id="page-82-0"></span>*Рисунок 12-4 Окно «Торговые идентификаторы»*

Таблица идентификаторов содержит следующие поля:

- *Идентификатор* регистрационный код фирмы на определенном рынке, ссылка на карточку идентификатора фирмы;
- *Рынок* наименование сектора рынка;
- *Приоритетный ТКС для ОПС*  выбранный Торгово-клиринговый счет для исполнения требований по Обеспечению под стресс. Активы указанного ТКС будут использоваться в первую очередь при закрытии маржинальных требований по ОПС, непогашенных Участником клиринга в срок, определенный Правилами клиринга;
- *Действие:*
	- o *Выбор приоритетного ТКС для исполнения ОПС* создание запроса «Выбор приоритетного ТКС для исполнения ОПС», см. пункт [12.2.2.2](#page-83-0) на стр. [83;](#page-83-0)
	- o *Отказ от выбора приоритетного ТКС для исполнения ОПС –* создание запроса «Отказ от выбора приоритетного ТКС для исполнения ОПС»*,* см. пункт [12.2.2.2](#page-83-0) на стр. [83;](#page-83-0)

Кнопка **Выгрузить** предоставляет возможность выгрузки таблицы идентификаторов в файлы Excel или PDF.

Просмотр идентификаторов фирмы возможен для пользователей с ролями AllReq, ClearingReq и MoneyReq.

#### **12.2.2 Карточка торгового идентификатора**

#### **12.2.2.1 Общая описание карточки**

По ссылке в поле «Идентификатор» справочника осуществляется переход на карточку идентификатора фирмы (см. *[Рисунок 12-5](#page-83-1)*).

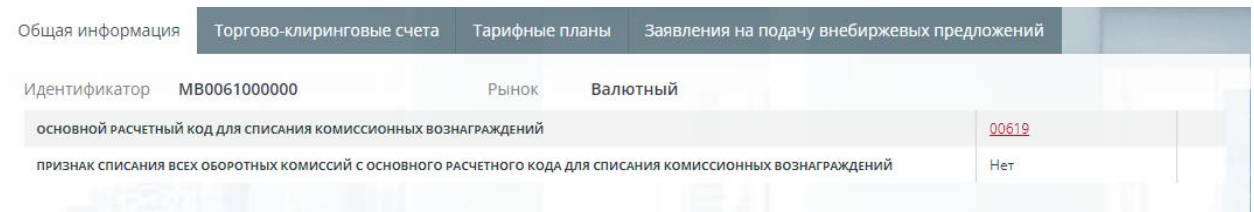

<span id="page-83-1"></span>*Рисунок 12-5 Карточка торгового идентификатора фирмы валютного рынка. Общая информация*

## **12.2.2.2 Вкладка «Общая информация»**

<span id="page-83-0"></span>На вкладке «Общая информация» (см. *[Рисунок 12-5;](#page-83-1) для рынка ВР*) отражены следующие параметры идентификатора:

- Идентификатор регистрационный код фирмы на рынке;
- Рынок наименование сектора рынка;
- Для идентификаторов на фондовом и валютном рынках:
	- o Основной Расчетный код для списания комиссионных вознаграждений – ссылка на карточку Расчетного кода;
	- o Признак списания всех оборотных комиссий с основного Расчетного кода для списания комиссионных вознаграждений – возможные значения: «Да», «Нет»;
- Для идентификаторов на фондовом рынке:
	- o Приоритетный ТКС для исполнения обеспечения под стресс указан ТКС, выбранный для исполнения требований по Обеспечению под стресс в первую очередь. Кнопки **В** Х вызывают окна создания запросов «Выбор приоритетного ТКС для исполнения ОПС» и «Отказ от выбора приоритетного ТКС для исполнения ОПС» соответственно. См в конце данного раздела.
- Для идентификаторов на срочном рынке:
	- o ТКС, зарегистрированный в ASTS фондового рынка, предназначенный для исполнения поставочных фьючерсных контрактов на акции и облигации, заключенных по собственным брокерским фирмам – номер торгово-клирингового счета, ссылка на карточку ТКС;
	- o ТКС, зарегистрированный в ASTS фондового рынка, предназначенный для исполнения поставочных фьючерсных контрактов на акции и облигации, заключенных по клиентским брокерским фирмам – номер торгово-клирингового счета, ссылка на карточку ТКС;
	- o ТКС, зарегистрированный в ASTS фондового рынка, предназначенный для исполнения поставочных фьючерсных контрактов на акции и облигации, заключенных по брокерским фирмам ДУ – номер торговоклирингового счета, ссылка на карточку ТКС;
- Для идентификаторов на всех рынках:
	- o Признак списания комиссии за учет обеспечения с основного РК не управляется из КТ UI. Возможные значения: «Да», «Нет»;
	- o Признак списания штрафа за ненадлежащее исполнение денежных обязательств с основного РК – не управляется из КТ UI. Возможные значения: «Да», «Нет».

#### **12.2.2.3 Запрос Выбор приоритетного ТКС**

В окне запроса выбора ТКС доступен список торгово-клиринговых счетов, удовлетворяющих условиям:

- $\blacksquare$  Рынок ТКС = ФР
- $I = T$ ип:
	- М Основной счет (кредитная организация)
	- R Основной счет (некредитная организация)
	- ТКС T+

Исполнение запроса приводит к установке признака «Приоритетный ТКС для исполнения ОПС» для выбранного ТКС.

В окне запроса отказа нет возможности выбора ТКС. Исполнение запроса приводит к снятию ранее установленного признака «Приоритетный ТКС для исполнения ОПС».

# ВЫБОР ПРИОРИТЕТНОГО ТКС ДЛЯ ИСПОЛНЕНИЯ ОПС

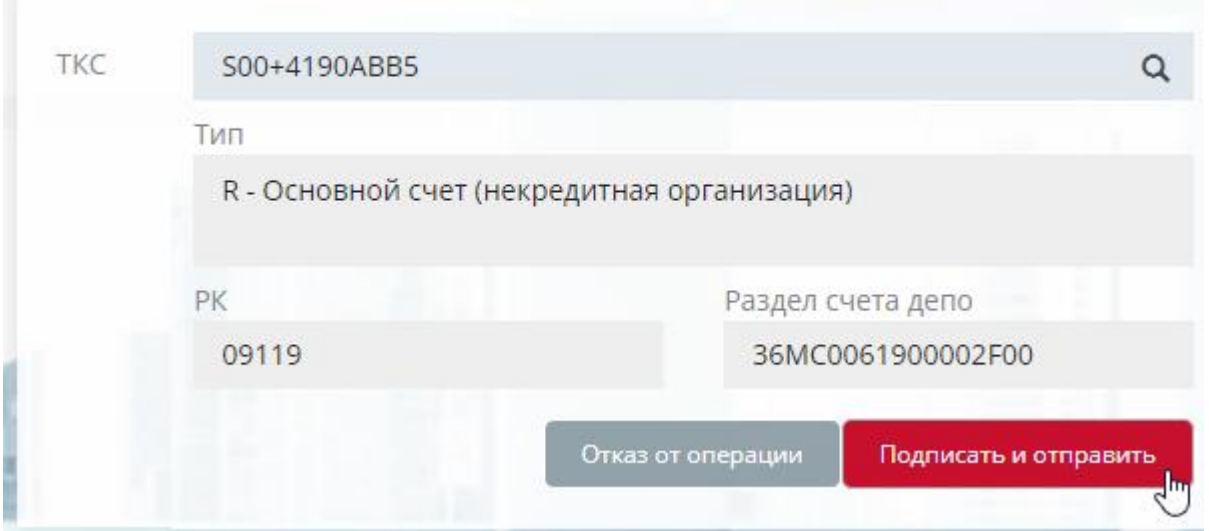

*Рисунок 12-6 Запрос Выбор приоритетного ТКС для исполнения ОПС*

#### **12.2.2.4 Вкладка «Торгово-клиринговые счета»**

Вкладка «Торгово-клиринговые счета» доступна только для идентификаторов валютного и фондового рынков и содержит список торгово-клиринговых счетов, принадлежащих текущему идентификатору (см. *[Рисунок 12-7](#page-85-0)*)

| Общая информация    | Тарифные планы<br>Торгово-клиринговые счета          |                | Заявления на подачу внебиржевых предложений |                       |                        |                          |
|---------------------|------------------------------------------------------|----------------|---------------------------------------------|-----------------------|------------------------|--------------------------|
| Поиск               | быстрый поиск                                        |                | $\alpha$                                    |                       | <b>Обновить</b>        | Выгрузить -              |
| Тип ТКС             | Единый Пул                                           |                | Статус ТКС                                  |                       |                        |                          |
| <b>Bce</b>          | Bce                                                  | <b>Bce</b>     |                                             |                       |                        |                          |
|                     |                                                      |                |                                             |                       |                        |                          |
|                     |                                                      |                |                                             |                       |                        |                          |
| TKC<br>MB0061000619 | 11<br>Ħ<br>ТИП ТКС<br>М - Основной счет (кред. орг.) | <b>УРОВЕНЬ</b> | УЧАСТНИК ТОРГОВ<br>MB0061000000             | Ħ<br>m<br>PK<br>00619 | <b>КЛИРИНГОВЫЙ ТКС</b> | зr                       |
|                     |                                                      |                |                                             |                       |                        | $\overline{\mathbf{X}}$  |
| MB0061000828        | R - Основной счет (некредитная организация)          | 1              | MB0061000000                                | 00828                 |                        | in.                      |
| MB0061003739        | О - Корр. клиентский счет                            | $\mathbf{1}$   | MB0061000000                                | 03739                 |                        | $\sim$                   |
| MB0061004959        | О - Корр. клиентский счет                            | $\overline{1}$ | MB0061000000                                | 04959                 |                        | $\overline{\phantom{a}}$ |

<span id="page-85-0"></span>*Рисунок 12-7 Карточка торгового идентификатора фирмы рынка ВР. Торговоклиринговые счета*

Таблица торгово-клиринговых счетов содержит следующие поля:

- ТКС номер торгово-клирингового счета, ссылка на карточку ТКС;
- Тип ТКС тип торгово-клирингового счета;
- Уровень ТКС 1-го или 2-го уровня;
- Участник торгов торговый идентификатор УТ
- РК Расчетный код, который входит в состав ТКС;
- Клиринговый ТКС номер клирингового ТКС;
- Номер торгового счета депо номер торгового счета депо. Только на ФР;
- Номер торгового раздела счета депо номер торгового раздела счета депо. Только на ФР.

Поиск Торгово-клиринговых счетов возможен по следующим полям локального фильтра:

- Тип ТКС поиск по номеру ТКС, выбор из выпадающего списка:
	- o Участника клиринга;
	- o Клиента Участника клиринга;
	- o ДУ доверительное управление;
- Единый пул признак принадлежности к Единому пулу, возможные значения: «Да», «Нет»;
- Статус ТКС статус торгово-клирингового счета, возможные значения:
	- o Активен;
	- o Неактивен (новый);
	- o Заблокирован.

Строка быстрого поиска позволяет отбирать торгово-клиринговые счета по фрагменту полей «ТКС» и «РК».

Кнопка «Выгрузить» предоставляет возможность выгрузки списка ТКС в Excel или PDF.

Кнопка «Открыть» (для ТКС ФР) вызывает окно добавления Запроса на открытие Торгово-клирингового счета для определенного РК. На данный момент режим ограничен значением «Депозит», т.е. открытие ТКС для депозитов в разрезе РК. Список РК ограничен кодами типов Собственный или Доверительное управление, вида Стандартный.

Для Торгово-клиринговых счетов доступны следующие запросы на изменение свойств:

- Запрос на включение Расчетного кода в состав Торгово-клирингового счета. Доступен для:
	- o счетов ТКС, по которым Участник является Участником клиринга
	- o счетов ТКС Т0 (с первыми символами номера раздела счета депо "31") и отсутствующей связью с РК;
	- o счетов ТКС Т+ (с первыми символами номера раздела счета депо "36" или "3U") и отсутствующей связью с РК.

Включаемые РК должны иметь свойства:

- o рынок ФР
- o тип Стандартный
- Запрос на замену Расчетного кода в Торгово-клиринговом счете. Доступность аналогична запросу выше, кроме отсутствия РК, а так же, у ТКС не должно быть счетов нижнего уровня.
- Запрос на исключение Расчетного кода из Торгово-клирингового счета. Доступен для ТКС со следующими характеристиками:
	- открыт на ФР;
	- в составе есть РК;
	- **не имеет ТКС нижнего уровня.**
- Запрос на замену Торгово-клирингового счета в сделках. Доступен для всех ТКС на рынках ФР и ВР, кроме типов «ДУ, депозиты» и «Основной, депозиты». Возможен множественный отбор сделок по коду клиента или номеру/направлению сделок.

#### **12.2.2.5 Карточка ТКС**

По ссылке в поле «ТКС» на вкладке «Торгово-клиринговые счета» карточки торгового идентификатора фирмы осуществляется переход на карточку «Торговоклиринговый счет». Форма карточки Торгово-клирингового счета представлена на *[Рисунок 12-8.](#page-87-0)*

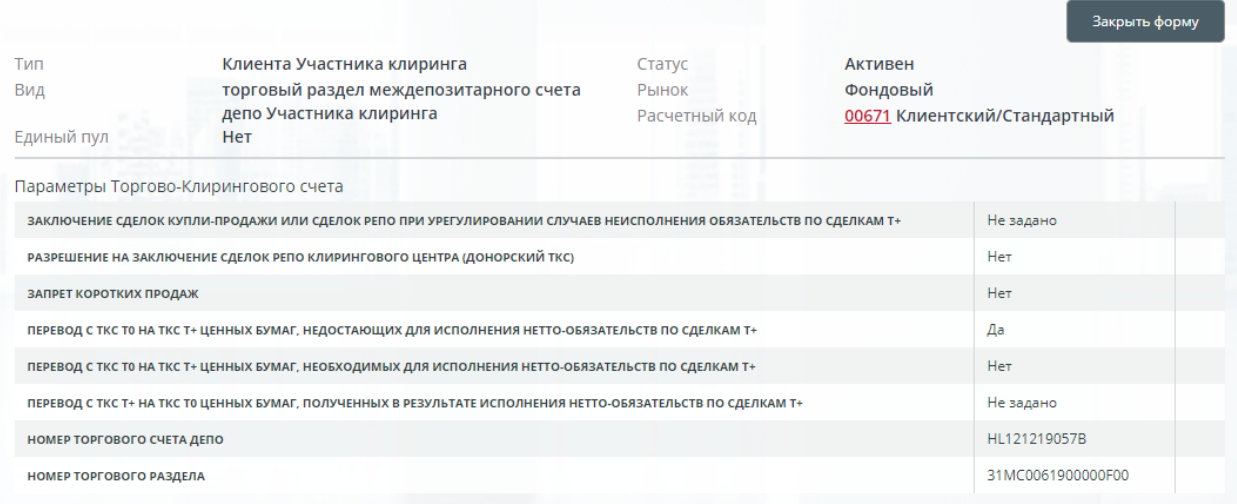

#### <span id="page-87-0"></span>*Рисунок 12-8 Карточка Торгово-клирингового счета*

Карточка ТКС содержит следующие параметры:

- Тип тип Торгово-клирингового счета;
- Вид вид Торгово-клирингового счета;
- Единый пул признак принадлежности к Единому пулу;
- Статус статус Торгово-клирингового счета;
- Рынок рынок ТКС;
- Расчетный код код, тип и вид Расчетного кода, ссылка на карточку Расчетного кода;
- Параметры Торгово-клирингового счета:
	- o Заключение сделок купли-продажи или сделок РЕПО при урегулировании случаев неисполнения обязательств по сделкам Т+ – возможные значения: «Да», «Нет», «Не задано»;
	- o Разрешение на заключение сделок РЕПО клирингового центра (донорский ТКС) – возможные значения: «Да», «Нет», «Не задано»;
	- o Запрет коротких продаж возможные значения: «Да», «Нет», «Не задано»;
	- o Перевод с ТКС Т0 на ТКС Т+ ценных бумаг, недостающих для исполнения нетто-обязательств по сделкам Т+ – возможные значения: «Да», «Нет», «Не задано»;
	- o Перевод с ТКС Т0 на ТКС Т+ ценных бумаг, необходимых для исполнения нетто-обязательств по сделкам Т+ – возможные значения: «Да», «Нет», «Не задано»;
	- o Перевод с ТКС Т0 на ТКС Т+ ценных бумаг, полученных в результате исполнения нетто-обязательств по сделкам Т+ – возможные значения: «Да», «Нет», «Не задано»;
	- o Номер торгового счета депо;
	- o Номер торгового раздела.

Нажатием кнопки «Закрыть форму» или клавиши Esc осуществляется возврат в карточку идентификатора фирмы.

#### **12.2.2.6 Вкладка «Тарифные планы»**

На вкладке «Тарифные планы» отображаются действующие тарифы на клиринговое обслуживание торгового идентификатора по рынку. Форма вкладки представлена на [Рисунок 12-9.](#page-88-0)

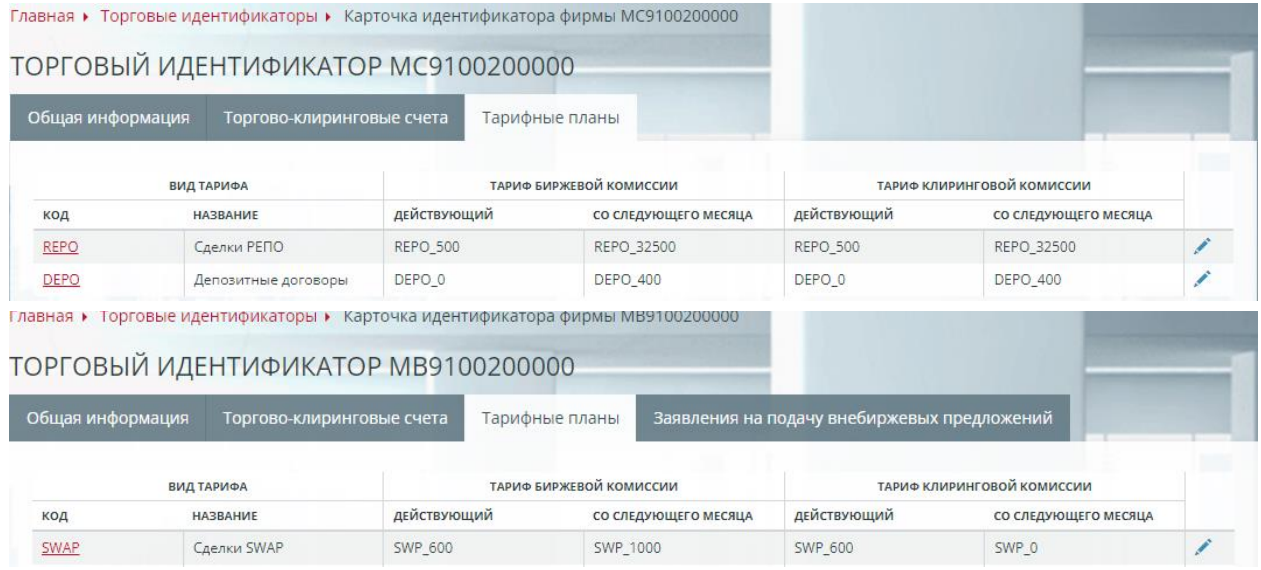

#### <span id="page-88-0"></span>*Рисунок 12-9 Карточка торгового идентификатора фирмы. Тарифные планы*

На вкладке «Тарифные планы» отражены параметры тарифных планов в разбивке по биржевой и клиринговой комиссии, а также текущей и грядущей:

• Вид тарифа:

1

- o Код код вида тарифного плана, ссылка на карточку тарифа;
- o Название название вида тарифа;
- Тариф биржевой/клиринговой комиссии:
	- o Действующий код действующего тарифного плана;
	- o Со следующего месяца код тарифного плана, который будет действовать со следующего месяца.

Изменить или установить тариф в рамках тарифного плана можно при помощи Запроса о выборе (смене) тарифного плана.

Окно запроса вызывается нажатием кнопки . Отсутствие кнопки означает невозможность подачи запроса на изменение тарифа в данный момент.

Причинами невозможности может быть как общий запрет со стороны учетной системы НКЦ на подачу запроса данного типа, так и истечение разрешенного периода подачи запроса – любые дни, кроме последних пяти<sup>1</sup> рабочих дней месяца.

<sup>1</sup> Количество дней может отличаться от приведенного и задается согласно текущим настройкам Учетной системы НКЦ.

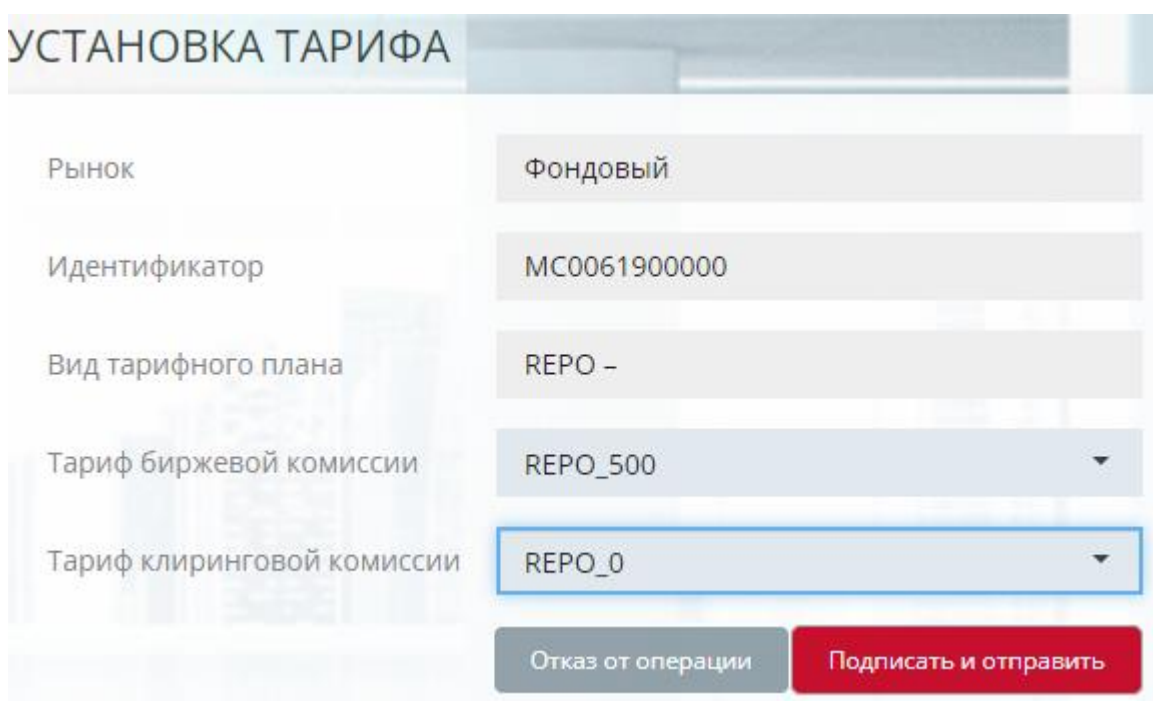

*Рисунок 12-10 Запрос «Установка тарифа»*

# **12.2.2.7 Карточка тарифа**

По ссылке в поле «Вид тарифа/Код» осуществляется переход в карточку тарифного плана. Форма карточки тарифа представлена на [Рисунок 12-11.](#page-89-0)

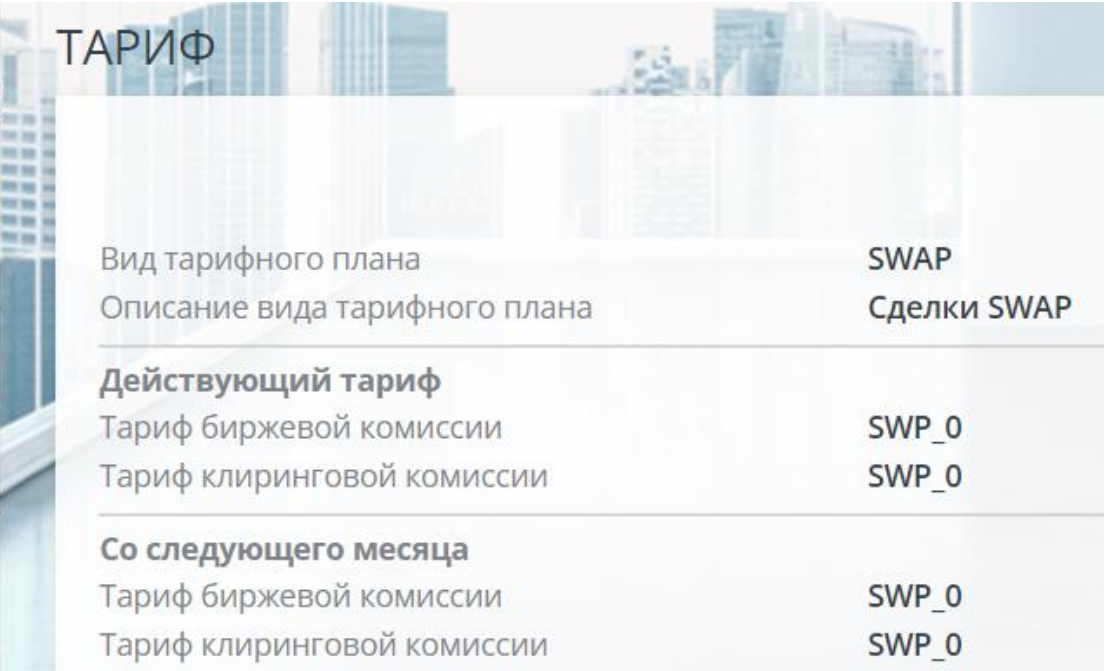

# <span id="page-89-0"></span>*Рисунок 12-111 Карточка тарифа*

Нажатием кнопки «Закрыть форму» или клавиши Esc осуществляется возврат в карточку идентификатора фирмы.

### **12.2.2.1 Вкладка «Заявления на подачу внебиржевых предложений»**

Оформление и отмена Заявлений на подачу внебиржевых предложений посредством информирующего Участника клиринга на валютном рынке.

| Общая информация |               | Торгово-клиринговые счета       | Тарифные планы | Заявления на подачу внебиржевых предложений |   |             |                     |          |   |
|------------------|---------------|---------------------------------|----------------|---------------------------------------------|---|-------------|---------------------|----------|---|
| <b>ПОИСК</b>     |               | быстрый поиск                   |                |                                             |   | Обновить    | Выгрузить -         | Оформить |   |
|                  |               | ИНФОРМИРУЮЩИЙ УЧАСТНИК КЛИРИНГА |                |                                             |   |             |                     |          |   |
| <b>AHABEO3</b>   | ИДЕНТИФИКАТОР | <b>HAMMEHOBAHME</b>             |                | TKC                                         | и | КОД КЛИЕНТА | пин<br><b>TOO A</b> | Ħ        |   |
| 01.07.2021       | MB0003300000  | "MAHNO" OA                      |                | M80061903739                                |   | 216781      | JU754CvgKOF         |          | ø |
| 06.07.2021       | MB0000500000  | "MAHNO" OA                      |                | MB0061900619                                |   | 216777      | 23HYG678ufh         |          | ø |

*Рисунок 12-12 Вкладка Заявления на подачу внебиржевых предложений*

На данной вкладке представлен список поданных ранее заявлений, а также следующие операции:

- Оформление нового заявления (кнопка «Оформить»);
- Отзыв ранее выданного заявления (кнопка  $\mathcal{O}$ );
- Выгрузка списка заявлений во внешний файл формата Excel (кнопка «Выгрузить»);
- Выгрузка списка заявлений во внешний файл формата PDF (кнопка «Выгрузить»).

Список заявлений содержит следующие атрибуты:

- Создана дата подачи заявления;
- Информирующий участник клиринга
	- o Идентификатор торговый идентификатор участника клиринга, через которого подаются заявки;
	- o Наименование наименование информирующего участника клиринга;
- ТКС торгово-клиринговый счет заявителя;
- Код клиента код клиента, необязательное заполнение;
- Пин значение секретной строки, получаемое от учетной системы в ответе на подачу заявки;

В быстром фильтре доступна фильтрация списка заявлений по фрагментам значений следующих атрибутов:

- Идентификатор информирующего УК;
- Наименование информирующего УК;
- $\bullet$  TKC:
- Код клиента.

#### **12.2.2.2 Запрос на выпуск нового заявления**

Новое заявление может быть выпущено путем отправки запроса «Заявление на подачу внебиржевых предложений посредством информирующего участника клиринга» (код *AttorneyIssue*). Переход на страницу запроса осуществляется нажатием кнопки «Оформить» из списка заявлений (см. выше).

ЗАЯВЛЕНИЕ НА ПОДАЧУ ВНЕБИРЖЕВЫХ ПРЕДЛОЖЕНИЙ ПОСРЕДСТВОМ ИНФОРМИРУЮЩЕГО УЧАСТНИКА КЛИРИНГА

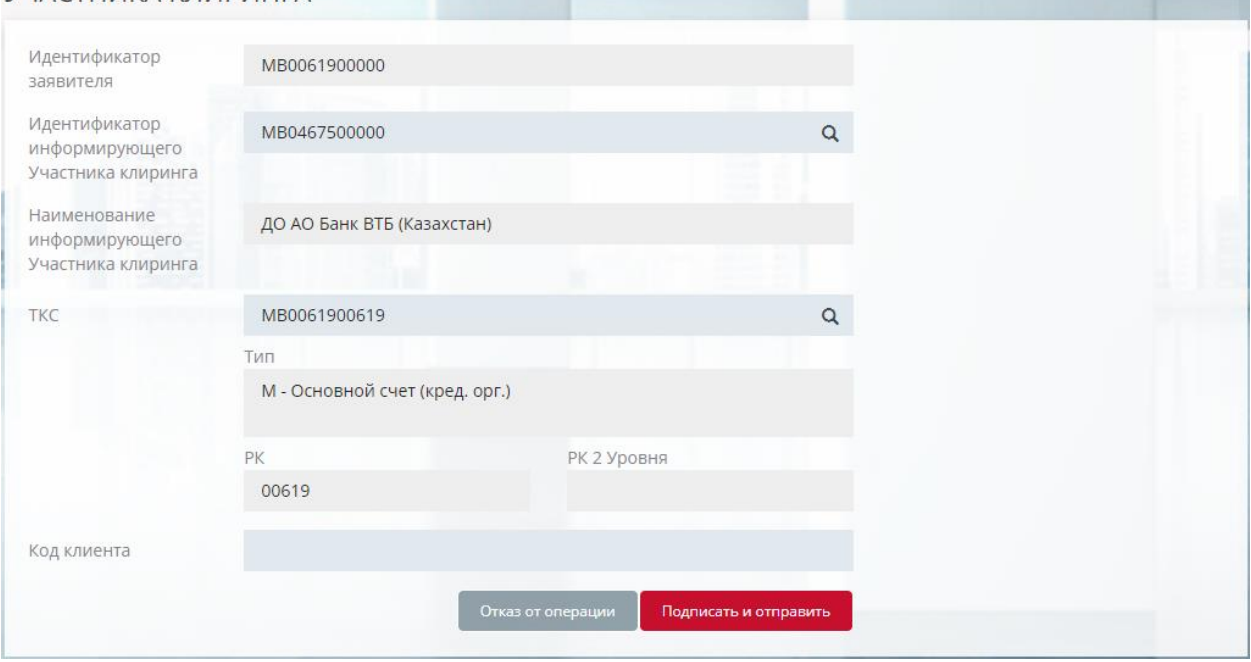

#### *Рисунок 12-13 Выпуск нового заявления*

Для отправки запроса требуется указать значения следующих атрибутов:

- *Идентификатор информирующего участника* торговый идентификатор УК, через которого подаются предложения. Выбор из раскрывающегося списка участников клиринга на валютном рынке;
- *ТКС* выбор торгово-клирингового счета заявителя из раскрывающегося списка;
- *Код клиента* Код клиента Участника торгов в сделках (необязательное заполнение)

Остальные атрибуты заполняются автоматически и носят информационный характер.

Нажатием кнопки «Подписать и отправить» происходит подтверждение операции добавления запроса. Нажатием кнопки «Отказ от операции» – её отмена.

Просмотр отправленного запроса или постановка второй подписи (если необходима) возможны в списке документов пункта меню **Документы–Поданные**.

#### **12.2.2.3 Запрос на отмену заявления**

Отменить ранее одобренное заявление на подачу внебиржевых предложений можно, отправив запрос на отзыв из списка – «Отмена заявления на подачу внебиржевых предложений посредством информирующего участника клиринга». Вызов формы заполнения запроса осуществляется нажатием кнопки  $\oslash$  в списке заявлений у записи отзываемого. Нажатием кнопки «Подписать и отправить» происходит подтверждение операции добавления соответствующего запроса. Нажатием кнопки «Отказ от операции» –отмена добавления запроса.

Просмотр отправленного запроса или постановка второй подписи (если необходима) возможны в списке документов пункта меню **Документы–Поданные**, код запроса *AttorneyRevoce.*

## **12.2.2.4 Вкладка «Заявления на дополнительные отчеты»**

Вкладка «Заявления на дополнительные отчеты» доступна только для идентификаторов фондового рынка. Вкладка содержит список, а также возможность подачи или отмены заявлений на предоставление дополнительного отчета по внебиржевым сделкам по инструменту. Список имеет стандартные механизмы сортировки и фильтрации.

Доступны следующие операции:

- Подача нового заявления на предоставление отчетов (кнопка «Подать заявление»);
- Подача нового заявления на прекращение предоставления отчетов (кнопка  $\mathbf{x}$ .

Список заявлений содержит следующие атрибуты:

- Код инструмента код инструмента, по которому запрошено формирование дополнительного отчета;
- Режим торгов режим внебиржевых торгов, по которому запрошено формирование отчета;
- ТКС Торгово-клиринговый счет Фондового рынка;
- Код клиента код клиента;
- Порог отбора данных для отчета пороговое значение в лотах для отбора сделок в отчет.
- Дата действия
	- o Начало дата начала действия заявления на дополнительный отчет;
	- o Окончание дата окончания действия заявления на дополнительный отчет. Указывается при положительной обработке заявления на прекращение предоставления дополнительного отчёта. Записи не отображаются при выборе значения «Только активные» в атрибуте фильтра Состояние заявления.

Фильтр содержит следующие атрибуты:

- На дату отбирает действовавшие в заданную дату заявления;
- Состояние заявления
	- o Все заявления полный список заявлений;
	- o Только активные действующие на текущую дату операционного дня.

В быстром фильтре доступна фильтрация списка заявлений по фрагментам значений следующих атрибутов:

- Код инструмента;
- Режим торгов;
- TKC:
- Код клиента.

Форма добавления нового заявления на предоставление отчетов вызывается кнопкой «Подать заявление».

Форма добавления заявления на прекращение предоставления отчетов вызывается кнопкой **\*** в строке соответствующего действующего заявления.

| Общая информация       |               | Торгово-клиринговые счета |              | Тарифные планы     |   |                   |    | Заявления на дополнительные отчеты |    |                                     |    |   |
|------------------------|---------------|---------------------------|--------------|--------------------|---|-------------------|----|------------------------------------|----|-------------------------------------|----|---|
| Поиск                  |               |                           | SU26235RMFS0 |                    | Q |                   |    |                                    |    | <b>Обновить</b><br>Подать заявление |    |   |
| код                    | <b>РЕЖИМ</b>  |                           |              |                    |   | ПОРОГ ОТБОРА      |    | ДАТА ДЕЙСТВИЯ                      |    |                                     |    |   |
| <b>ИНСТРУМЕНТА</b>     | <b>TOPFOB</b> | TKC                       |              | <b>КОД КЛИЕНТА</b> |   | ДАННЫХ ДЛЯ ОТЧЕТА | 11 | НАЧАЛО                             | 11 | ОКОНЧАНИЕ                           | 11 |   |
| SU26235RMFS0           | EOMD          | A00-00001DDD              |              |                    |   | 1000              |    | 10.04.2023                         |    |                                     |    | × |
| Показано с 1 по 1 из 1 |               |                           |              |                    |   |                   |    |                                    |    |                                     |    |   |

*Рисунок 12-14 Вкладка Заявления на дополнительные отчеты*

#### **12.2.2.5 Запрос на предоставление дополнительного отчета**

Новое заявление на предоставление дополнительного отчета может быть выпущено путем отправки запроса «Заявление на предоставление дополнительного отчета по внебиржевым сделкам по инструменту» (код *OTCReportAdd*). Переход на страницу запроса осуществляется нажатием кнопки «Подать заявление» из списка заявлений (см. выше).

Форма карточки подачи заявление представлена на [Рисунок 12-15.](#page-93-0)

| по внебиржевым сделкам по инструменту |                          | Главная ▶ Торговые идентификаторы ▶ Карточка идентификатора фирмы МС0061900000 ▶ Заявление на предоставление дополнительного отчета |  |
|---------------------------------------|--------------------------|----------------------------------------------------------------------------------------------------|--|
| <b>ИНСТРУМЕНТУ</b>                    |                          | ЗАЯВЛЕНИЕ НА ПРЕДОСТАВЛЕНИЕ ДОПОЛНИТЕЛЬНОГО ОТЧЕТА ПО ВНЕБИРЖЕВЫМ СДЕЛКАМ ПО<br>пана                                                |  |
| Идентификатор                         | MC0061600000             |                                                                                                    |  |
| Режим торгов                          | Выберите Режим торгов    | Q                                                                                                    |  |
| Код инструмента                       | Выберите Код инструмента | $\alpha$                                                                                                    |  |
| TKC                                   | Выберите ТКС             | $\alpha$                                                                                                    |  |
| Код клиента                           |                          |                                                                                                    |  |
| Порог отбора<br>данных для отчета     |                          |                                                                                                    |  |
|                                       | Отказ от операции        | Подписать и отправить                                                                                                    |  |

<span id="page-93-0"></span>*Рисунок 12-15 Выпуск нового заявления на дополнительные отчеты*

Для отправки запроса требуется указать значения следующих атрибутов (обязательность отмечена жирным шрифтом):

- *Идентификатор участника* торговый идентификатор УК. Подставляется автоматически;
- *Режим торгов* режим внебиржевых торгов, по которому возможно формирование отчета. Заполняется из раскрывающегося списка, зависит от выбранного инструмента;
- *Код инструмента* код инструмента, по которому требуется формирование отчета, допущенного к выбранному выше режиму торгов. Выбирается из раскрывающегося списка
- *ТКС* Торгово-клиринговый счет Фондового рынка, выбор из раскрывающегося списка;
- *Код клиента* Код клиента УК;

• *Порог отбора данных для отчета* – пороговое значение в лотах для отбора сделок в отчет.

Нажатием кнопки «Подписать и отправить» происходит подтверждение операции добавления запроса. Нажатием кнопки «Отказ от операции» – её отмена.

Просмотр отправленного запроса или постановка второй подписи (если необходима) возможны в списке документов пункта меню **Документы–Поданные**.

# **12.2.2.6 Запрос на прекращение предоставления дополнительного отчета**

Отменить ранее одобренное заявление можно, отправив запрос «Заявление на прекращение предоставления дополнительного отчета по внебиржевым сделкам по инструменту». Вызов формы заполнения запроса осуществляется нажатием кнопки **\*** в списке заявлений у записи отзываемого действующего заявления. Нажатием кнопки «Подписать и отправить» происходит подтверждение операции добавления соответствующего запроса. Нажатием кнопки «Отказ от операции» – отмена добавления запроса.

Просмотр отправленного запроса или постановка второй подписи (если необходима) возможны в списке документов пункта меню **Документы–Поданные**, код запроса *OTCReportDel.*

## **12.3 Брокерские фирмы**

#### **12.3.1 Общее описание**

Справочник «Брокерские фирмы» расположен в меню **Справочники–Брокерские фирмы** и содержит информацию о Брокерских фирмах и разделах клирингового регистра Брокерских фирм. Форма справочника представлена на *[Рисунок 12-16](#page-94-0)*.

| Запросы в обработке<br>$\div$                          |                    |                                |                                                                |          |                                                  |                         |
|--------------------------------------------------------|--------------------|--------------------------------|----------------------------------------------------------------|----------|--------------------------------------------------|-------------------------|
| Поиск<br>٠                                             |                    | 7600                           |                                                                | Обновить | Выгрузить •                                      | Операции •              |
| У Включить режим групповых операций<br>Выбрано: 7600 € |                    |                                |                                                                |          |                                                  |                         |
| код брокерской<br>11<br>ФИРМЫ                          | $-17$<br><b>PK</b> | ТИП                            | НАИМЕНОВАНИЕ ЮРИДИЧЕСКОГО ЛИЦА -<br>КЛИЕНТА УЧАСТНИКА КЛИРИНГА | $-11$    | <b>УТРЕННИЕ</b><br><b>ТОРГИ</b><br><b>CTATYC</b> |                         |
| 7600                                                   | 00383              | Клиентская Брокерская<br>фирма | АО "ФИНАМ"                                                     |          | активен                                          | $\vert$ ,               |
| $\Box$ 7676                                            | 00383              | Клиентская Брокерская<br>фирма | АО "ФИНАМ"                                                     |          | ✔<br>активен                                     | $\overline{\mathbf{y}}$ |

<span id="page-94-0"></span>*Рисунок 12-16 Окно «Брокерские фирмы»*

Таблица брокерских фирм содержит следующие поля:

• *Код брокерской фирмы* – код Брокерской фирмы, ссылка на карточку брокерской фирмы;

- *РК* Расчетный код Брокерской фирмы, ссылка на карточку Расчетного кода;
- *Тип* тип Брокерской фирмы;
- *Наименование юридического лица* клиента Участника клиринга;
- *Утренние торги*  признак участия Брокерской фирмы в утренних торговых сессиях. Регулируется отправкой запроса на ограничение времени начала заключения сделок;
- *Статус* статус Брокерской фирмы.

Строка быстрого поиска позволяет отбирать брокерские фирмы по фрагменту полей *Код Брокерской фирмы* и *РК*.

Поля таблицы являются нередактируемыми и носят информационный характер.

Просмотр справочника доступен для всех ролей пользователя.

Кнопка *Выгрузить* предоставляет возможность выгрузки таблицы в файлы Excel или PDF.

Таблица имеет возможность выполнения групповой операции создания запроса на ограничение времени начала заключения сделок для группы выделенных БФ (подробнее см. п[.5.6](#page-14-0) [Групповые операции](#page-14-0) на стр. [14\)](#page-14-0). На рисунке выше отобрана в группу только одна БФ – 7600.

Кнопка *Операции* позволяет выполнять групповые операции над несколькими выделенными записями Брокерских фирм. На данный момент список операций исчерпывается операций создания запроса на ограничение времени начала заключения сделок для управления атрибутом БФ *Утренние торги*.

# **12.3.2 Карточка БФ**

### **12.3.2.1 Общее описание карточки**

По ссылке в поле «Код Брокерской фирмы» справочника осуществляется переход на карточку «Брокерская фирма» (см *[Рисунок 12-17](#page-95-0)*).

#### **12.3.2.2 Вкладка «Основная информация»**

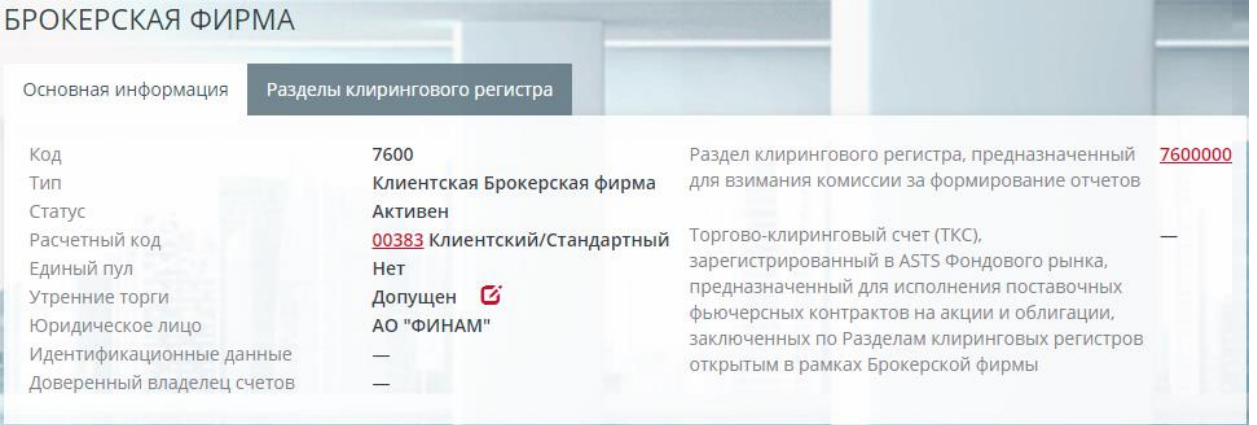

<span id="page-95-0"></span>*Рисунок 12-17 Карточка Брокерской фирмы. Основная информация*

Вкладка «Основная информация» карточки содержит следующие параметры:

- Код код Брокерской фирмы;
- Тип тип Брокерской фирмы;
- Статус статус Брокерской фирмы;

- Расчетный код Расчетный код, к которому приписана Брокерская фирма, его тип и вид, ссылка на карточку Расчетного кода;
- Единый пул признак принадлежности РК к Единому пулу;
- Утренние торги признак доступности участия в утренних торговых сессиях. Кнопка **О** открывает окно создания запроса на ограничение времени создания сделок. Запрос аналогичен [одноименному запросу для РК;](#page-48-0)
- Юридическое лицо наименование юридического лица клиента УК;
- Идентификационные данные;
- Доверенный владелец счетов;
- Раздел клирингового регистра, предназначенный для взимания комиссии за формирование отчетов – ссылка на карточку клиентского раздела клирингового регистра;
- Торгово-клиринговый счет (ТКС), зарегистрированный в ASTS Фондового рынка, предназначенный для исполнения поставочных фьючерсных контрактов на акции и облигации, заключенных по Разделам клиринговых регистров, открытым в рамках Брокерской фирмы – ссылка на карточку ТКС.

## **12.3.2.3 Вкладка «Разделы клирингового регистра»**

Вкладка «Разделы клирингового регистра» содержит список клиринговых регистров, принадлежащих Брокерской фирме (см. *[Рисунок 12-18\)](#page-96-0)*

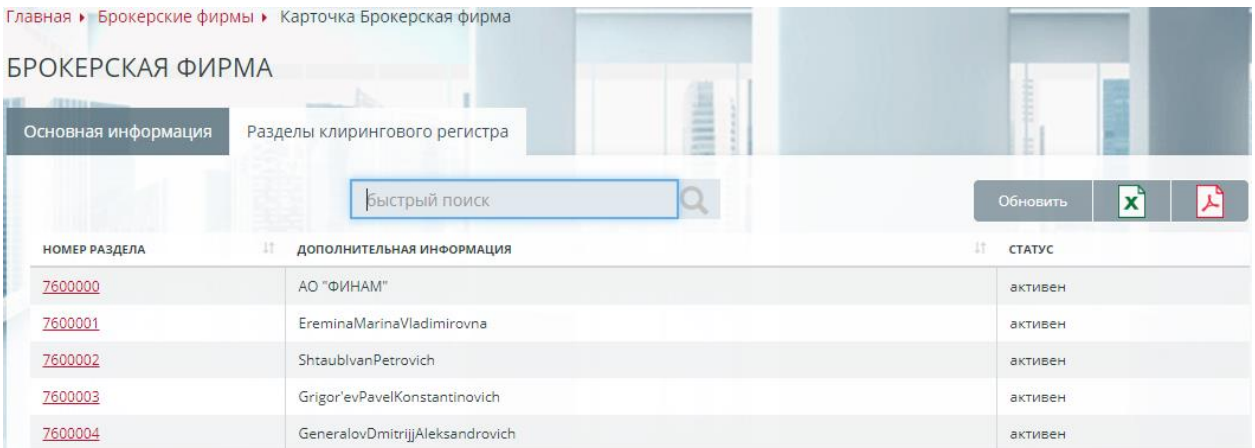

# <span id="page-96-0"></span>*Рисунок 12-18 Карточка Брокерской фирмы. Разделы клирингового регистра*

Вкладка «Разделы клирингового регистра» содержит следующие поля:

- Номер раздела номер раздела клирингового регистра, ссылка на карточку клиентского раздела клирингового регистра;
- Дополнительная информация наименование клиента УК;
- Статус статус раздела клирингового регистра.

Строка быстрого поиска позволяет отбирать клиринговые регистры по фрагменту полей «Номер раздела» и «Дополнительная информация».

Существует возможность выгрузки таблицы в файлы Excel и PDF.

# **12.3.2.4 Карточка клиентского раздела клирингового регистра**

Вкладка «Разделы клирингового регистра» содержит список клиринговых регистров, принадлежащих Брокерской фирме (см. *[Рисунок 12-19](#page-97-0)*)

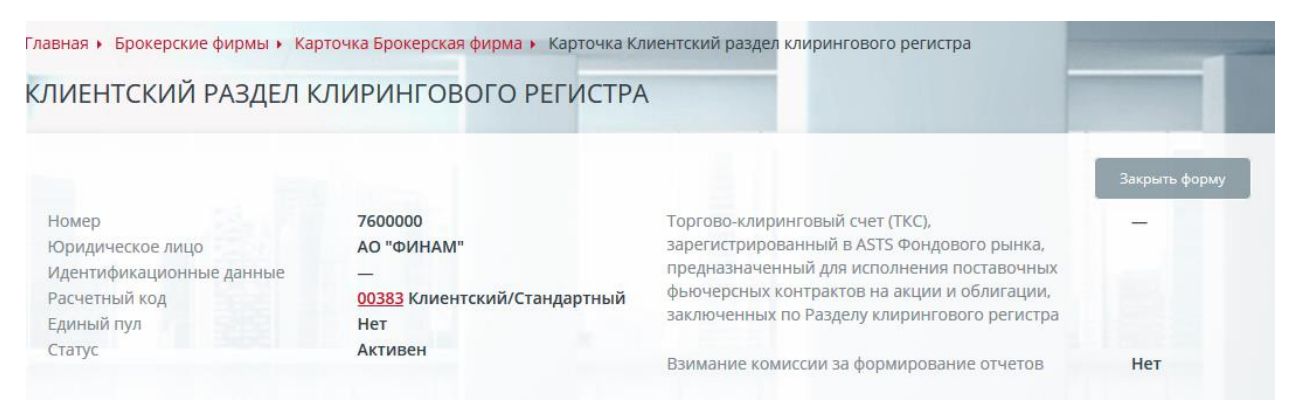

#### <span id="page-97-0"></span>*Рисунок 12-19 Карточка клиентского раздела клирингового регистра*

Карточка клиентского раздела клирингового регистра содержит следующие поля:

- Номер номер раздела клирингового регистра;
- Юридическое лицо наименование юридического лица клиента УК;
- Идентификационные данные;
- Расчетный код Расчетный код, к которому приписана брокерская фирма, его тип и вид, ссылка на карточку РК;
- Единый пул признак принадлежность РК к единому пулу;
- Юридическое лицо наименование юридического лица клиента УК;
- Статус статус клиентского раздела клирингового регистра;
- Торгово-клиринговый счет (ТКС), зарегистрированный в ASTS Фондового рынка, предназначенный для исполнения поставочных фьючерсных контрактов на акции и облигации, заключенных по Разделу клирингового регистра – ссылка на карточку ТКС;
- Признак взимания комиссии за формирование отчетов.

Нажатием кнопки «Закрыть форму» осуществляется возврат в карточку Брокерской фирмы.

### **13.ПРИЛОЖЕНИЕ**

#### **Роли Операции с денежными средствами Клиринго вые операции Все операц ии Операци онист Окна программы, действия Информация об участнике клиринга: | Да | Да | Да | Да** | Да Запрос на изменение параметра оапрос на изменение параметра Нет — Да Да Да Да<br>"предпочтительный язык в сообщениях" Нет — Да Да Запрос на регистрацию реквизитов для отправки электронных счетов-фактур Нет Да Да Да Да Да<br>отправки электронных счетов-фактур Запрос на отмену регистрации реквизитов оапрос на отмену регистрации реквизитов<br>для отправки электронных счетов-фактур | Нет Да Да Да Да **Переводы**: Запросы на перевод обеспечения Да Да Нет Да Да Запросы на возврат обеспечения Да Да Нет Да Да Запросы на передачу профиля актива ди Нет Да Да Да Да Да Шаблоны Да Да Да Да **Расчетные коды:** Да Да Да Да Запрос изменения признака единого оапрос изменения признака единого Нет Да Да Да<br>счета с НРД Запрос на установку ранних расчетов Нет Да Да Да Да Постоянное поручение на установку ранних расчетов Нет |Да |Да |Да Запрос на ограничение времени начала заключения сделок Нет |Да |Да |Да Запрос на установку режима раннего завершения торгов Нет |Да |Да |Да Постоянное поручение на установку режима раннего завершения торгов Нет |Да |Да |Да Запрос на присвоение Расчетному коду оапростна присвоение гасчетному коду | Нет | Да | Да | Да | Да | Да Запрос на изменение области действия оапростнатизменение области действия | Нет да Да Да Да Да<br>Расчетного кода Единого пула Запрос на изменение специального признака Расчетного кода Нет |Да |Да |Да Запрос на привязку к РК для учета обеспечения под налоги РФ  $\alpha$  для в учета Нет  $\alpha$  Да  $\alpha$  Да Да Да Запрос на удаление привязки к РК для оапростна удаление привязки к дър диаталното драда драда драда.<br>Учета обеспечения под налоги РФ Список Торгово-клиринговых счетов 2 уровня Да Да Да Да Торгово-клиринговый счет 2 уровня  $\begin{array}{ccc} \mid \text{A} \text{a} & \mid \text{A} \text{a} \end{array}$ Приписанные к Расчетному коду реквизиты Счетов для возврата обеспечения Да Да Да Да

#### **13.1 Уровни доступа ролей пользователей**

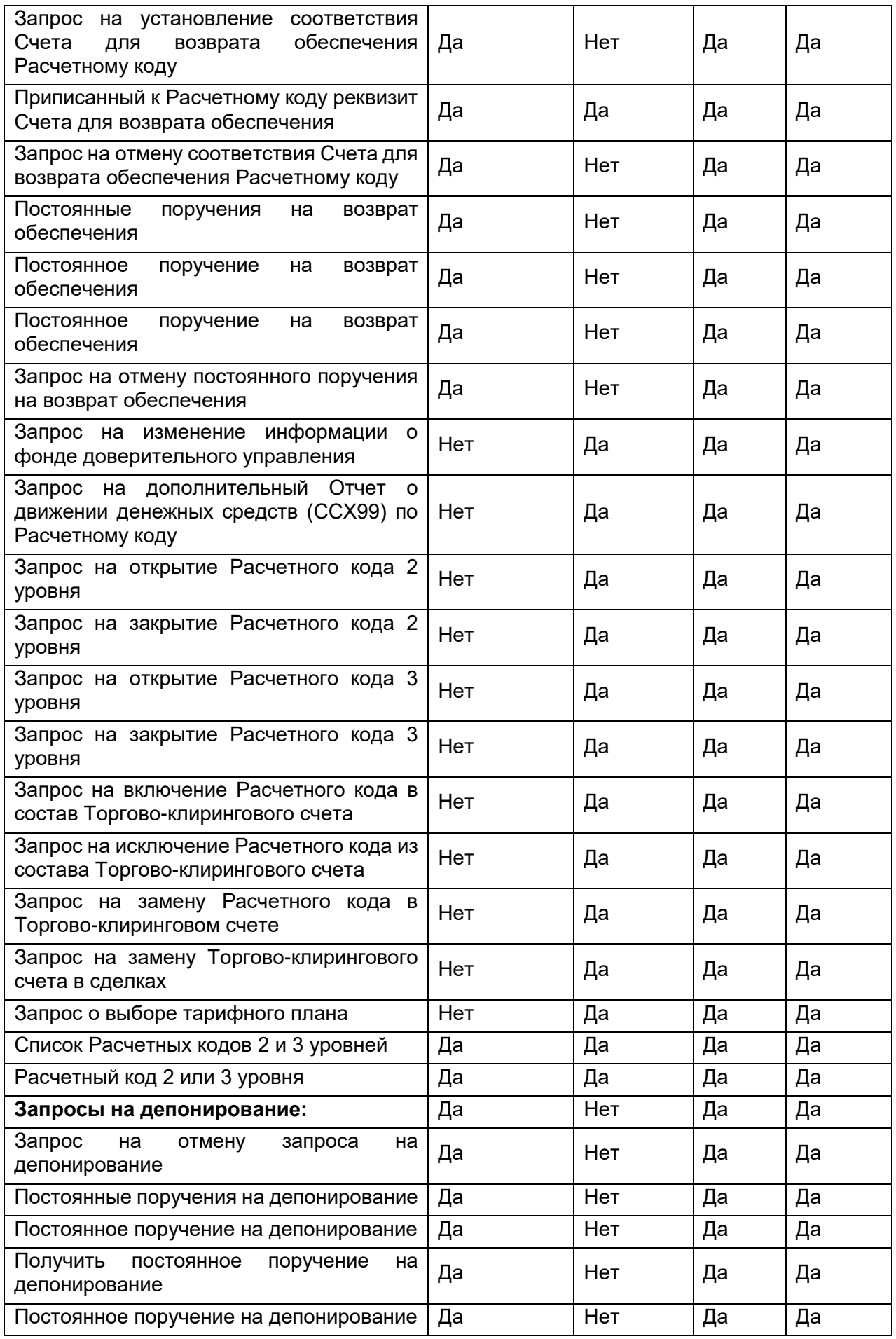

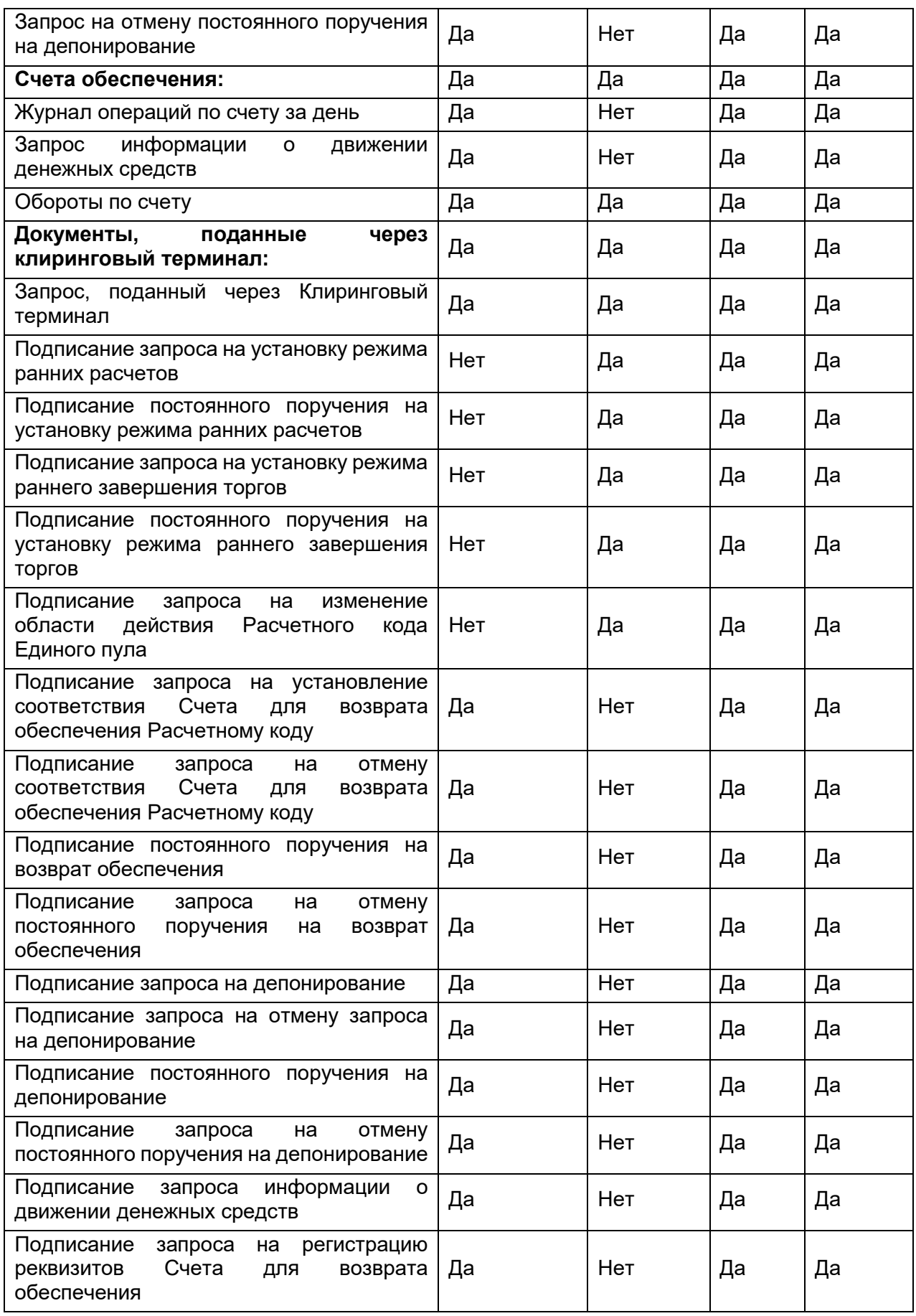

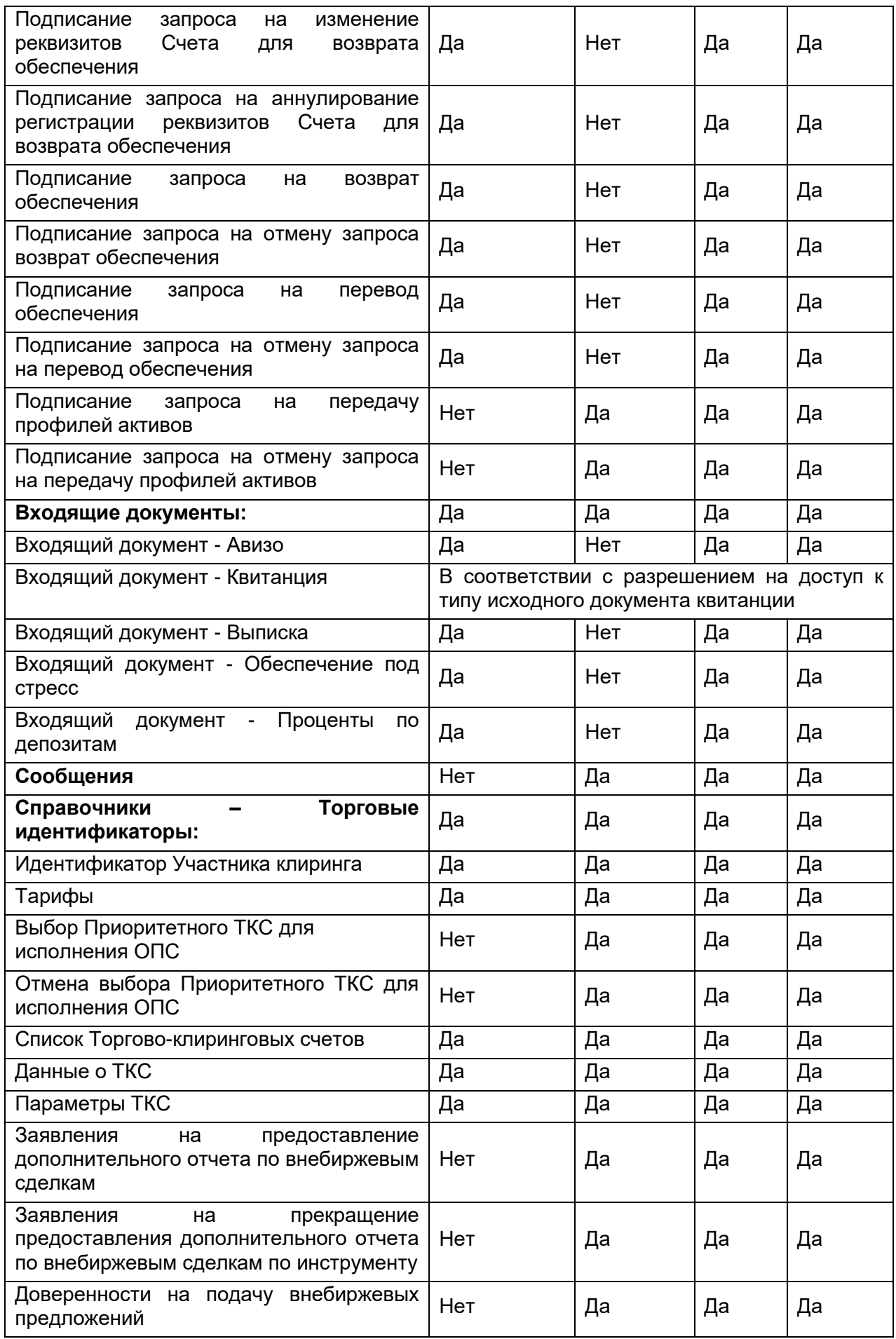

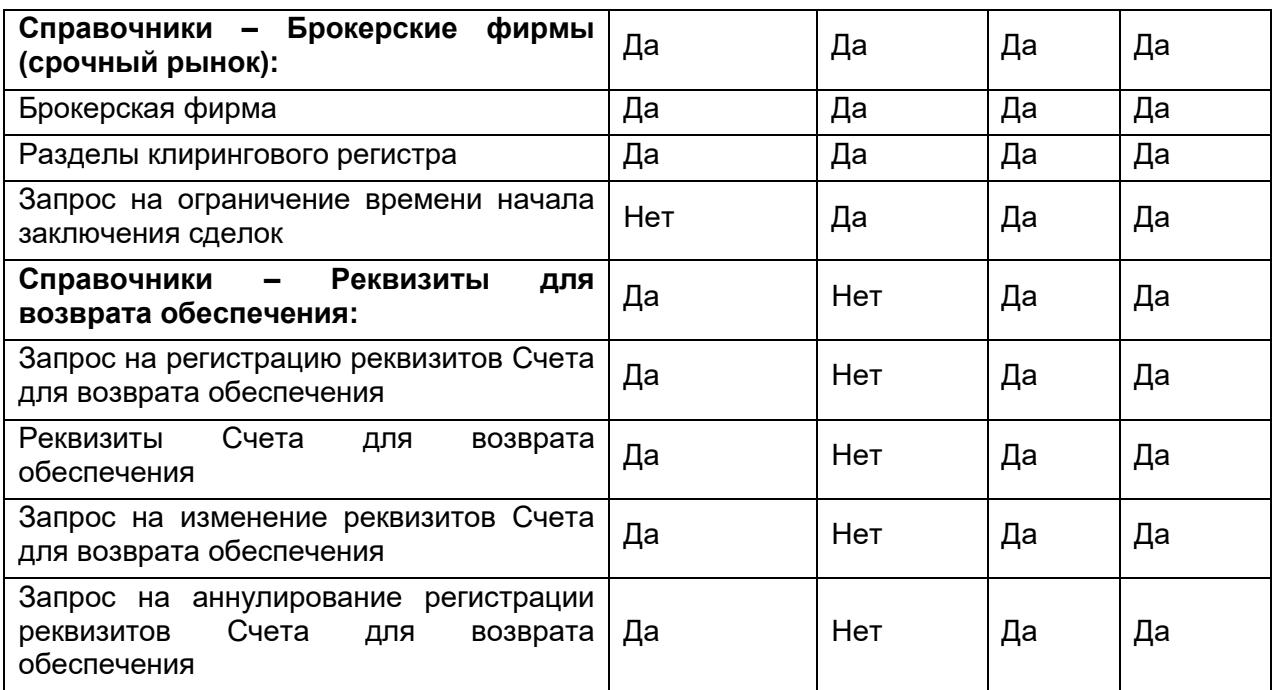

# **13.1 Перечень документов, формируемых и принимаемых КТ**

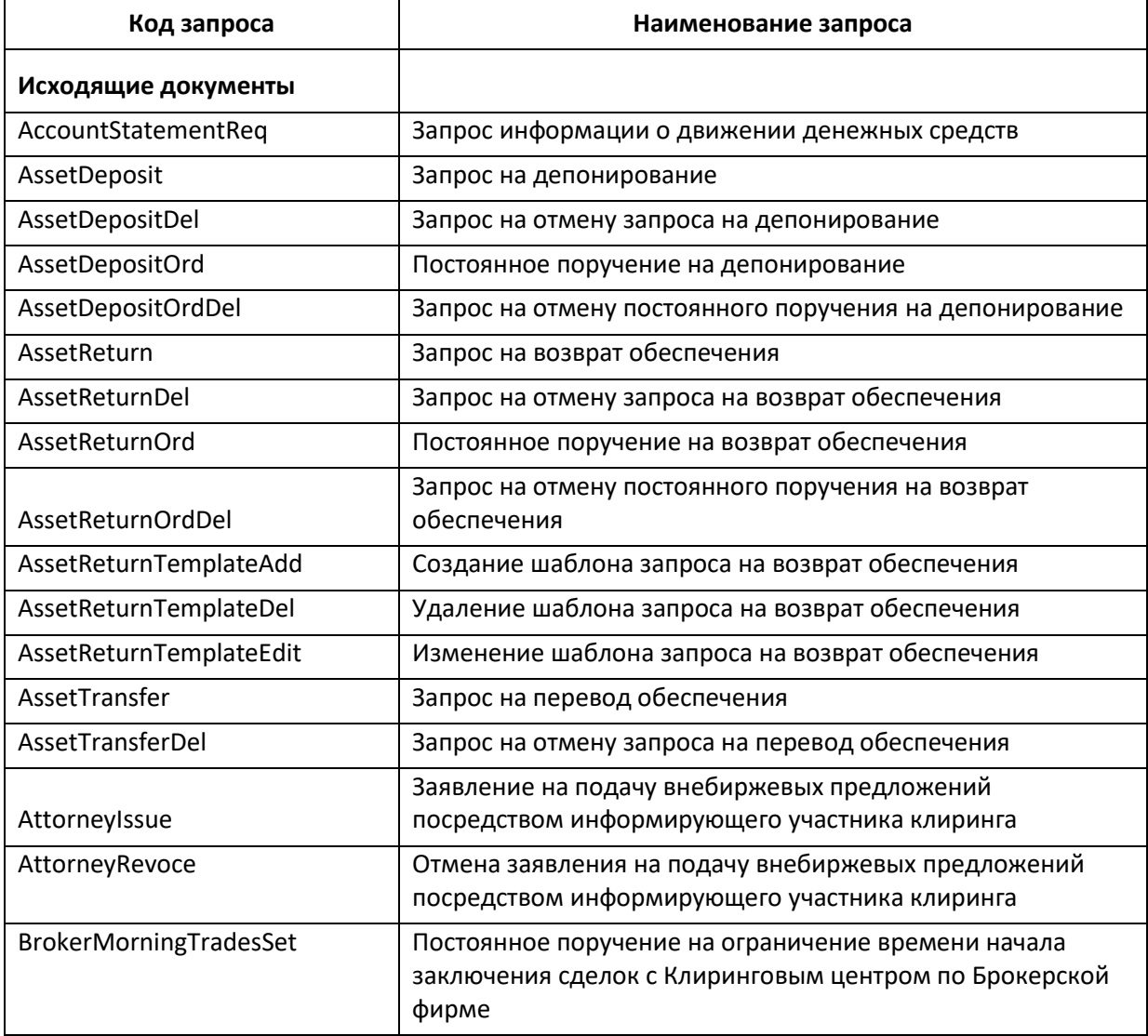

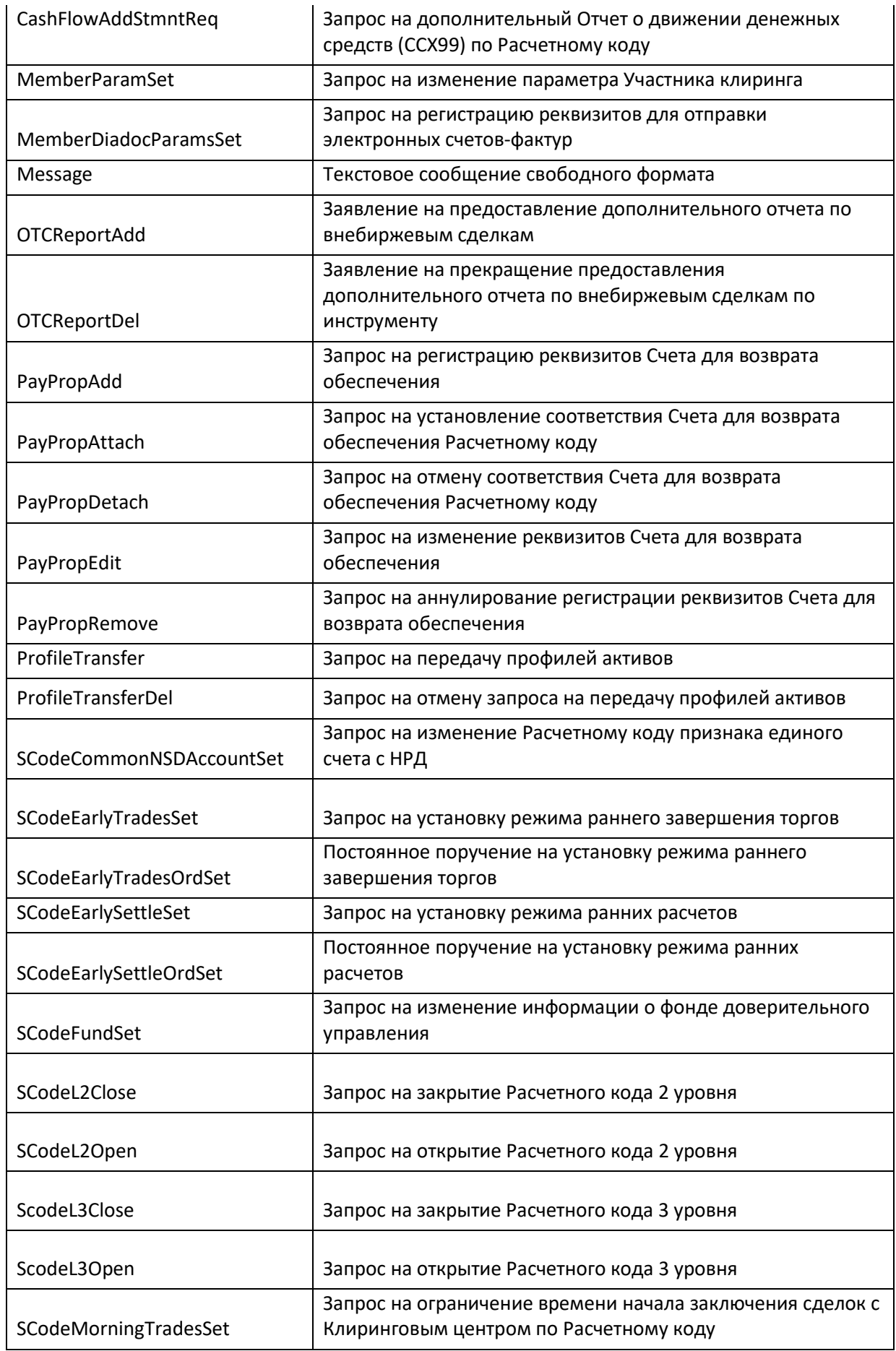

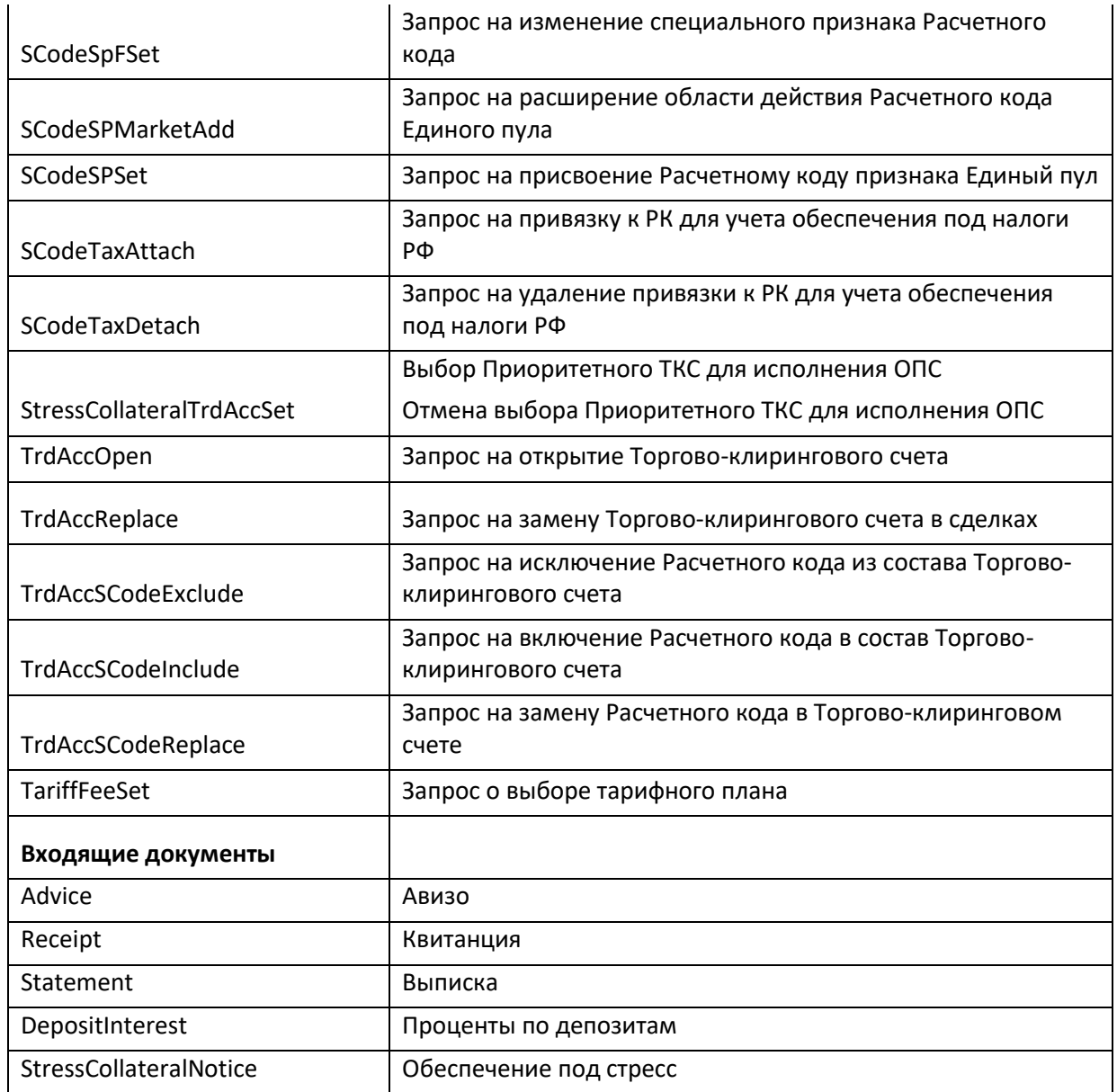